# **PANDUAN TEKNIS**

**INSTALASI DAN PENGGUNAAN APLIKASI KIOSBANK VERSI 2.0.0.32** 

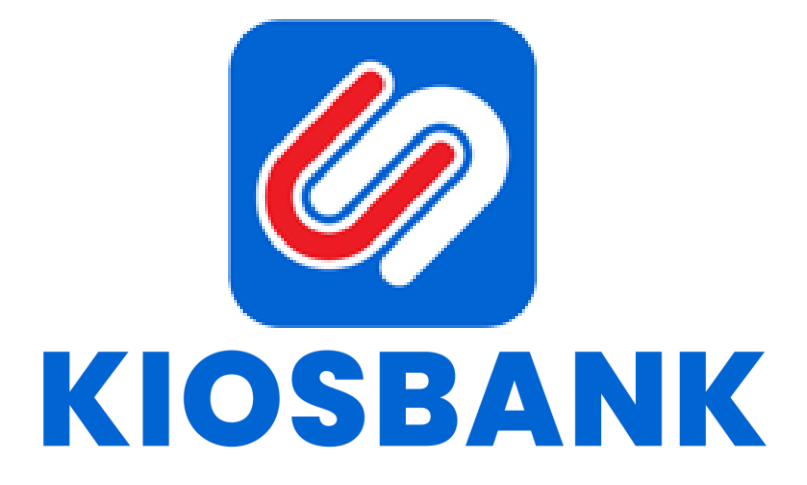

## **Z** KIOSBANK

### **INSTALASI APLIKASI**

#### **LANGKAH 1 :**

- Pastikan spesifikasi minimal Operating System pada PC/Laptop yang digunakan adalah Windows Vista / Windows 7 dan aplikasi Java terinstall minimal versi 8 serta koneksi internet yang memadai.
- Untuk screen resolution direkomendasikan setting ke 1024 x 768.
- $\triangleright$  Aplikasi dapat di download melalui website dengan alamat berikut ini, *https://kiosbank.id/desktop/*
- *Note* : Untuk melakukan cek versi Java bisa dilakukan melalui Comand Prompt (CMD) dengan klik Start => Ketik **CMD** => **Enter**. Setelah Comand Prompt tampil silahkan ketik perintah "**java version**" lalu tekan Enter dan akan muncul versi Java yang digunakan.

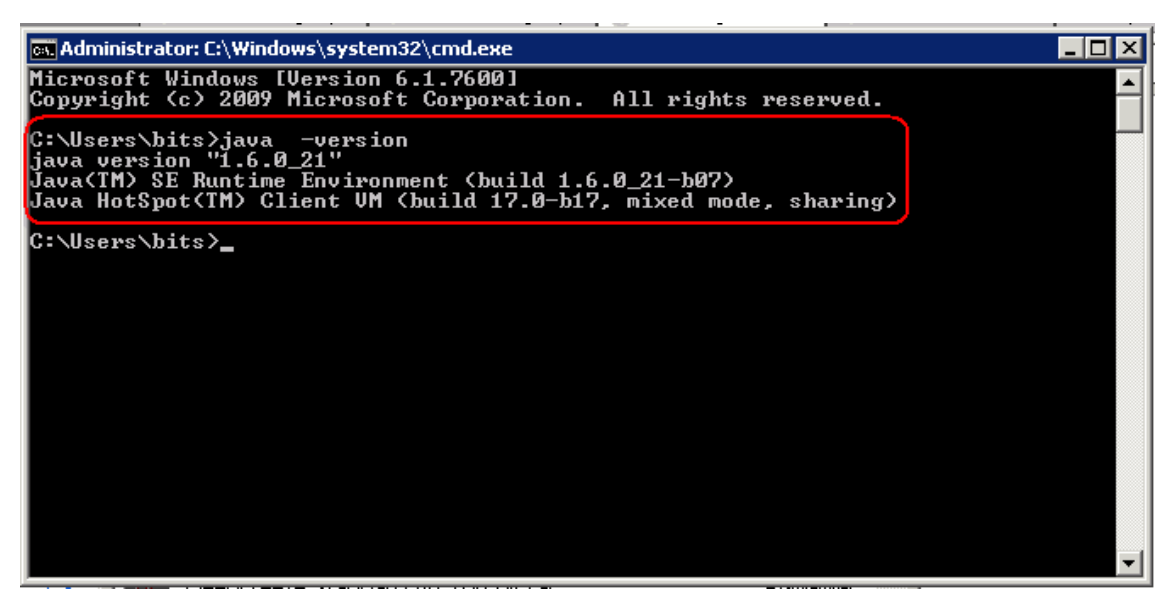

Apabila di PC/Laptop anda belum terinstall aplikasi Java, maka lakukan instalasi terlebih dahulu dengan cara sebagai berikut :

1. Jalankan file installer yang sudah di download dari alamat website diatas ke PC/Laptop anda dan tunggu sampai muncul Welcome Screen dari Java Setup.

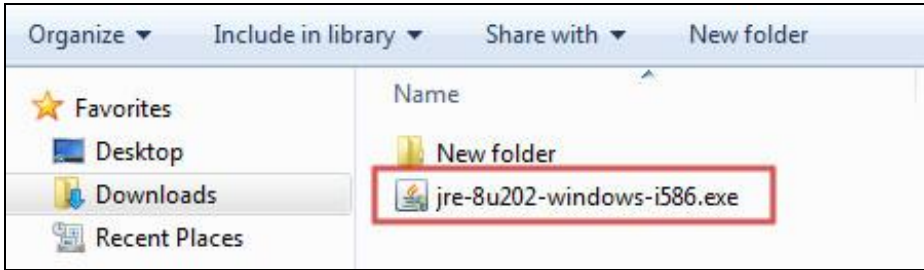

2. Setelah tampil halaman setup, bisa langsung klik tombol **"Install >"** tapi sebagai catatan untuk Checkbox (ditandai kotak merah) di bagian kiri bawah jangan di Check List/Centang. Untuk proses selanjutnya silahkan klik **"OK"** untuk masuk ke progress install java.

### **SI KIOSBANK**

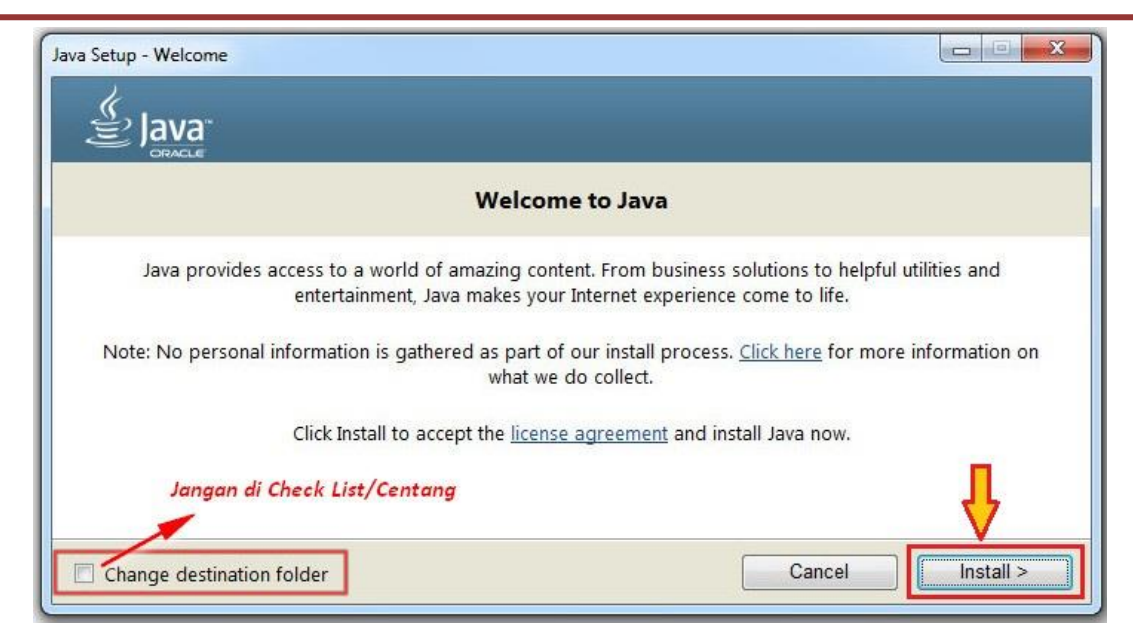

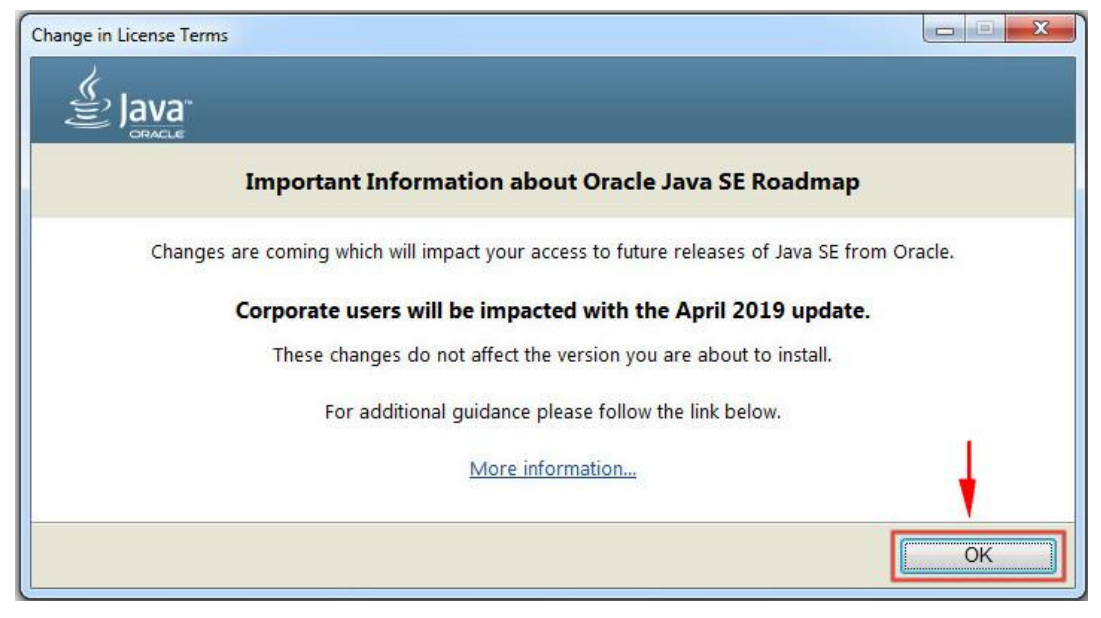

3. Tunggu sampai proses install sampai selesai.

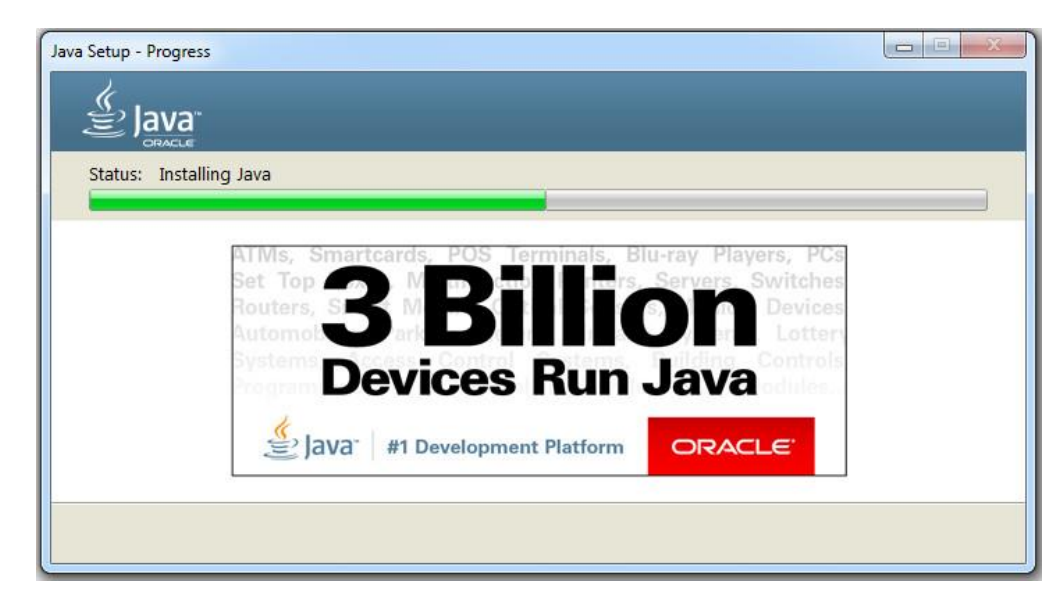

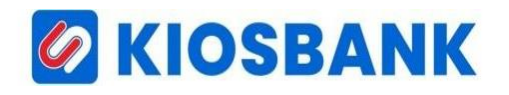

4. Proses install java selesai, silahkan klik tombol **CLOSE** untuk mengakhiri.

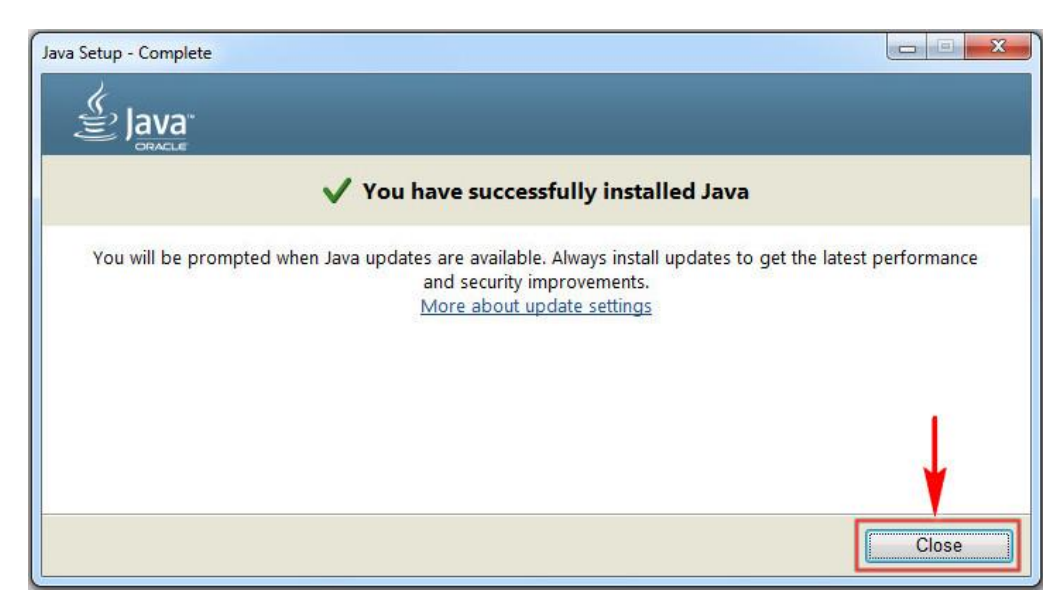

5. Untuk cek aplikasi Java terinstall sempurna di PC/Laptop anda bisa melalui Command Prompt (CMD), caranya tekan tombol **WINDOWS + R** lalu ketikan **JAVA** nanti akan muncul info di **CMD** dan disana anda bisa mengetahui java sudah benar terinstal dengan baik atau tidak (*perhatikan gambar di bawah*).

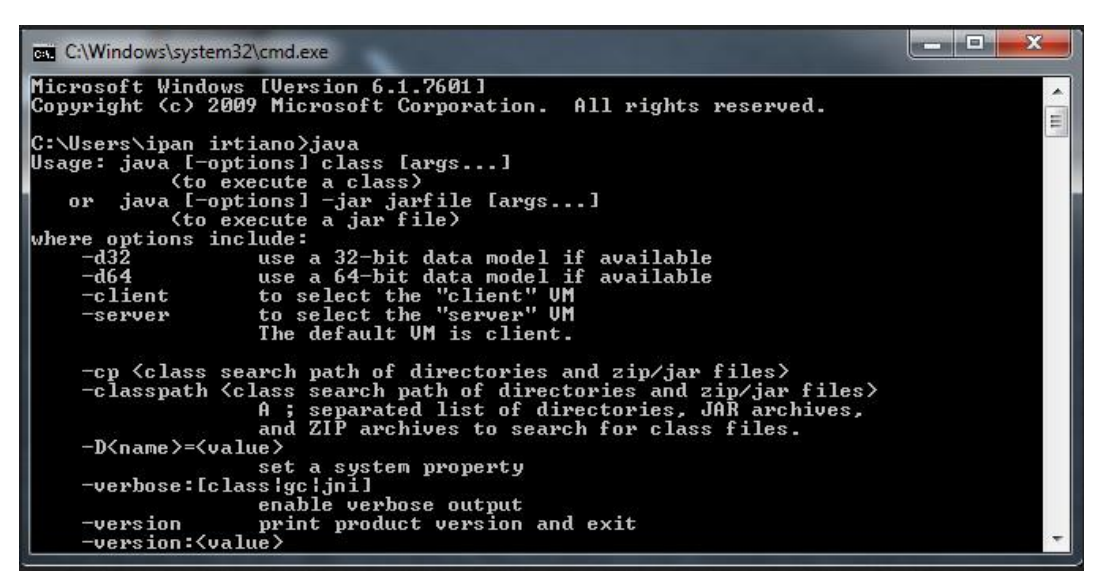

#### **LANGKAH 2 :**

Instalasi aplikasi kiosbank dengan cara klik kanan pada aplikasi kiosbank yang telah di unduh kemudian pilih Run Administrator seperti di bawah ini

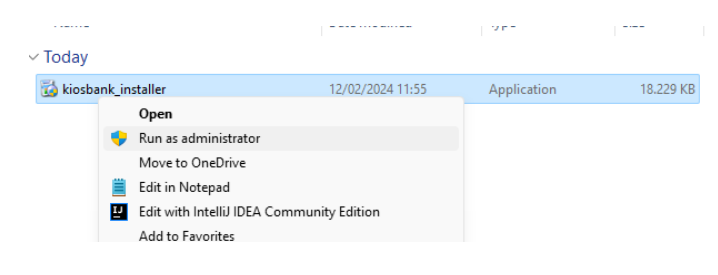

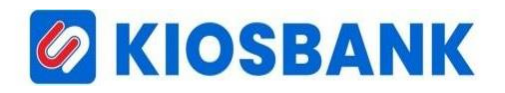

Setelah klik Run as Administrator akan tampil pilihan Yes & No pilih Yes kemudian akan tampil seperti gambar di bawah ini

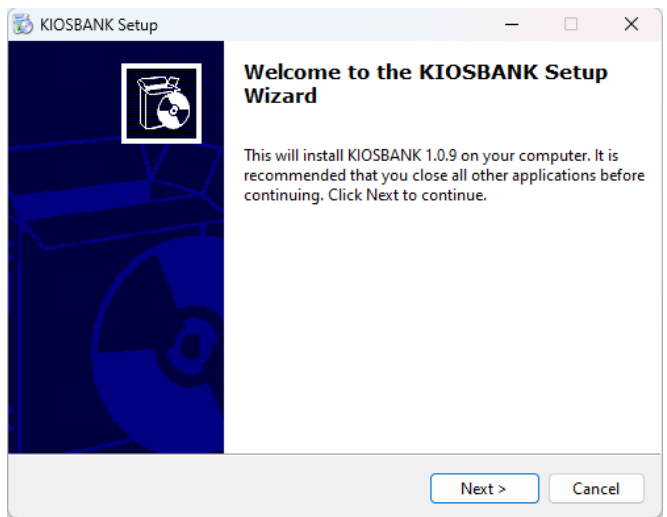

Dari gambar di atas tekan tombol Next > sd proses instalasi selesai.

Proses installasi selesai dan aplikasi dapat dijalankan

## *G* KIOSBANK

### **PENGGUNAAN APLIKASI**

### **A. LOGIN APLIKASI**

Jalankan aplikasi desktop untuk melakukan Login ke aplikasi yang nantinya akan ditampilkan splash screen terlebih dahulu dan kemudian muncul form login.

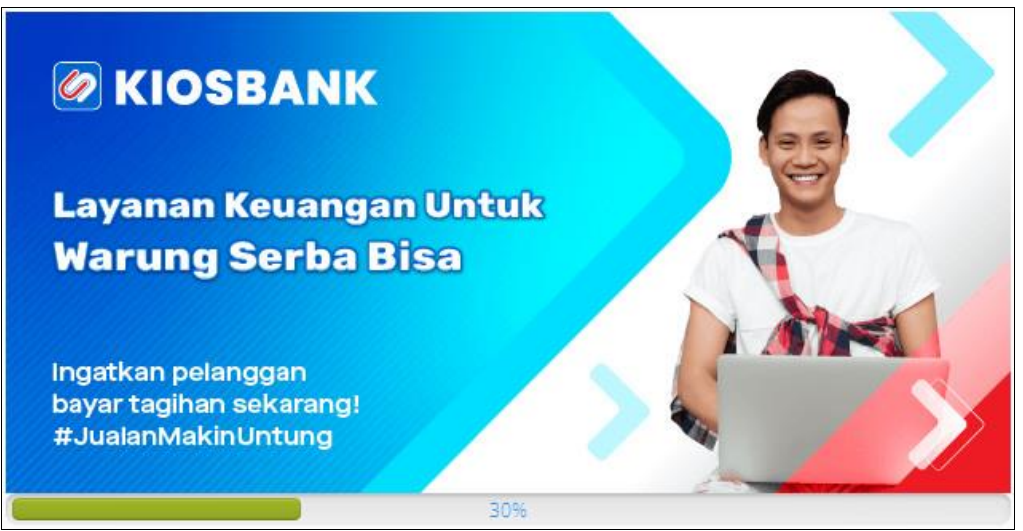

**Gambar 1. Splash Screen**

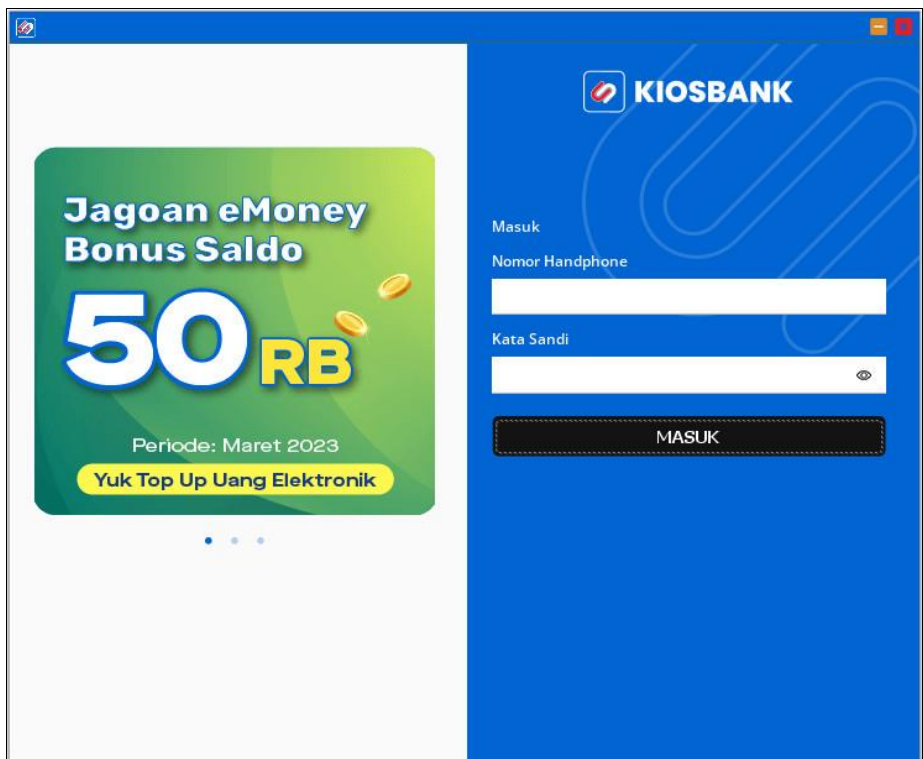

**Gambar 2. Form Login Aplikasi**

Setelah tampil form login tersebut silahkan masukkan **Nomor Handphone** dan **Kata Sandi** yang sudah terdaftar sebelumnya, kemudian pilih tombol **Masuk** atau tekan **Enter** pada keyboard dan tunggu beberapa saat untuk melanjutkan ke proses berikutnya.

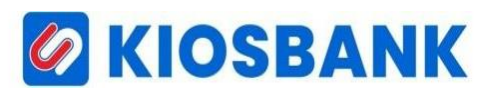

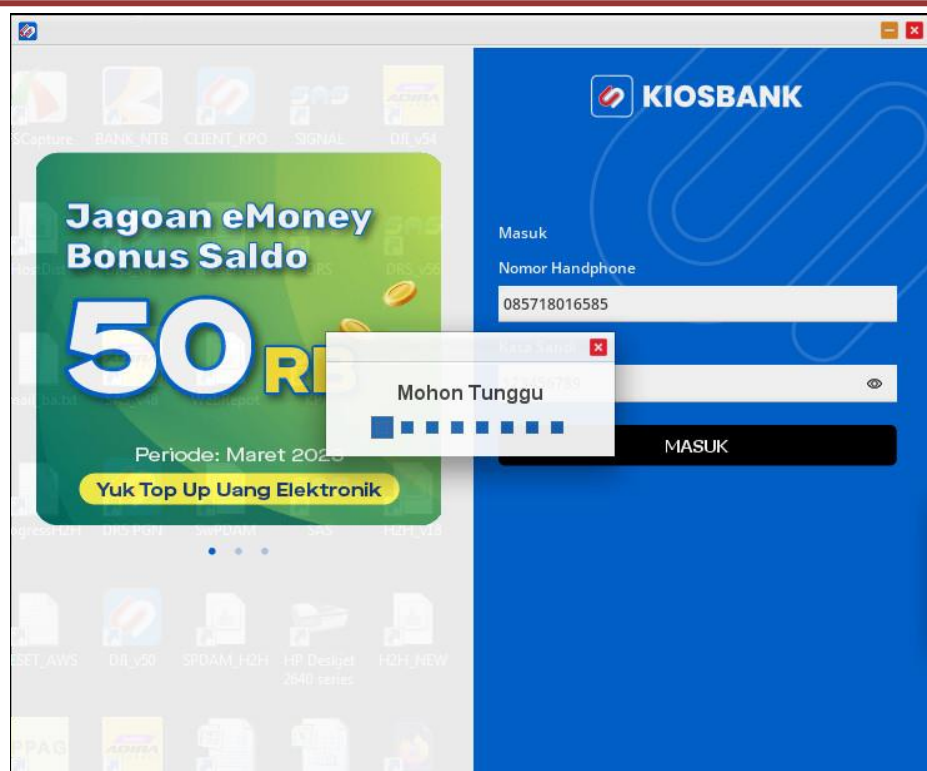

**Gambar 3. Proses Login Aplikasi**

Apabila payment point/loket sudah terdaftar atau existing maka akan muncul notifikasi konfirmasi **Penambahan Perangkat Baru** lalu pilih **Ya** dan akan muncul notifikasi terkait pengiriman **Link Verifikasi** ke nomor handphone terdaftar, klik **OK** untuk melanjutkan proses berikutnya.

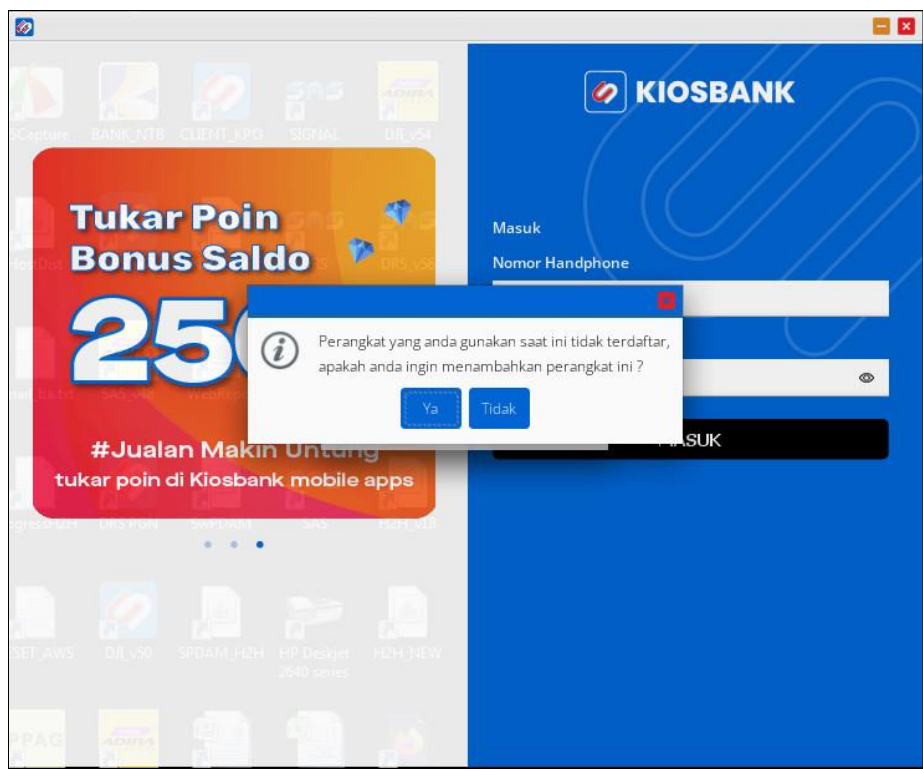

**Gambar 4. Notifikasi Penambahan Perangkat**

## *G* KIOSBANK

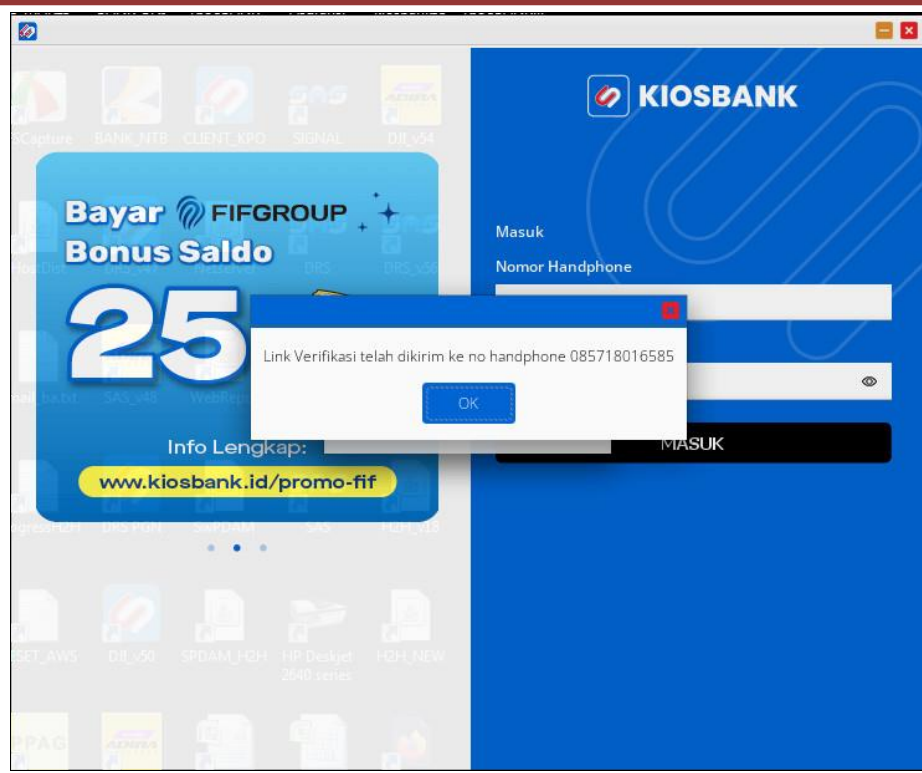

**Gambar 5. Info Link Verifikasi**

Silahkan cek sms yang dikirimkan dari Kiosbank kemudian klik url tautan untuk melakukan verifikasi perangkat baru anda. Setelah berhasil menambahkan perangkat baru, bisa dilakukan login ulang pada aplikasi desktop.

Pastikan data nomor handphone dan kata sandi yang di input sudah benar maka user akan berhasil masuk aplikasi kemudian diarahkan ke **Beranda/Halaman Utama**.

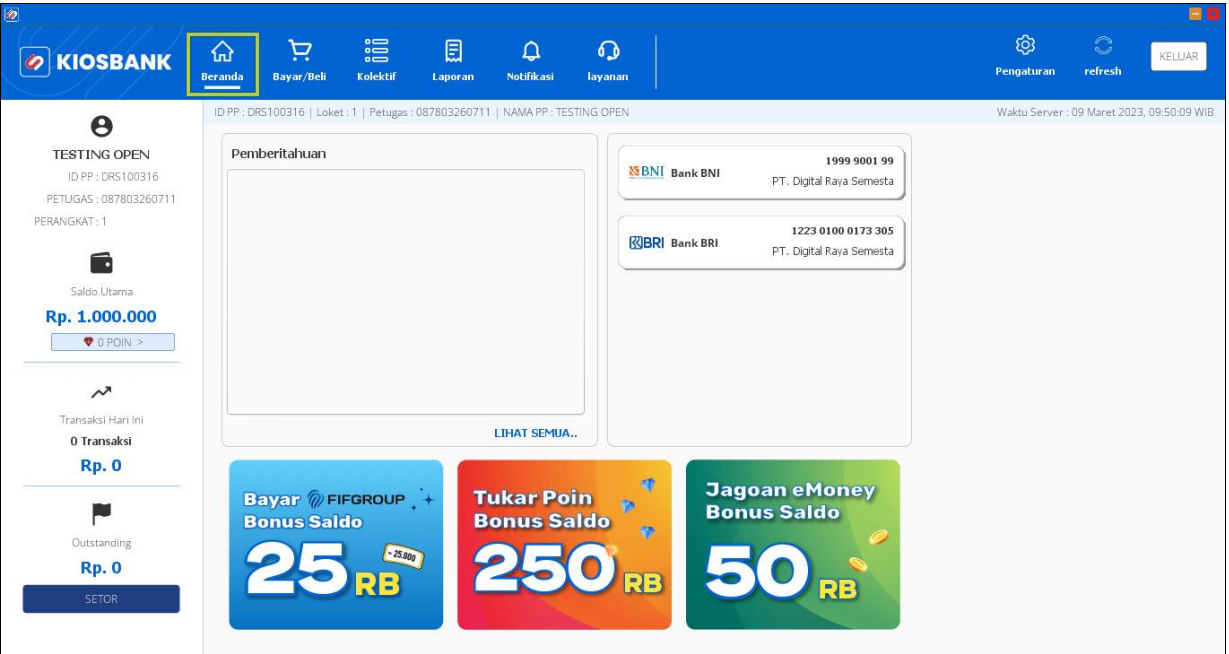

**Gambar 6. Beranda/Halaman Utama Aplikasi Desktop**

Pada **Beranda** ini sudah disediakan berbagai macam fitur menu dan juga informasi terkait Payment Point, Saldo Loket, Jumlah Poin, Transaksi Harian, Outstanding (OS), Nomor Rekening Bank Setor, Pengaturan Aplikasi serta Promo Poin.

### *G* KIOSBANK

Untuk bagian **Pemberitahuan** nantinya akan berisi sejumlah informasi terkait penambahan produk baru, maintenance dan sebagainya yang dikirimkan oleh sistem Kiosbank.

Apabila user menghendaki history pemberitahuan yang pernah diinformasikan bisa klik tombol **Lihat Semua** dan akan diarahkan ke layer history notifikasi.

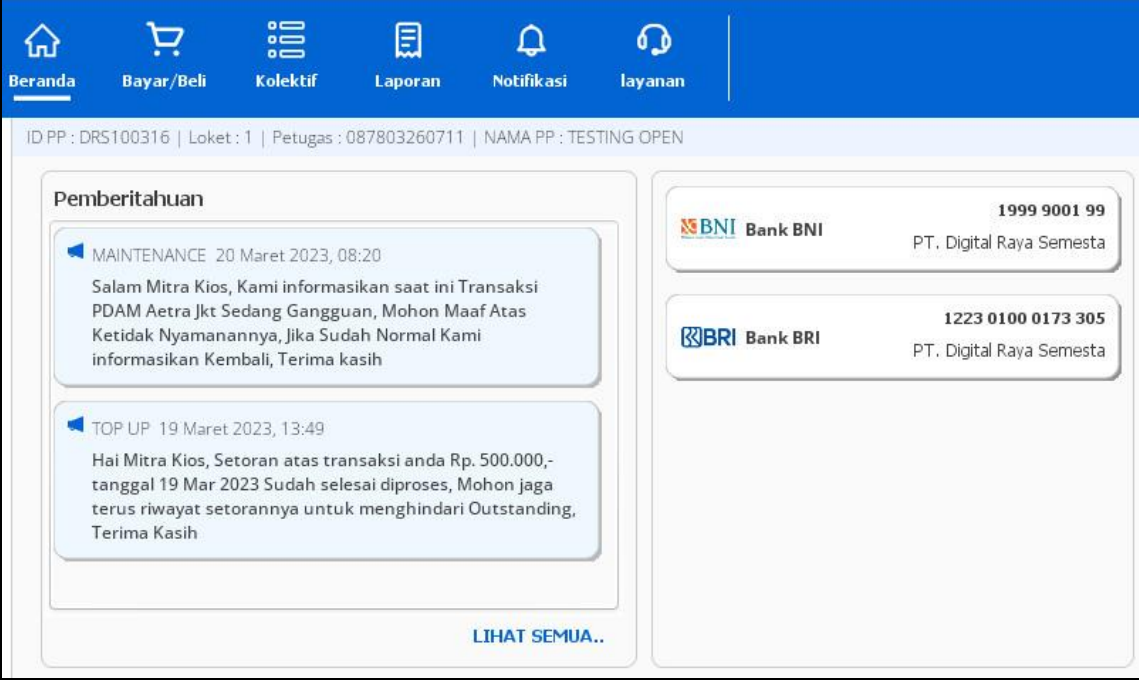

**Gambar 7. Bagian Pemberitahuan**

Pada layer history notifikasi ini bisa memilih **Tanggal** dan **Status** sesuai yang diinginkan oleh user untuk menampilkan datanya kemudian klik tombol **Tampilkan**.

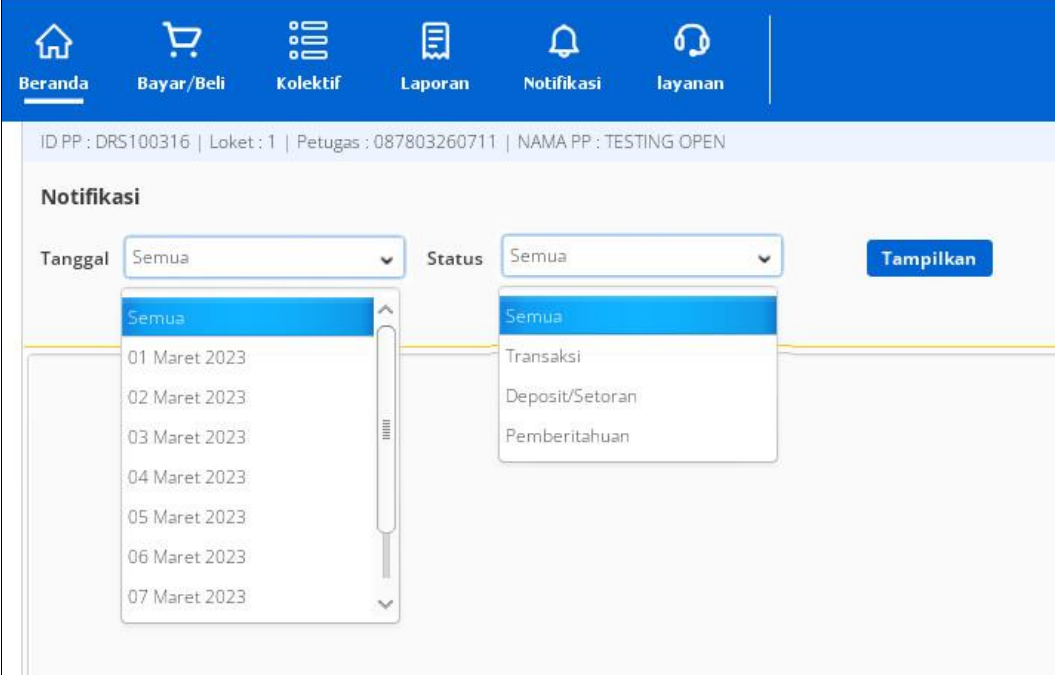

#### **Gambar 7. History Notifikasi**

Untuk penjelasan lebih detail nantinya akan dibahas pada pokok bahasan bagian menu **Notifikasi** dibawah.

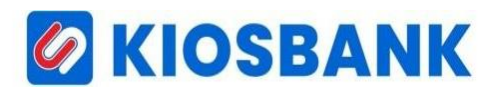

Sebelum melakukan transaksi user diwajibkan melakukan pengaturan/setting terlebih dahulu untuk perangkat printer. Caranya adalah sebagai berikut :

- Pilih menu **Pengaturan** yang sudah ada di menubar, kemudian pilih **Pengaturan Printer**.
- Setelah form pengaturan tampil, selanjutnya **Pilih Printer** yang digunakan lalu pilih **Jenis Printer** (Dotmatrix/Ink Jet), kemudian pilih **Jenis Struk** (khusus PLN) bisa model **Gabung** atau **Per Bulan Tagihan** sesuai keinginan user. Sedangkan untuk **Jenis Kertas** sudah default setting ke **A4/4 SEGI**.
- Klik **SIMPAN** yang akan muncul notifikasi "**Berhasil**" dan apabila diperlukan bisa melakukan tes cetak struk dengan pilih tombol **TEST PRINT** yang tersedia.

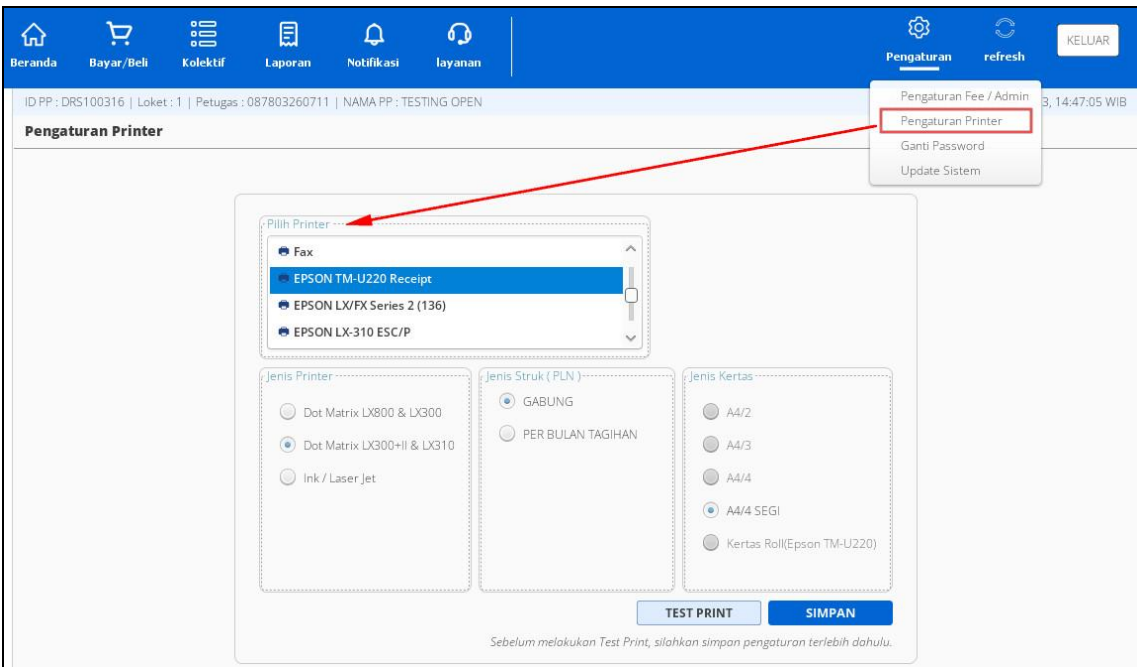

**Gambar 8. Menu Pengaturan Printer**

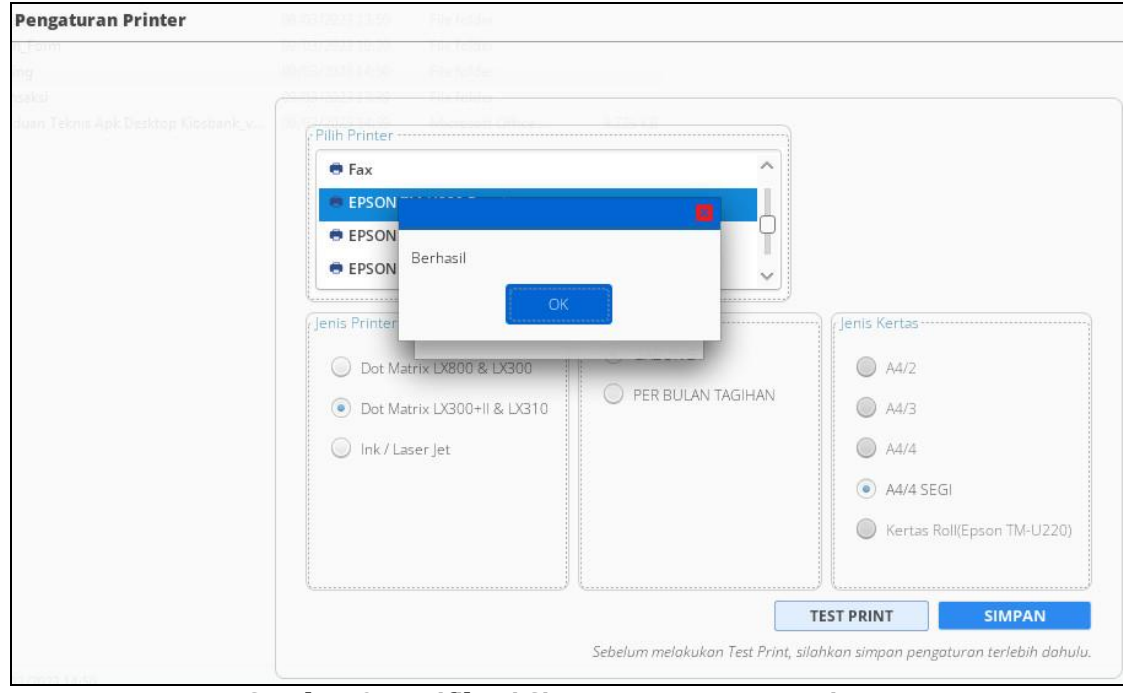

**Gambar 9. Notifikasi Simpan Pengaturan Printer**

### **DI KIOSBANK**

#### **B. TRANSAKSI KIOSBANK DESKTOP**

Untuk melakukan transaksi klik pada menu bagian atas **"Bayar/Beli"** untuk menampilkan kategori produk yang dapat ditransaksikan. Pada menu ini tersedia juga untuk pengambilan data idpel dari kolektif dan nomor yang sudah dijadikan favorit.

Seperti gambar dibawah ini :

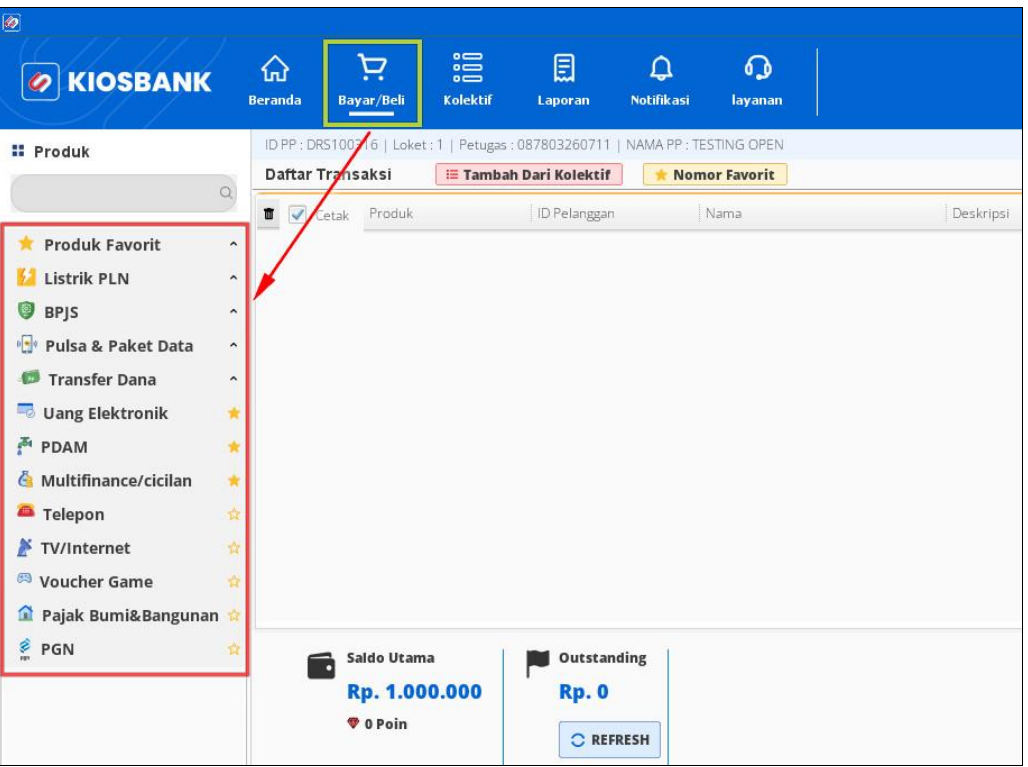

**Gambar 10. Menu Bayar/Beli**

Selanjutnya untuk melakukan proses transaksi masing-masing produk akan dijelaskan seperti di bawah ini.

#### **PLN POSTPAID**

- 1. Klik Menu **Listrik PLN** kemudian pilih **PLN Pascabayar (Tagihan)**
- 2. Masukkan Nomor Pelanggan di kolom **ID Pelanggan** yang akan ditransaksikan

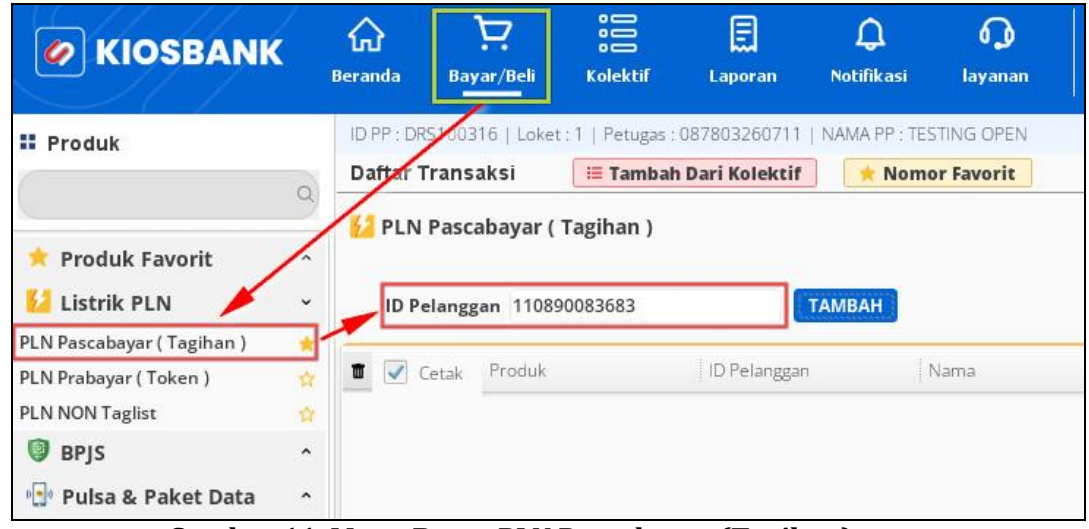

**Gambar 11. Menu Bayar PLN Pascabayar (Tagihan)**

#### 3. Tekan Tombol **TAMBAH**

4. Tampil Rincian Tagihan dan informasi total tagihan kepada pelanggan

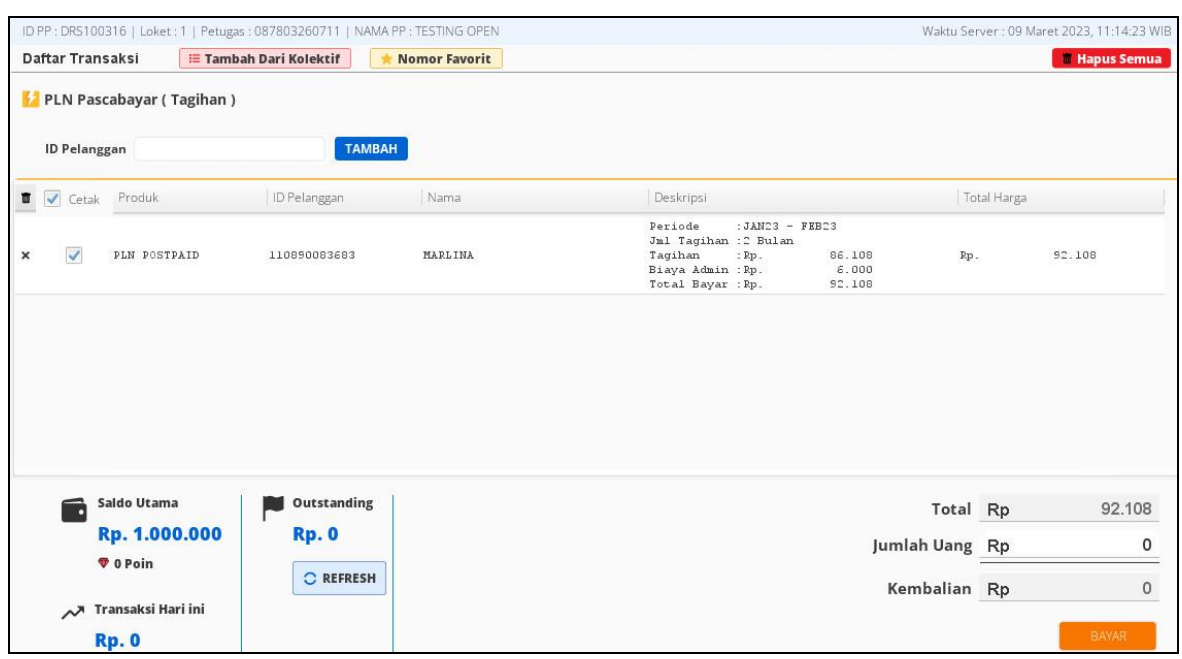

**Gambar 12. Rincian Tagihan PLN Pascabayar**

- 5. Masukkan nominal lebih besar/sama dari **Total** pada kolom **Jumlah Uang**
- 6. Tekan Tombol **BAYAR** dan akan muncul konfirmasi pembayaran lalu pilih **YA**
- 7. Struk pembayaran akan tercetak sesuai pilihan setting printer di menu **Pengaturan** dan di aplikasi muncul notif transaksi selesai.

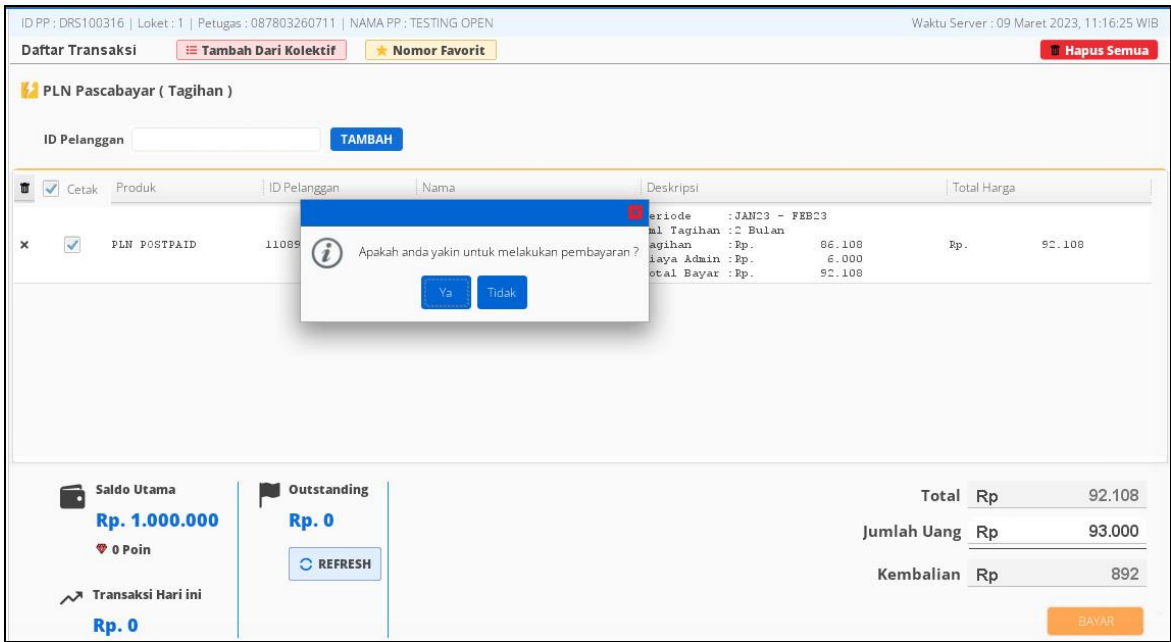

**Gambar 13. Konfirmasi Pembayaran**

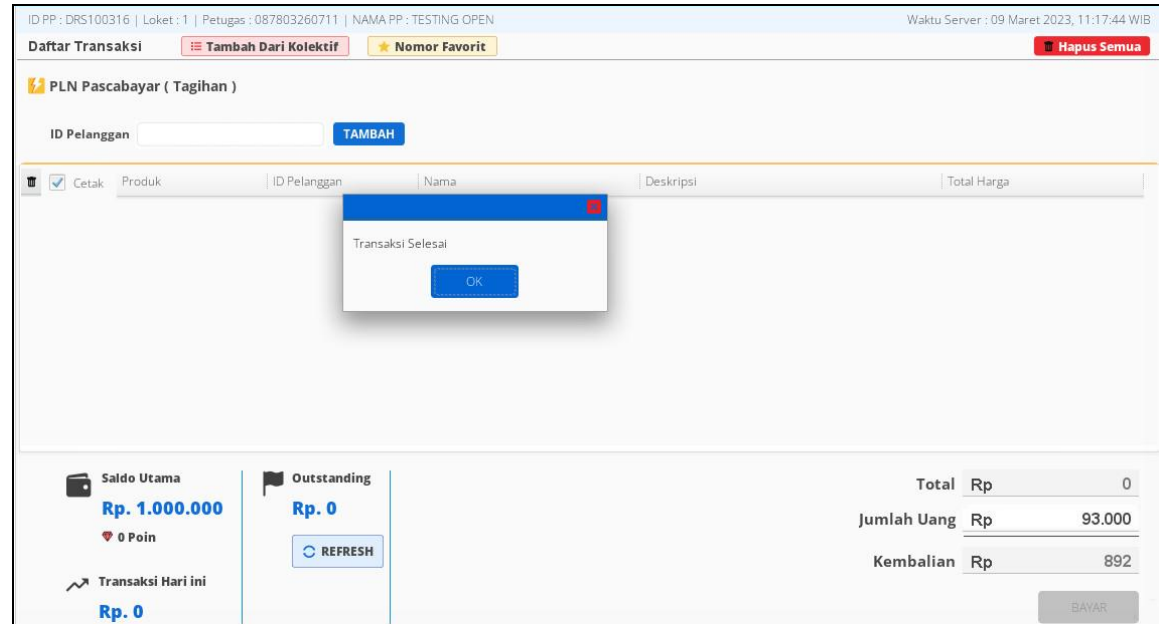

**Gambar 14. Notifikasi Transaksi Selesai**

| TESTING OPEN                                   | DRS100316                                                                                                    |                 |                                                    | PPOB BANK ARTHA GRAHA       |                                              | *** ASLI/20230309145432/1.0.1 ***<br>STRUK PEMBAYARAN TAGIHAN LISTRIK | $-$ TESTING OPEN/00000001 = [DRS100316/2023-03-09 14:54:35] |
|------------------------------------------------|----------------------------------------------------------------------------------------------------|-----------------|----------------------------------------------------|-----------------------------|----------------------------------------------|-----------------------------------------------------------------------|-------------------------------------------------------------|
| IDPEL<br><b>NAMA</b><br>TARIF/DAYA : R1/450 VA | :110890083683<br>:MARLINA<br>BL/TH : JAN23, FEB23 TARIF/DAYA : R1/450 VA<br>TGL BAYAR : 2023-03-09<br>STAND METER: 00002885-00003068 |                 | IDPEL<br><b>NAMA</b><br>RP TAG PLN : Rp.<br>NO REF | : 110890083683<br>: MARLINA | 86.108<br>: 0BAG210Z8B18D77FD3300A33BF7364D1 | BL/TH                                                                 | : JAN23, FEB23<br>STAND METER : 00002885-00003068           |
| RP TAG PLN : Rp<br>ADMIN BANK : Rp             |                                                                                                    | 86.108<br>6.000 |                                                    |                             |                                              | PLN menyatakan struk ini sebagai bukti pembayaran yang sah.           |                                                             |
| TOTAL BAYAR: Rp                                |                                                                                                    |                 | 92.108 ADMIN BANK : Rp.<br>TOTAL BAYAR: Rp.        |                             | 6.000<br>92.108                              |                                                                       |                                                             |
| NO. REF                                        | POSTPAID PLN                                                                                                    |                 |                                                    |                             |                                              | Terima Kasih                                                          |                                                             |
|                                                | 0BAG210Z8B18D77FD3300A33BF7364D1                                                                                                    |                 |                                                    |                             |                                              | "Informasi Hubungi Call Center 123 Atau Hub PLN Terdekat :"           |                                                             |
|                                                |                                                                                                    |                 |                                                    |                             |                                              | 167045/491747714451/087803260711/20d84ada12c02f80eab7a5425d67da3e     |                                                             |

**Gambar 15. Struk Pembayaran PLN Pascabayar**

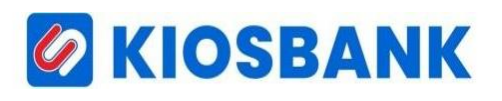

### **PLN PREPAID**

- 1. Klik Menu **Listrik PLN** kemudian pilih **PLN Prabayar (Token)**
- 2. Masukkan **IDPEL** atau **NO.METER** di kolom **ID Pelanggan** yang akan ditransaksikan dan pilih denom pembelian token

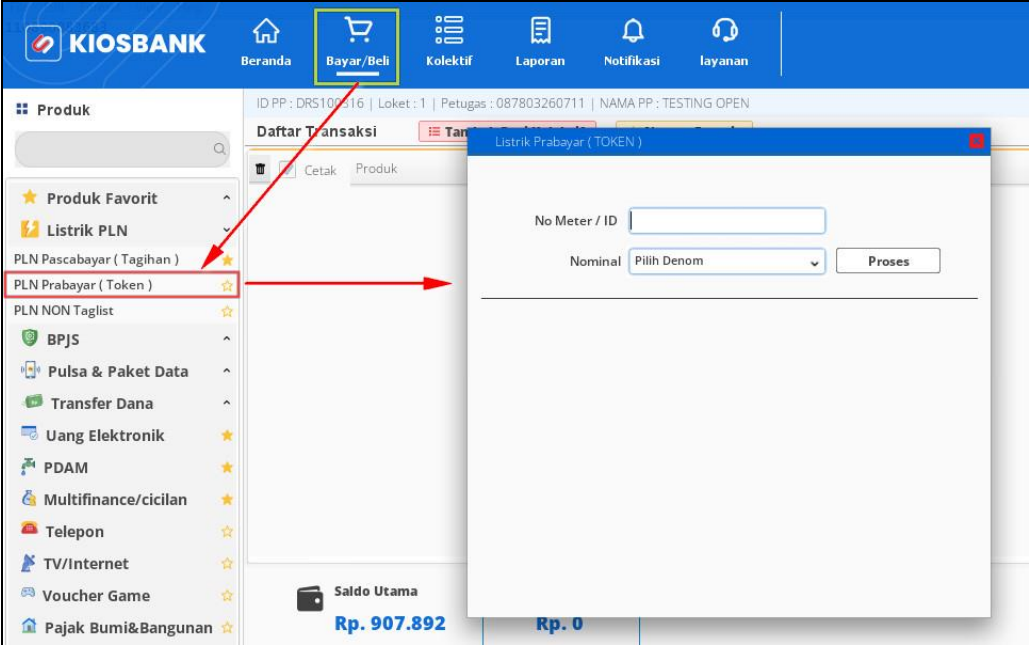

**Gambar 16. Menu Bayar PLN Prabayar (Token)**

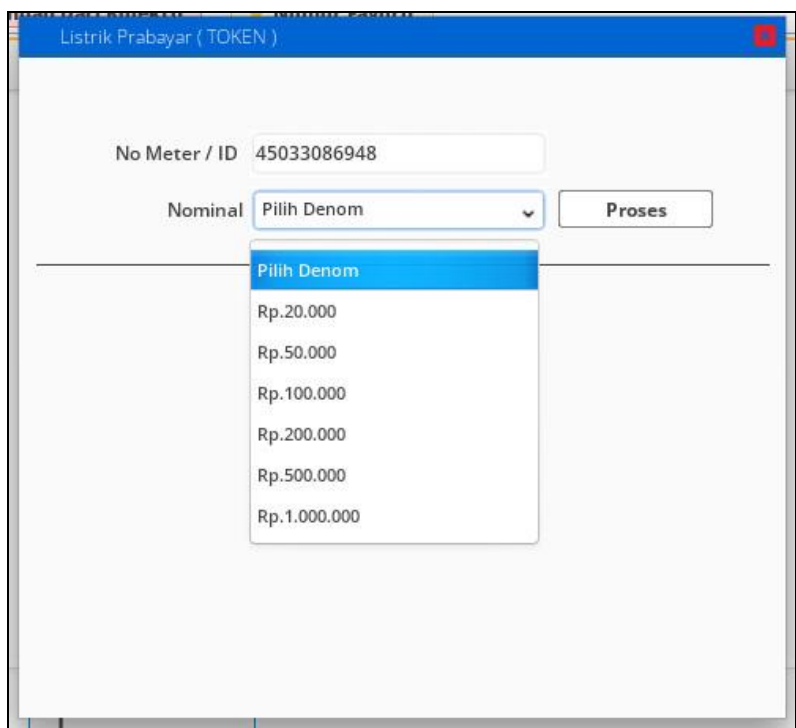

**Gambar 17. Form Input No. Meter/ID dan Nominal Denom**

- 3. Setelah pilih denom kemudian tekan tombol **PROSES**
- 4. Tampil Informasi data pelanggan dan pilihan nominal token yang akan dibeli (dengan klik tanda panah/drop down) dan memilih nominal token.

## **G KIOSBANK**

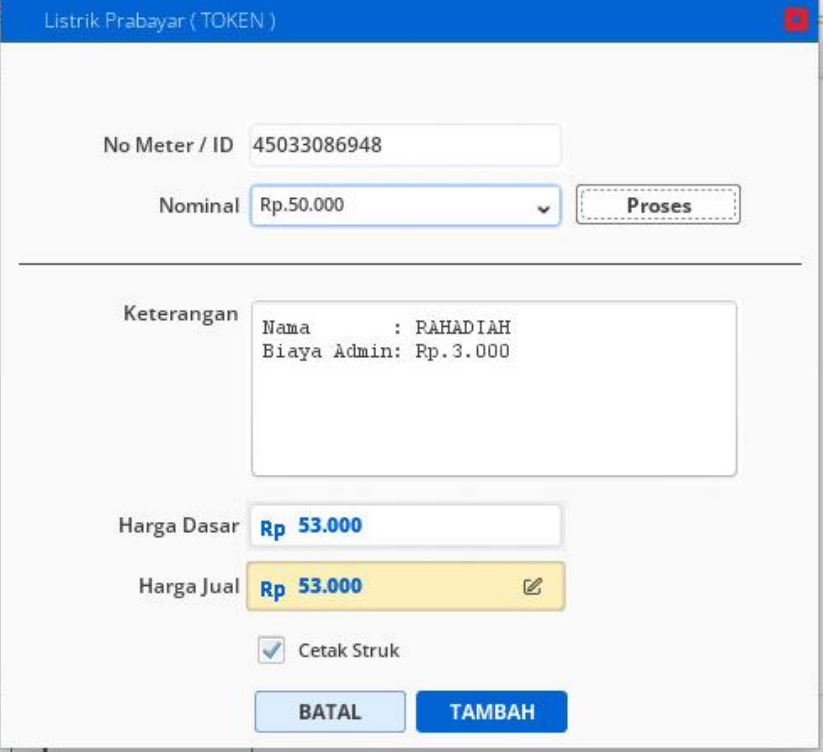

**Gambar 18. Info Pelanggan dan Nominal Pembelian Token**

- 5. Tekan tombol **TAMBAH** maka akan diarahkan ke halaman **Daftar Transaksi**
- 6. Masukkan nominal lebih besar/sama dari **Total** pada kolom **Jumlah Uang**
- 7. Tekan Tombol **BAYAR** dan akan muncul konfirmasi pembayaran lalu pilih **YA**
- 8. Struk pembayaran akan tercetak dan di aplikasi muncul notif transaksi selesai.

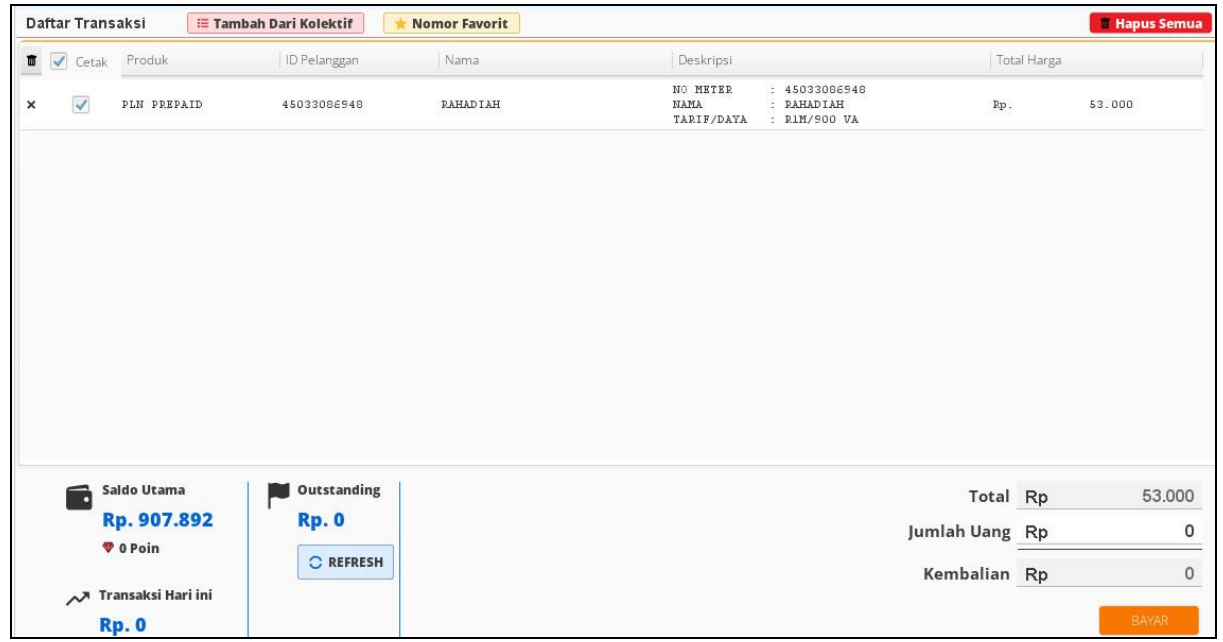

**Gambar 19. Form Daftar Transaksi**

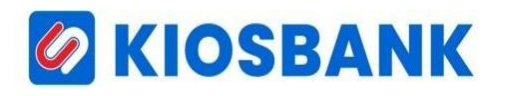

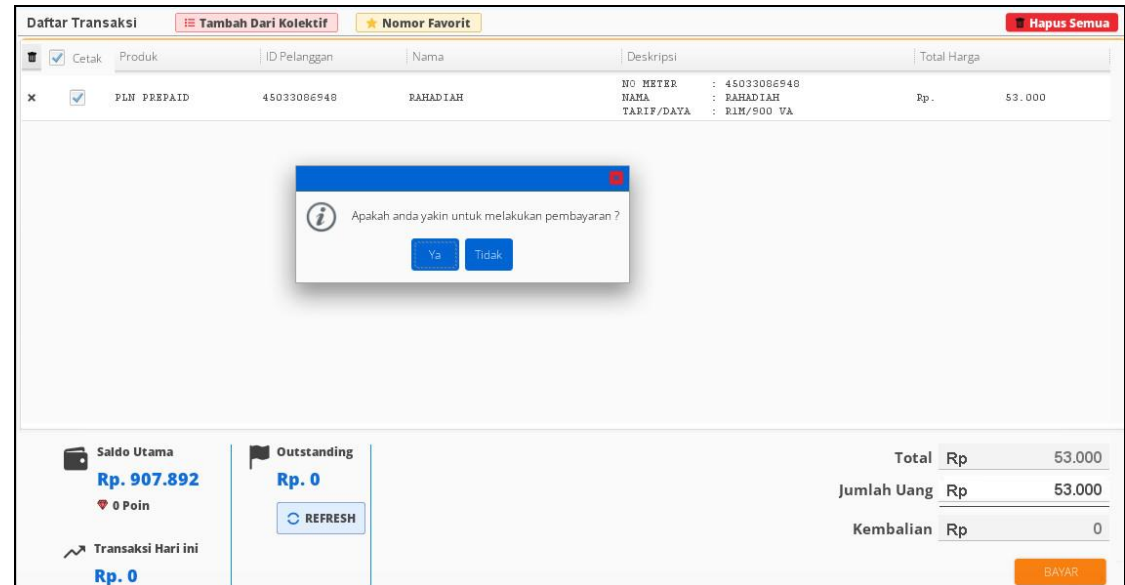

**Gambar 20. Konfirmasi Pembayaran**

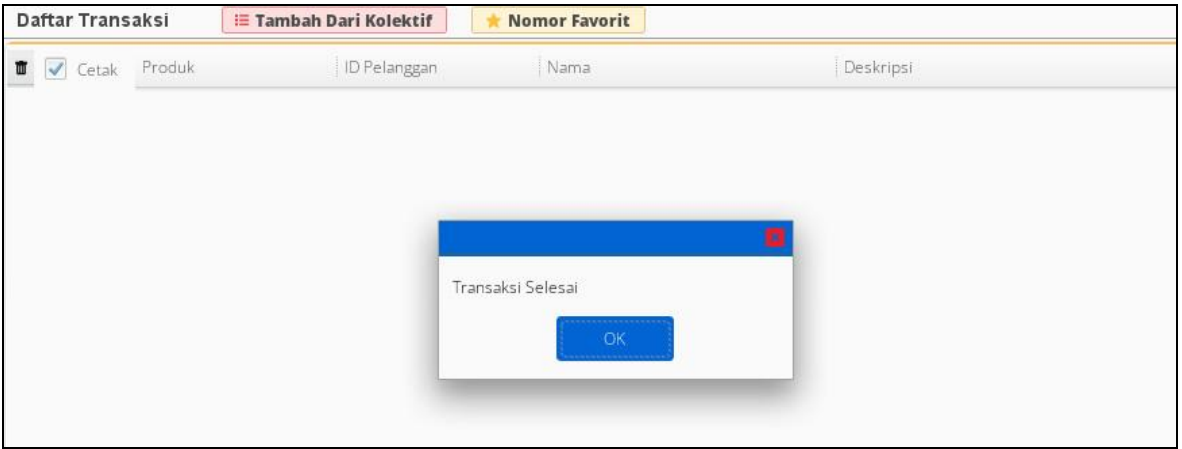

**Gambar 21. Notifikasi Transaksi Selesai**

| NO METER   | : 45033086948                                                                                          | METERAI    | $:$ $Rp.$ | 0,00      |
|------------|----------------------------------------------------------------------------------------------------|------------|-----------|-----------|
| IDPEL      | : 329300270713                                                                                         | PPN        | Rp.<br>÷. | 0,00      |
| NAMA       | : RAHADIAH                                                                                             | <b>PPJ</b> | $:$ Rp.   | 4.546,00  |
| TARIF/DAYA | : R1M/900 VA                                                                                           | ANGSURAN   | Rp.       | 0,00      |
| NO REF     | : OBAG210ZA92E5FBE9EA0A1241D96FB04 RP STROOM/TOKEN                                                     |            | Rp.<br>÷. | 45.454,00 |
| RP BAYAR   | : Rp.53.000                                                                                            | JML KWH    | ÷.        | 33,7      |
|            |                                                                                                    | ADMIN BANK | : Rp.     | 3.000     |
|            | STROOM/TOKEN : 4374 9681 5401 6535 4960<br>Informasi Hubungi Call Center 123 Atau hubungi PLN Terdekat |            |           |           |
|            |                                                                                                    |            |           |           |
|            | 732854/141873073743/087803260711/525efcd70288476a9ec1d8aef8857484                                      |            |           |           |

**Gambar 22. Struk Pembayaran PLN Prabayar**

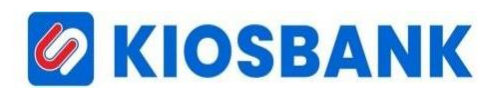

#### **PLN NON TAGLIS**

- 1. Klik Menu **Bayar/Beli** kemudian pilih **PLN NON TAGLIS**
- 2. Masukkan **NOMOR REGISTRASI** di kolom input **No Registrasi** yang akan ditransaksikan

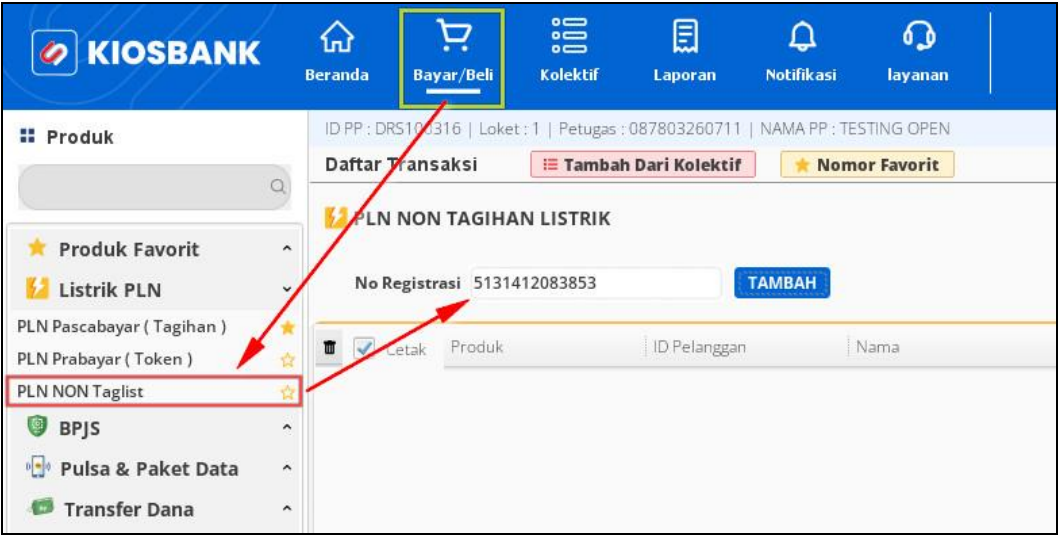

**Gambar 23. Menu Bayar PLN Non Taglis**

- 3. Tekan Tombol **TAMBAH**
- 4. Tampil rincian tagihan dan informasikan total tagihan kepada pelanggan

|   | Daftar Transaksi        |                                       | <mark>≔ Tambah Dari Kolektif</mark> | <b>Nomor Favorit</b> |                                                                                                    |                |             | <b>Hapus Semua</b> |
|---|-------------------------|---------------------------------------|-------------------------------------|----------------------|----------------------------------------------------------------------------------------------------|----------------|-------------|--------------------|
| м |                         | <b>PLN NON TAGIHAN LISTRIK</b>        |                                     |                      |                                                                                                    |                |             |                    |
|   | No Registrasi           |                                       | <b>TAMBAH</b>                       |                      |                                                                                                    |                |             |                    |
|   | <b>■</b> / Cetak        | Produk                                | ID Pelanggan                        | Nama                 | Deskripsi                                                                                                    |                | Total Harga |                    |
| × | $\overline{\checkmark}$ | PLN NON TAGLIS                        | 5131412083853                       | SOFIYAH AL YAMINI    | NO REGISTRASI<br>: 5131412083853<br>JENIS TRANSAKSI : PENYAMBUNGAN BARU<br>NAMA<br>: SOFIYAH AL YAMINI<br>RP BAYAR<br>: Rp 89.300 | Rp.            |             | 89.300             |
|   |                         |                                       |                                     |                      |                                                                                                    |                |             |                    |
|   |                         |                                       |                                     |                      |                                                                                                    |                |             |                    |
|   | ы                       | Saldo Utama                           | Outstanding                         |                      |                                                                                                    | Total Rp       |             | 89.300             |
|   |                         | Rp. 854.892                           | <b>Rp. 0</b>                        |                      |                                                                                                    | Jumlah Uang Rp |             | 0                  |
|   |                         | <b>V</b> 0 Poin<br>Transaksi Hari ini | C REFRESH                           |                      |                                                                                                    | Kembalian Rp   |             | 0                  |

**Gambar 24. Menu Bayar PLN Nontaglis**

- 5. Masukkan nominal lebih besar/sama dari **Total** pada kolom **Jumlah Uang**
- 6. Tekan Tombol **BAYAR** dan akan muncul konfirmasi pembayaran lalu pilih **YA**
- 7. Struk pembayaran akan tercetak dan di aplikasi muncul notif transaksi selesai.

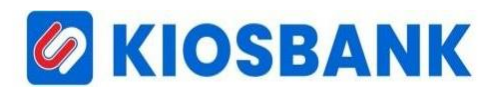

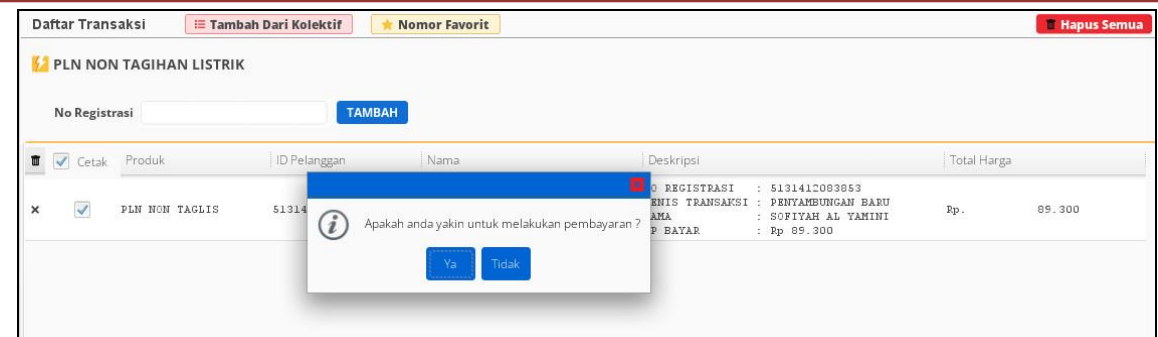

**Gambar 25. Konfirmasi Bayar**

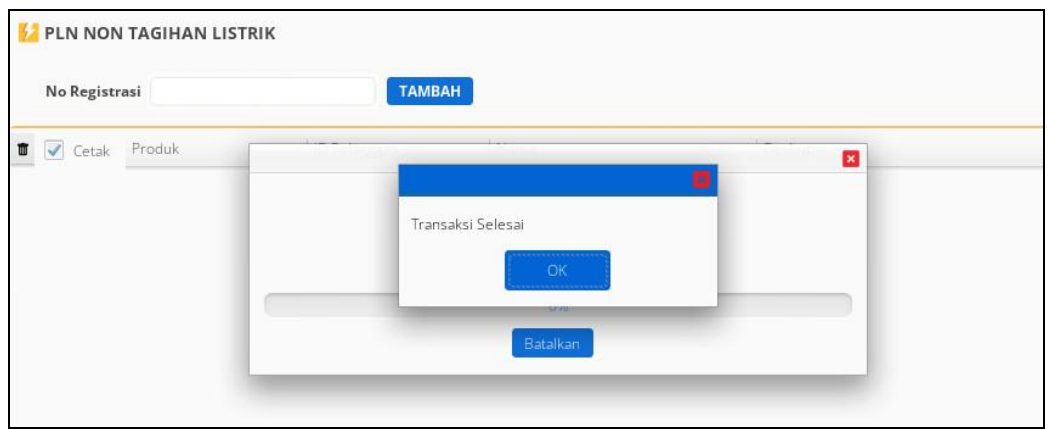

**Gambar 26. Notifikasi Selesai Transaksi**

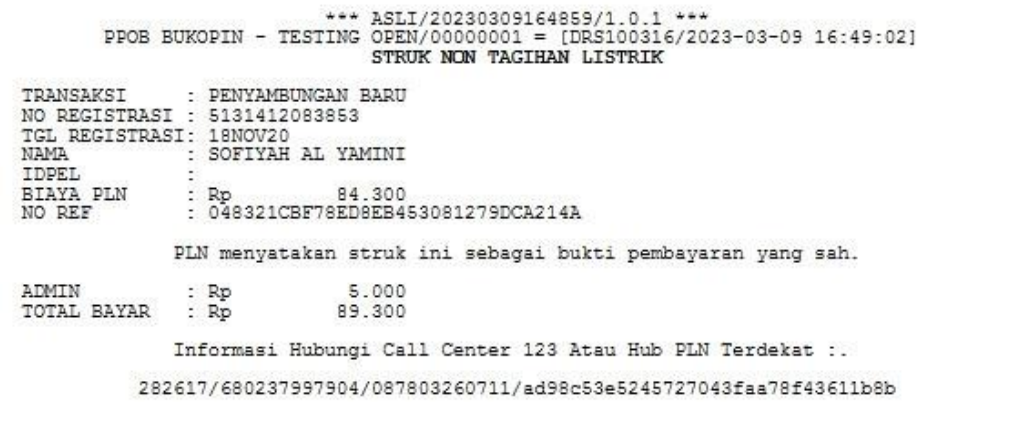

**Gambar 27. Struk PLN Nontaglis**

## *G* KIOSBANK

#### **P D A M**

- 1. Klik Menu **Bayar/Beli** kemudian pilih **PDAM**
- 2. Setelah masuk layer PDAM input **NOMOR PELANGGAN** di kolom **ID Pelanggan**, lalu pilih wilayah dengan klik anak panah seperti gambar di bawah ini :

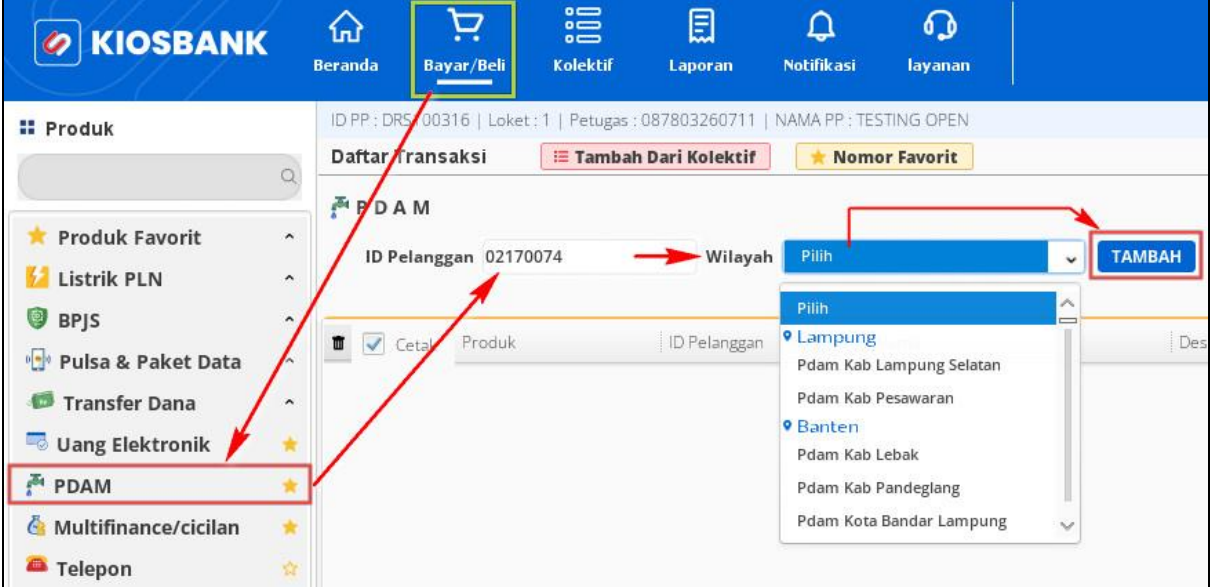

#### **Gambar 28. Menu PDAM**

- 3. Tekan Tombol **TAMBAH**
- 4. Tampil Rincian Tagihan dan informasikan total tagihan kepada pelanggan

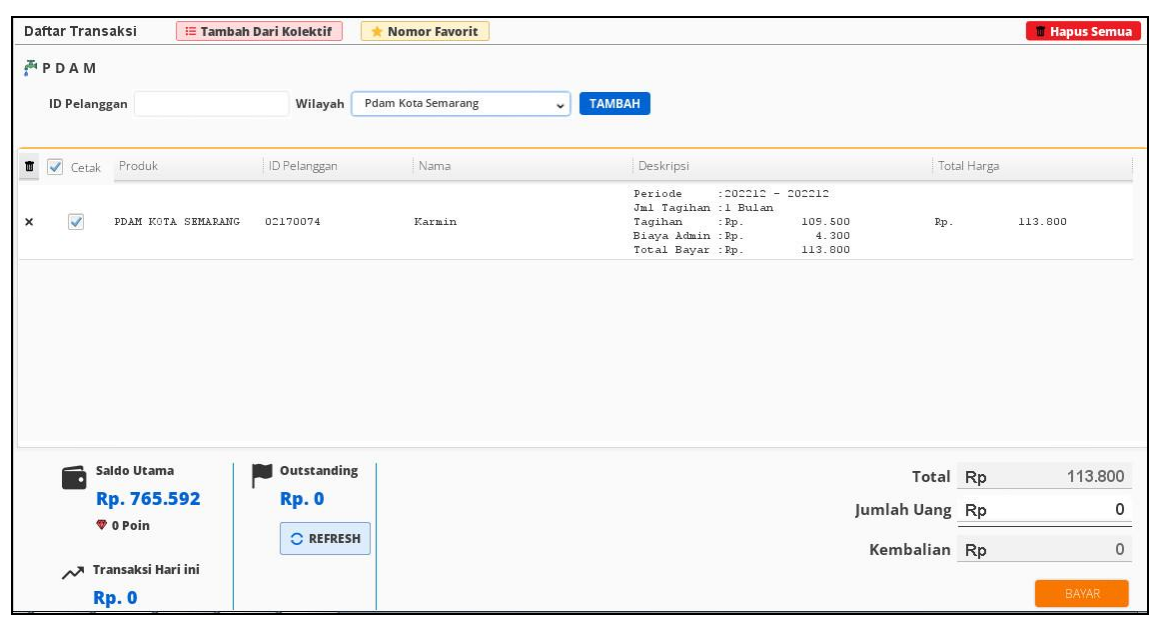

#### **Gambar 29. Rincian Tagihan PDAM**

- 5. Masukkan nominal lebih besar/sama dari Total pada kolom Jumlah Uang
- 6. Tekan tombol **BAYAR** dan akan muncul konfirmasi pembayaran lalu pilih **YA**
- 7. Struk pembayaran akan tercetak dan di aplikasi muncul notif transaksi selesai.

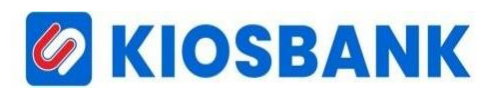

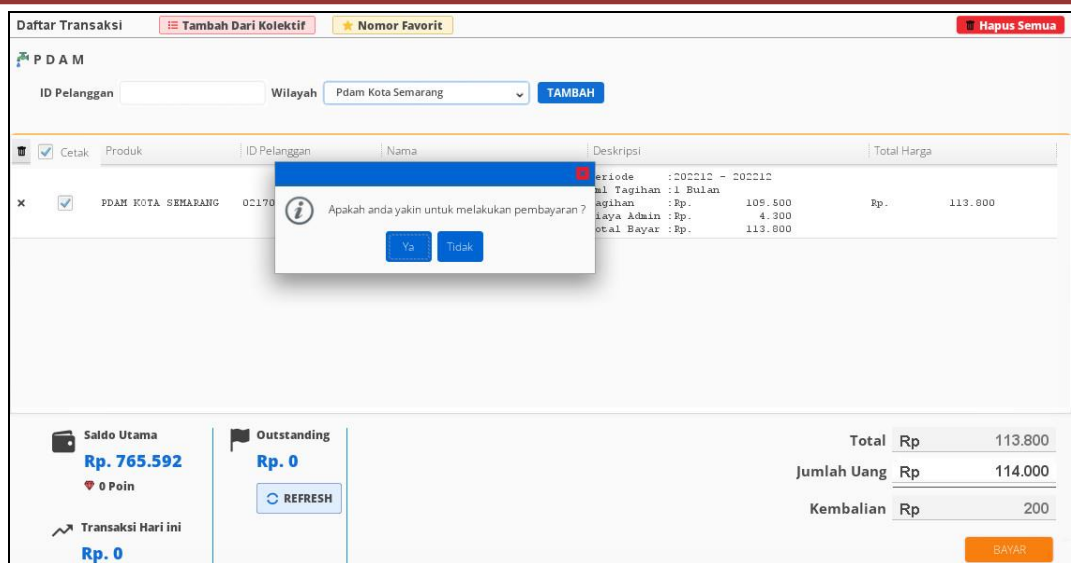

**Gambar 30. Konfirmasi Bayar**

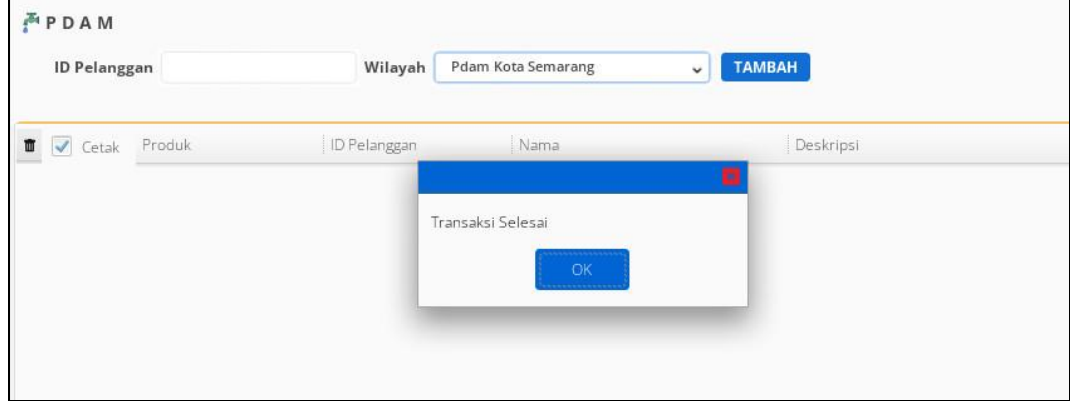

**Gambar 31. Notifikasi Selesai Transaksi**

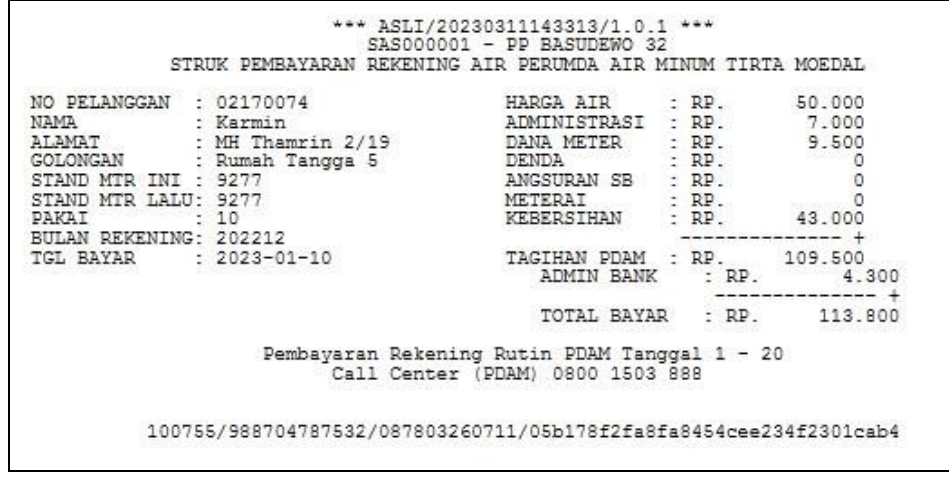

**Gambar 32. Struk PDAM**

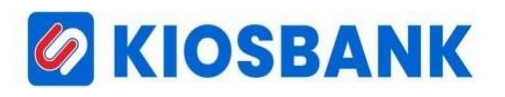

### **T E L E P O N**

- 1. Klik Menu **Bayar/Beli** kemudian pilih **TELEPON**
- 2. Masukkan ID Pelanggan di kolom input **No Telepon** yang akan ditransaksikan
- 3. Tekan Tombol **TAMBAH**

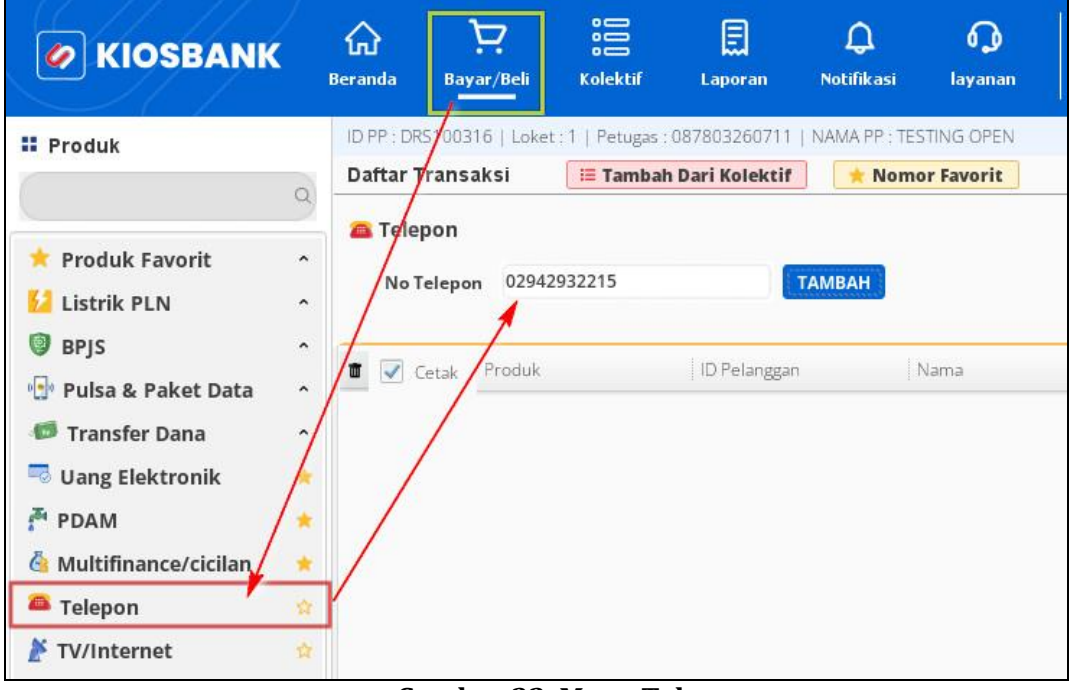

#### **Gambar 33. Menu Telepon**

- 4. Tampil rincian tagihan dan informasikan total tagihan kepada pelanggan
- 5. Masukkan nominal lebih besar/sama dari **Total** pada kolom **Jumlah Uang**
- 6. Tekan Tombol **BAYAR** dan akan muncul konfirmasi pembayaran lalu pilih **YA**

| Daftar Transaksi               |                                                                  | <b>E Tambah Dari Kolektif</b>    | <b>Nomor Favorit</b>       |                                                                                                    |                                                                                   |             | <b>Hapus Semua</b>      |
|--------------------------------|------------------------------------------------------------------|----------------------------------|----------------------------|----------------------------------------------------------------------------------------------------|-----------------------------------------------------------------------------------|-------------|-------------------------|
| <b>a</b> Telepon<br>No Telepon |                                                                  | <b>TAMBAH</b>                    |                            |                                                                                                    |                                                                                   |             |                         |
| <b>T</b> <i>V</i> Cetak Produk |                                                                  | ID Pelanggan                     | Nama                       | Deskripsi                                                                                                    |                                                                                   | Total Harga |                         |
| $\checkmark$<br>$\times$       | TELKOM GROUP                                                     | 02942932215                      | PANWASCAM KECAMATAN KENDAL | IDPEL<br>: 02942932215<br><b>NAMA</b><br>÷.<br>TAGIHAN 1 : 212A Rp.<br>TAGIHAN 2 : 301A Rp.<br>TAGIHAN 3 : 302A Rp.<br>ADMIN BANK : Rp.<br>TOTAL<br>$:$ Rp. | PANWASCAM KECAMATAN KENDAL<br>22.400<br>32.200<br>27.200<br>$\mathbf 0$<br>81.800 | Rp.         | 81.800                  |
| O                              | Saldo Utama<br>Rp. 651.792                                       | Outstanding<br>г<br><b>Rp. 0</b> |                            |                                                                                                    | Jumlah Uang Rp                                                                    | Total Rp    | 81.800<br>0             |
|                                | <b>V</b> 0 Poin<br>$\nearrow$ Transaksi Hari ini<br><b>Rp. 0</b> | C REFRESH                        |                            |                                                                                                    | Kembalian Rp                                                                      |             | $\circ$<br><b>BAYAR</b> |

**Gambar 34. Rincian Tagihan Telepon**

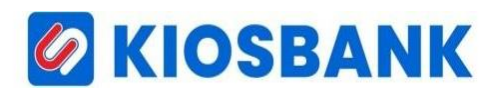

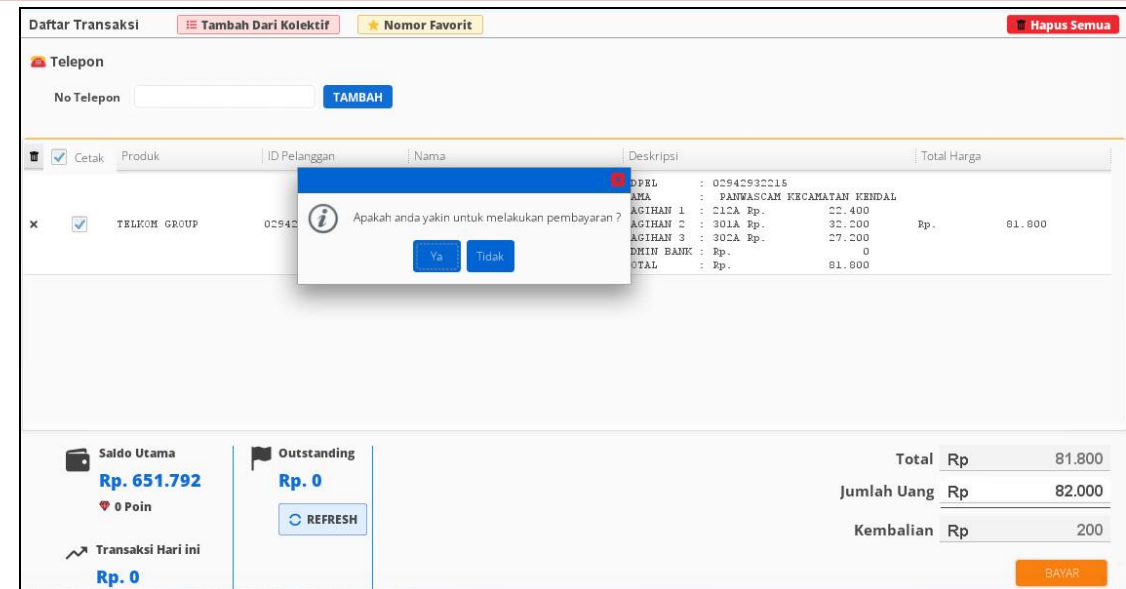

**Gambar 35. Konfirmasi Bayar**

7. Struk pembayaran akan tercetak dan di aplikasi muncul notif transaksi selesai.

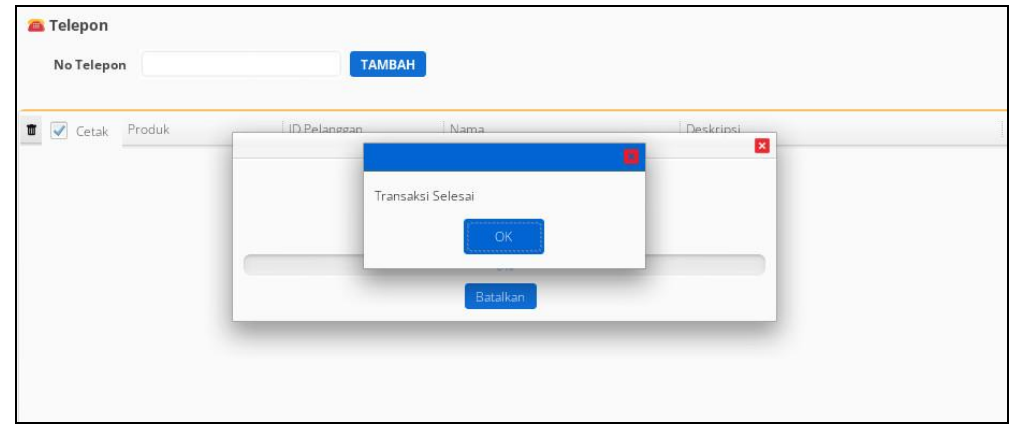

**Gambar 36. Notifikasi Selesai Transaksi**

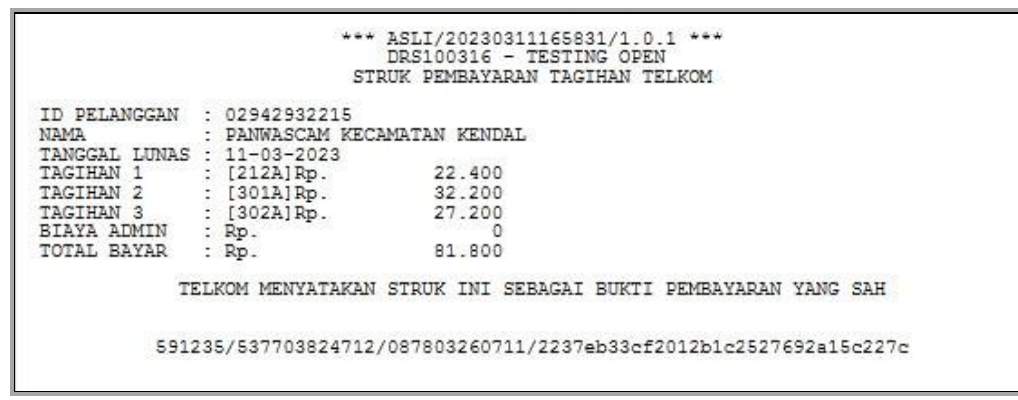

**Gambar 37. Struk Tagihan Telepon**

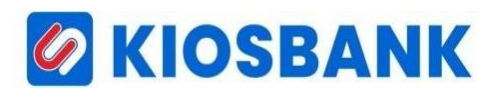

#### **B P J S (BPJS KESEHATAN)**

- 1. Klik Menu **Bayar/Beli** kemudian pilih **BPJS**, lalu klik **BPJS Kesehatan**
- 2. Masukkan Nomor VA di kolom input **Nomor Vitual Account** yang akan ditransaksikan, kemudian pilih **Periode** yang diinginkan.

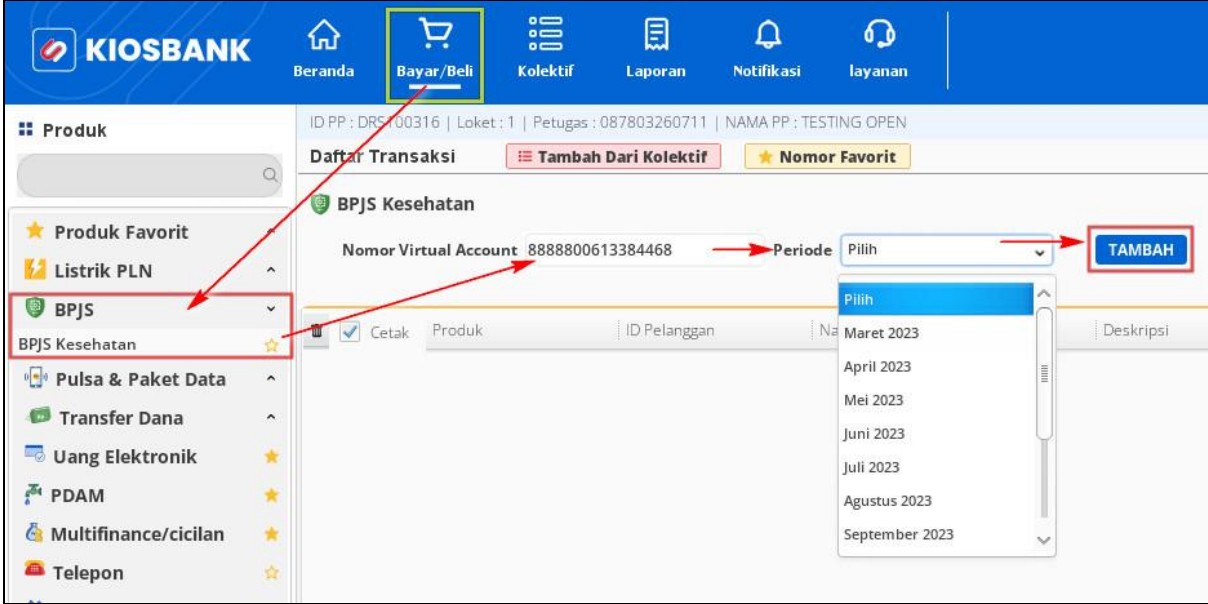

**Gambar 38. Menu BPJS Kesehatan**

- 3. Tekan tombol **TAMBAH**
- 4. Tampil rincian tagihan dan informasikan total tagihan kepada pelanggan

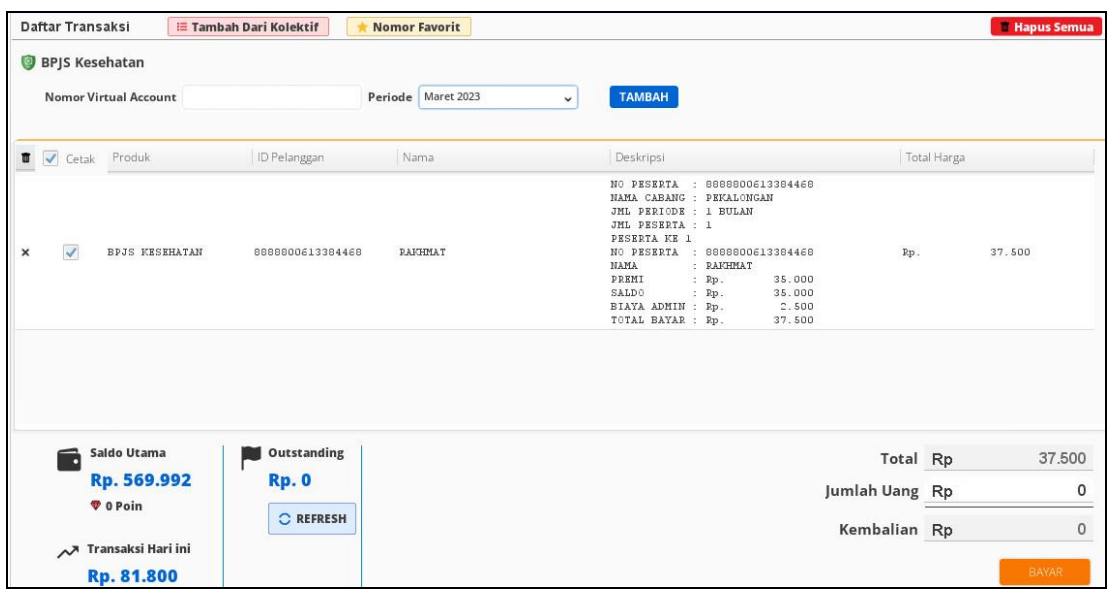

**Gambar 39. Rincian Tagihan BPJS Kesehatan**

- 5. Masukkan nominal lebih besar/sama dari **Total** pada kolom **Jumlah Uang**
- 6. Tekan tombol **BAYAR** dan akan muncul konfirmasi pembayaran lalu pilih **YA**
- 7. Struk pembayaran akan tercetak dan di aplikasi muncul notif transaksi selesai.

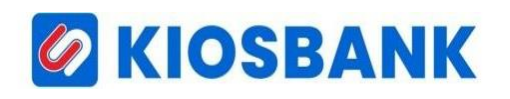

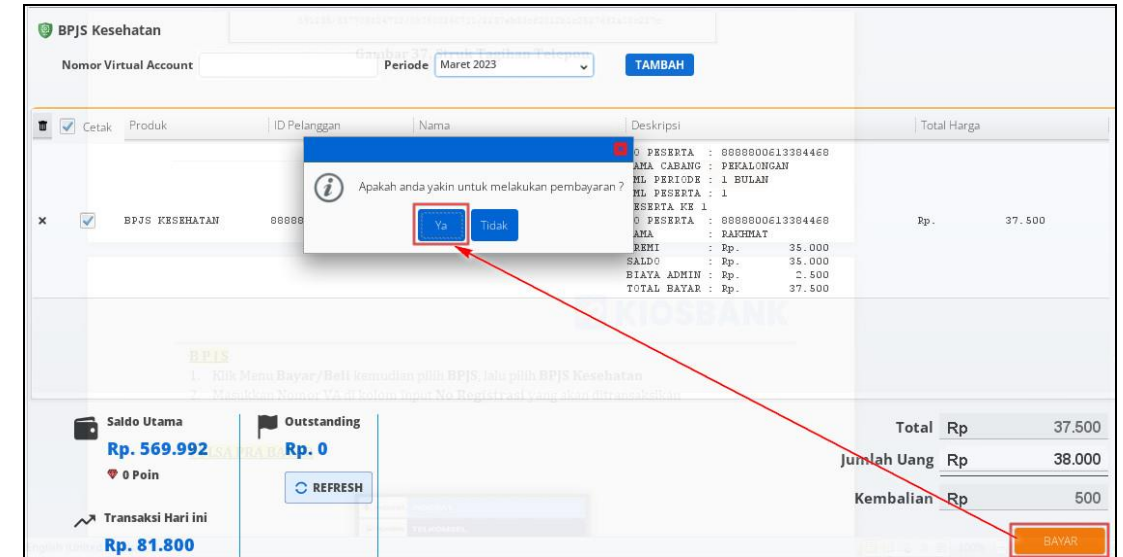

**Gambar 40. Konfirmasi Bayar**

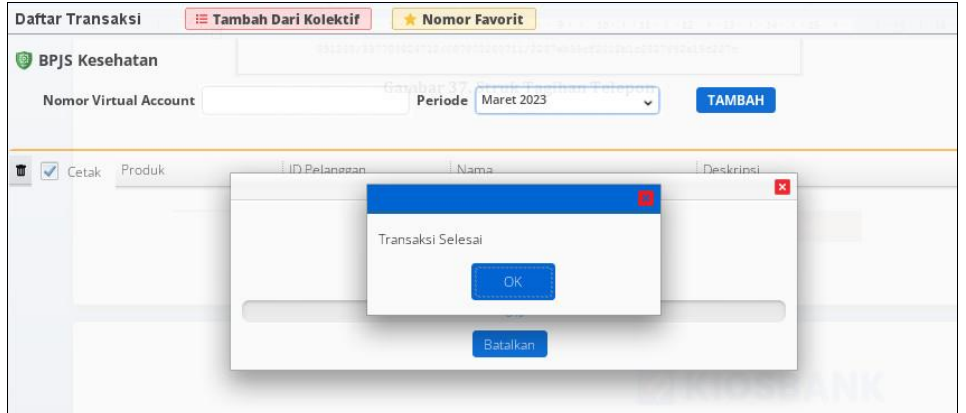

**Gambar 41. Notifikasi Selesai Transaksi**

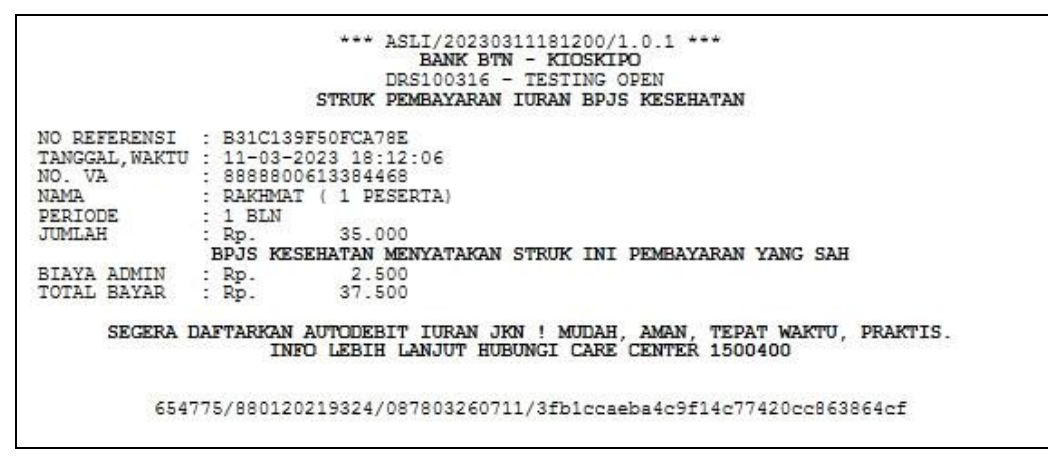

**Gambar 42. Notifikasi Selesai Transaksi**

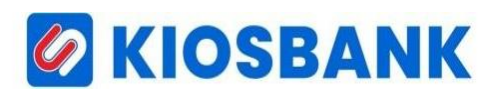

#### **MULTIFINANCE/CICILAN**

- 1. Klik Menu **Bayar/Beli** kemudian pilih **Multifinance/Cicilan**
- 2. Setelah itu akan tampil layer multifinance, pilih produk lalu masukkan **Nomor Kontrak** di kolom input **No Kontrak** yang akan ditransaksikan dan sebagai contoh menggunakan cicilan FIF

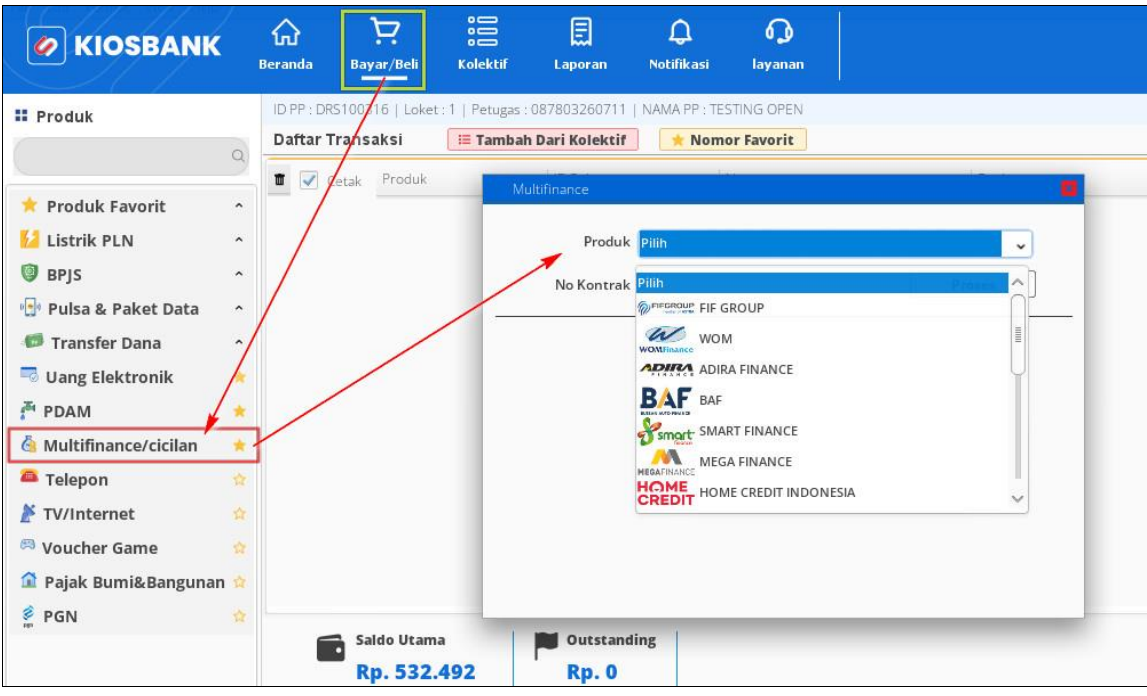

**Gambar 43. Menu Multifinance/Cicilan**

#### 3. Tekan tombol **PROSES**

4. Tampil rincian tagihan dan informasikan total tagihan kepada pelanggan

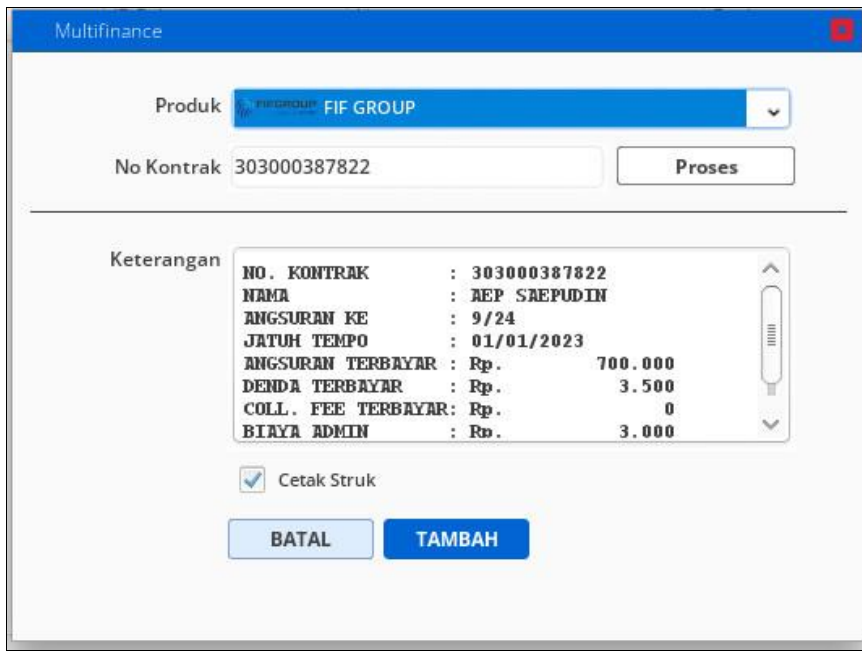

**Gambar 43. Info Tagihan Multifinance**

- 5. Tekan tombol **TAMBAH** dan selanjutnya akan diarahkan ke halaman **Daftar Transaksi**
- 6. Masukkan nominal lebih besar/sama dari **Total** pada kolom **Jumlah Uang**
- 7. Tekan tombol **BAYAR** dan akan muncul konfirmasi pembayaran lalu pilih **YA**

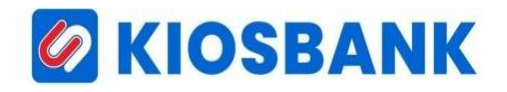

8. Struk pembayaran akan tercetak dan di aplikasi muncul notif transaksi selesai.

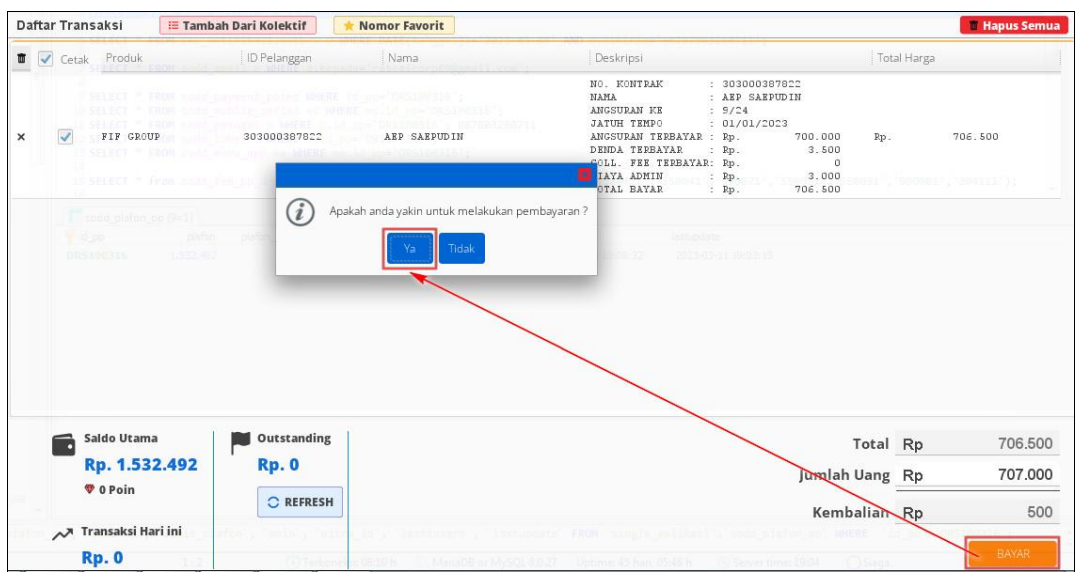

**Gambar 44. Konfirmasi Bayar**

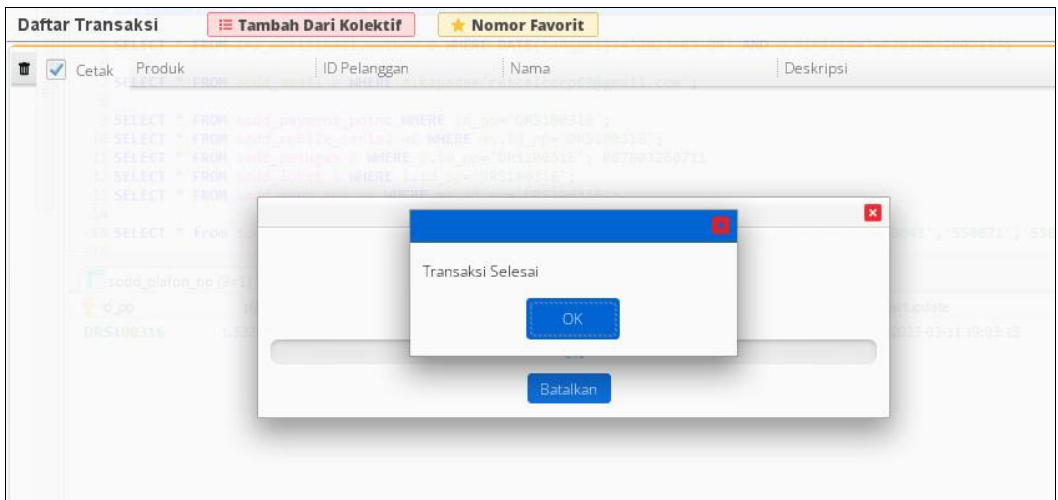

**Gambar 45. Notifikasi Selesai Transaksi**

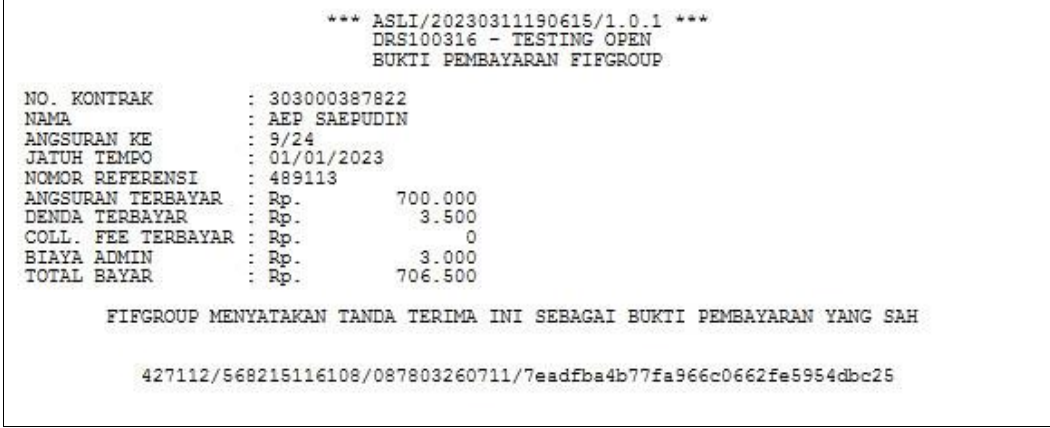

**Gambar 46. Struk Tagihan Multifinance**

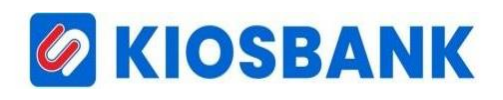

#### **TV/INTERNET**

- 1. Klik Menu **Bayar/Beli** kemudian pilih **TV/Internet**
- 2. Masukkan Nomor Pelanggan di kolom input **ID Pelanggan**, lalu pilih produk yang akan dibayar, sebagai contoh memilih pembayaran produk MNC Vision
- 3. Tekan Tombol **TAMBAH**

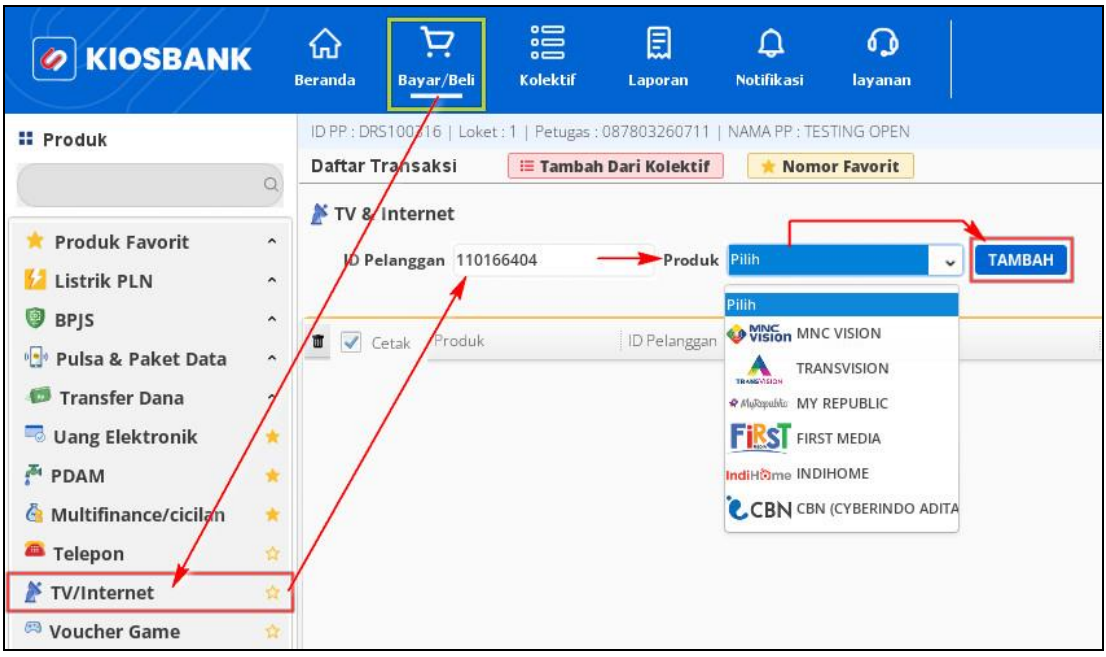

**Gambar 47. Menu TV/Internet**

4. Tampil rincian tagihan dan informasikan total tagihan kepada pelanggan

| Daftar Transaksi                     |             | <b>IE Tambah Dari Kolektif</b> | <b>Nomor Favorit</b> |                                                                      |                                                                                       |                |             | <b>El Hapus Semua</b> |
|--------------------------------------|-------------|--------------------------------|----------------------|----------------------------------------------------------------------|---------------------------------------------------------------------------------------|----------------|-------------|-----------------------|
| TV & Internet<br><b>ID Pelanggan</b> |             | Produk Wision MNC VISION       | $\checkmark$         | <b>TAMBAH</b>                                                        |                                                                                       |                |             |                       |
| <b>T</b> <i>V</i> Cetak Produk       |             | ID Pelanggan                   | Nama                 | Deskripsi                                                            |                                                                                       |                | Total Harga |                       |
| $\overline{\checkmark}$<br>$\times$  | MNC VISION  | 110166404                      | RINA GOZALI          | ID PELANGGAN : 110166404<br>NAMA<br>PERIODE<br>TAGIHAN<br>ADMIN BANK | : RINA GOZALI<br>: 04/02/2023-03/03/2023<br>224.900<br>$:$ $Rp$<br>$:$ $Rp$<br>$\cup$ | Rp.            |             | 224.900               |
|                                      |             |                                |                      |                                                                      |                                                                                       |                |             |                       |
| Saldo Utama<br>$\overline{\bullet}$  |             | Outstanding                    |                      |                                                                      |                                                                                       |                |             |                       |
|                                      | Rp. 825.992 | <b>Rp. 0</b>                   |                      |                                                                      |                                                                                       | Total Rp       |             | 224.900               |
| <b>V</b> 0 Poin                      |             |                                |                      |                                                                      |                                                                                       | Jumlah Uang Rp |             |                       |
|                                      |             | C REFRESH                      |                      |                                                                      |                                                                                       | Kembalian Rp   |             |                       |
| Transaksi Hari ini<br><b>Rp. 0</b>   |             |                                |                      |                                                                      |                                                                                       |                |             | BAYAR                 |

**Gambar 48. Rincian Tagihan TV/Internet**

- 5. Masukkan nominal lebih besar/sama dari **Total** pada kolom **Jumlah Uang**
- 6. Tekan Tombol **BAYAR** dan akan muncul konfirmasi pembayaran lalu pilih **YA**
- 7. Struk pembayaran akan tercetak dan di aplikasi muncul notif transaksi selesai.

## **G KIOSBANK**

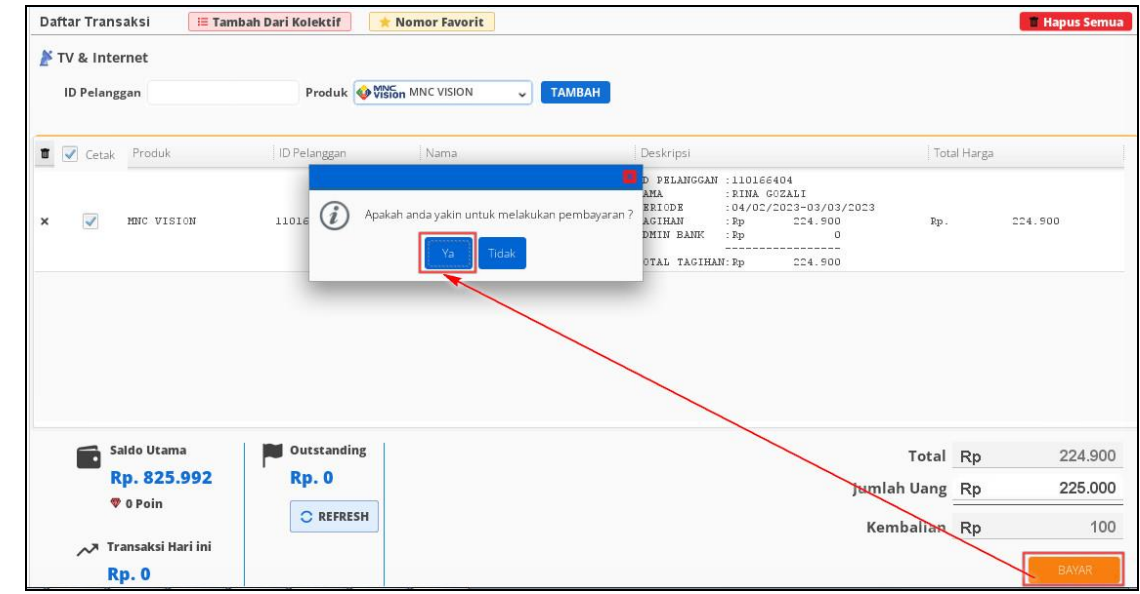

**Gambar 49. Konfirmasi Bayar**

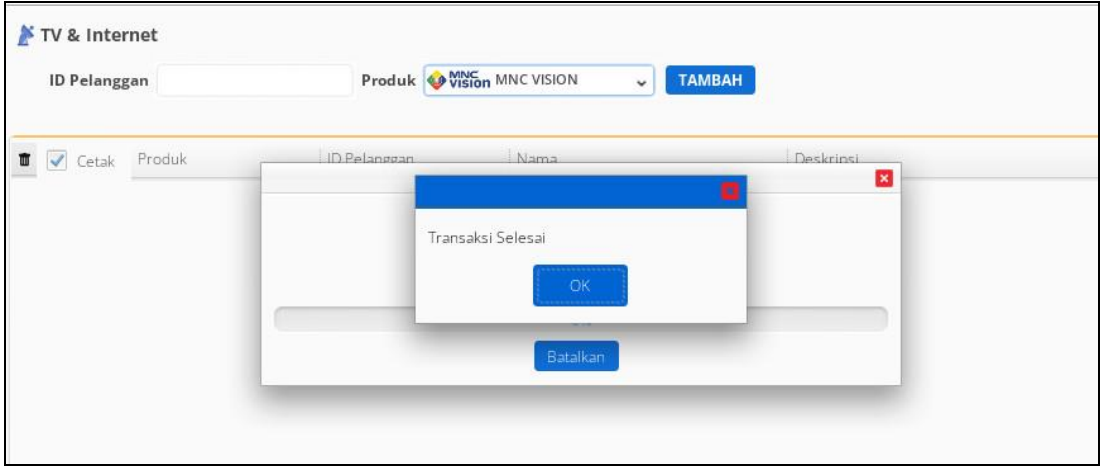

**Gambar 50. Notifikasi Transaksi Selesai**

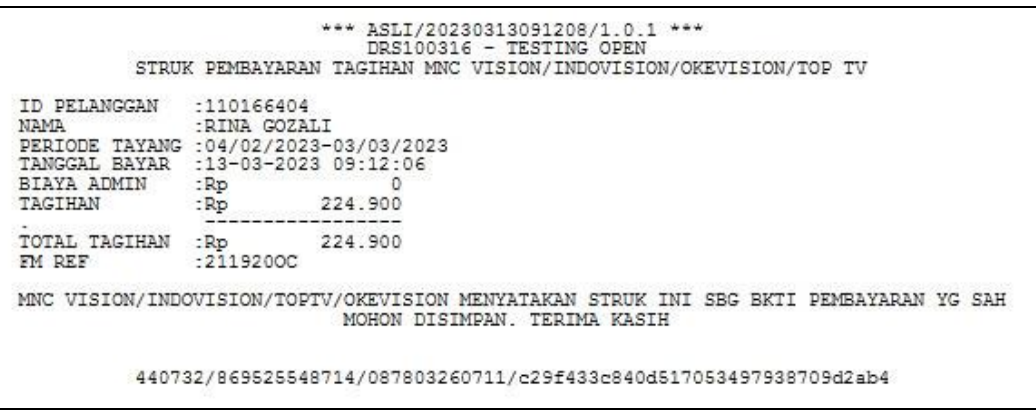

**Gambar 51. Notifikasi Transaksi Selesai**

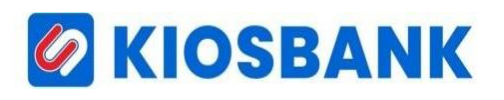

#### **PULSA & PAKET DATA**

#### **A. PULSA PRABAYAR & PAKET DATA**

- 1. Pada menu ini tersedia untuk pembelian **Pulsa Prabayar, Paket Data** dan pembayaran **Pulsa Pascabayar** *(Halo, Xplor, Smart/Fren/Hepi/Mobi, Indosat Matrix dan Three Pascabayar)*
- 2. Untuk pembelian Pulsa Prabayar atau Paket Data tentukan produk yang akan ditransaksikan, sebagai contoh pembelian pulsa Telkomsel 25.000

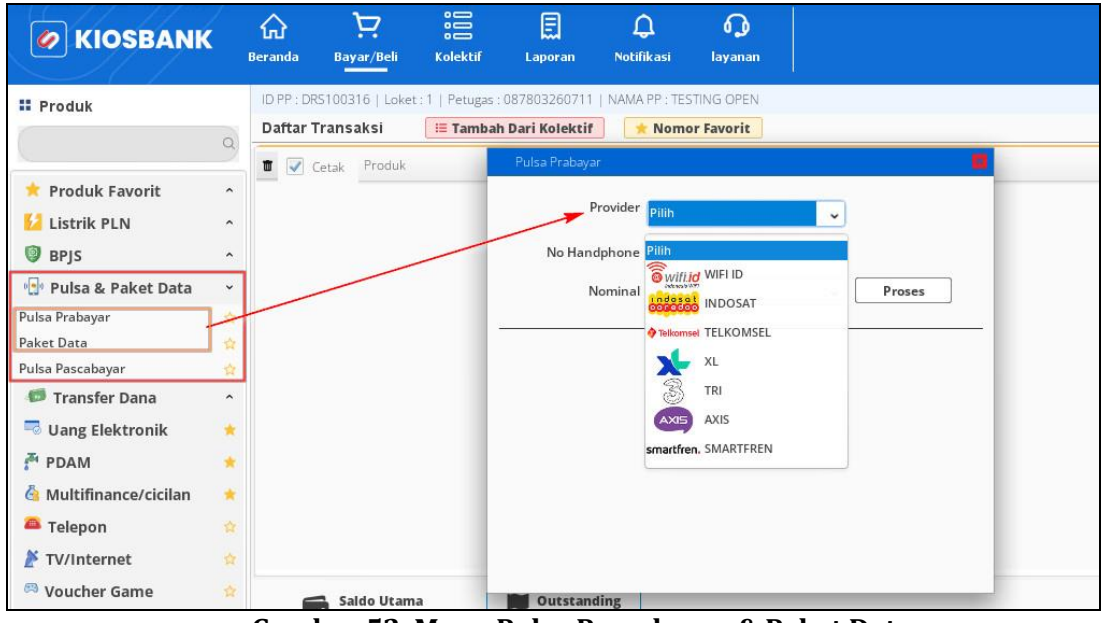

**Gambar 52. Menu Pulsa Pascabayar & Paket Data**

- 3. Klik **Pulsa Prabayar** dan akan muncul layer pembelian pulsa, lalu pilih **Provider** kemudian input **No. Handphone** yang akan ditransaksikan
- 4. Pilih **Nominal** *(Denom)* kemudian klik **PROSES**

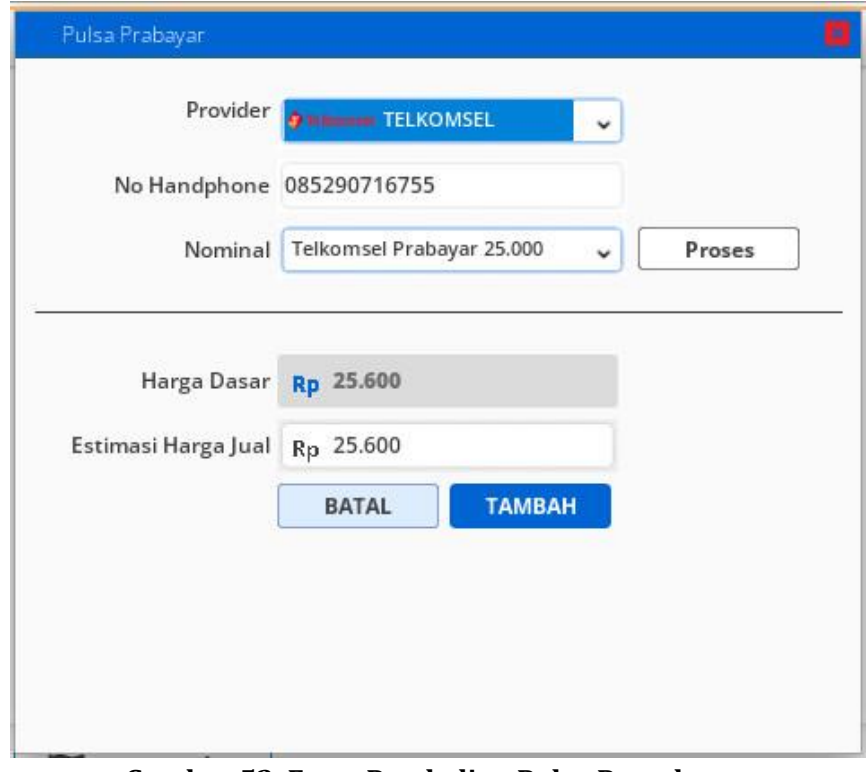

**Gambar 53. Form Pembelian Pulsa Pascabayar**

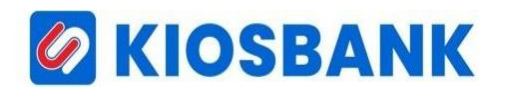

5. Setelah itu akan muncul informasi terkait harga jual pulsa, kemudian klik **TAMBAH** untuk melanjutkan proses pembelian melalui halaman **Daftar Transaksi**

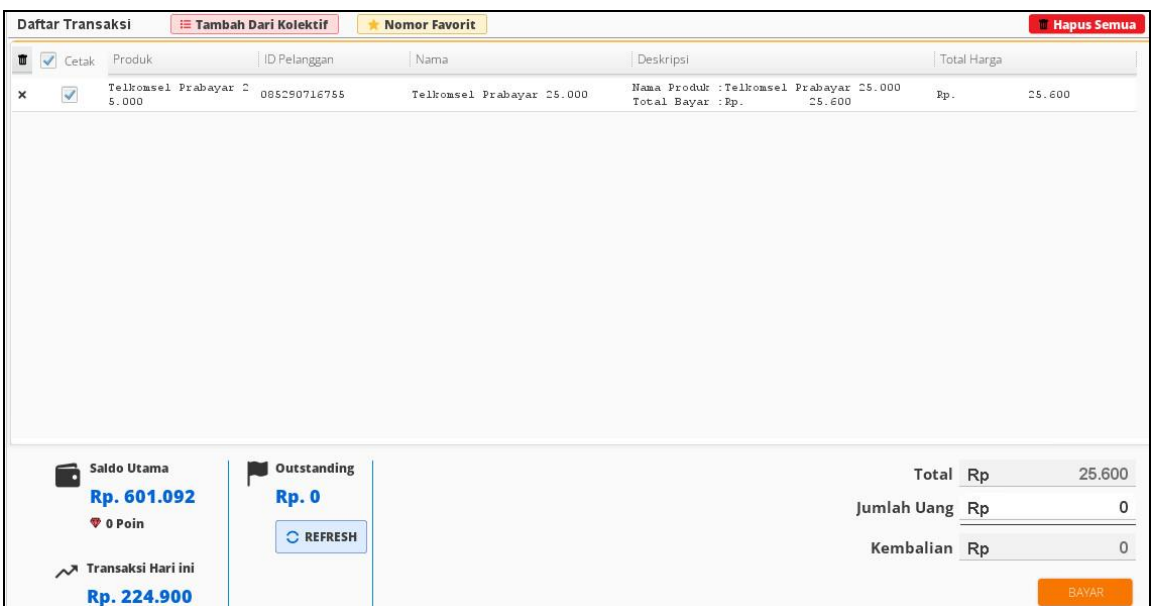

**Gambar 53. Halaman Daftar Transaksi**

- 6. Masukkan nominal lebih besar/sama dari **Total** pada kolom **Jumlah Uang**
- 7. Tekan Tombol **BAYAR** dan akan muncul konfirmasi pembayaran lalu pilih **YA**
- 8. Proses pembelian pulsa selesai dan di aplikasi muncul notif transaksi selesai.

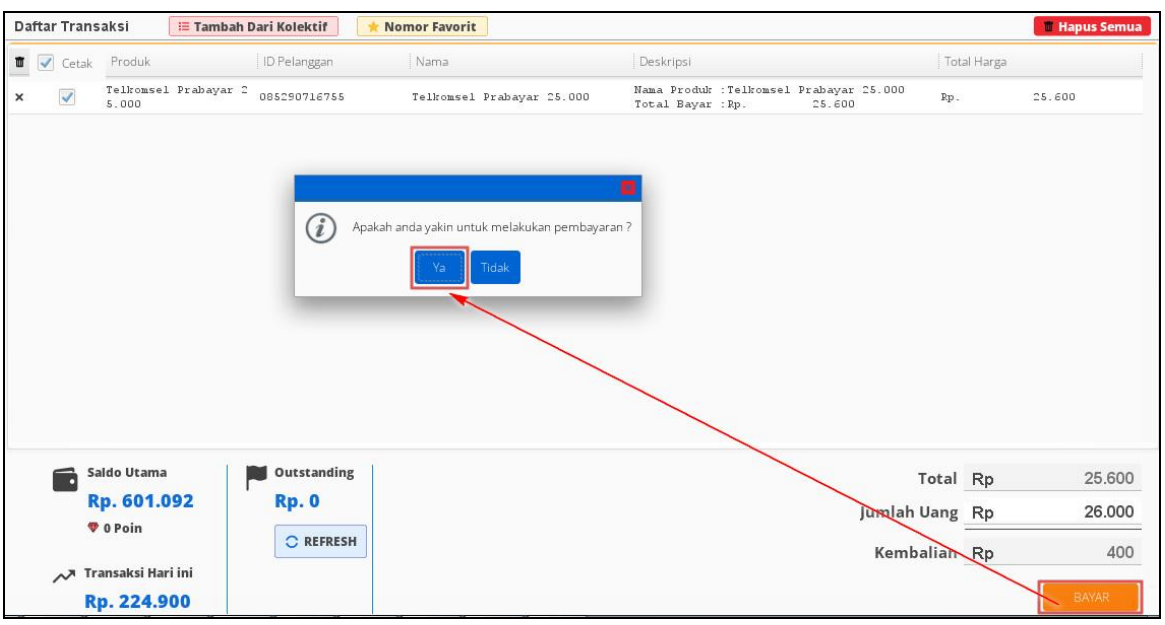

**Gambar 54. Konfirmasi Bayar**

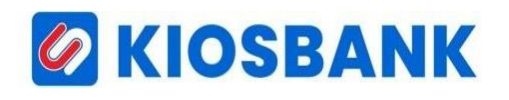

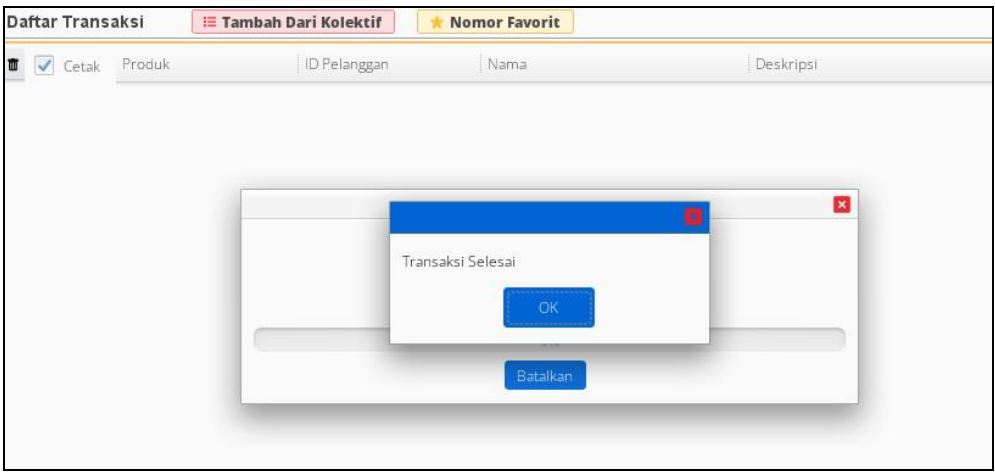

**Gambar 55. Notifikasi Transaksi Selesai**

#### **B. PULSA PASCABAYAR**

1. Langkah pertama sama seperti Pulsa Prabayar diatas, namun untuk produk ini silahkan pilih **Pulsa Pascabayar**

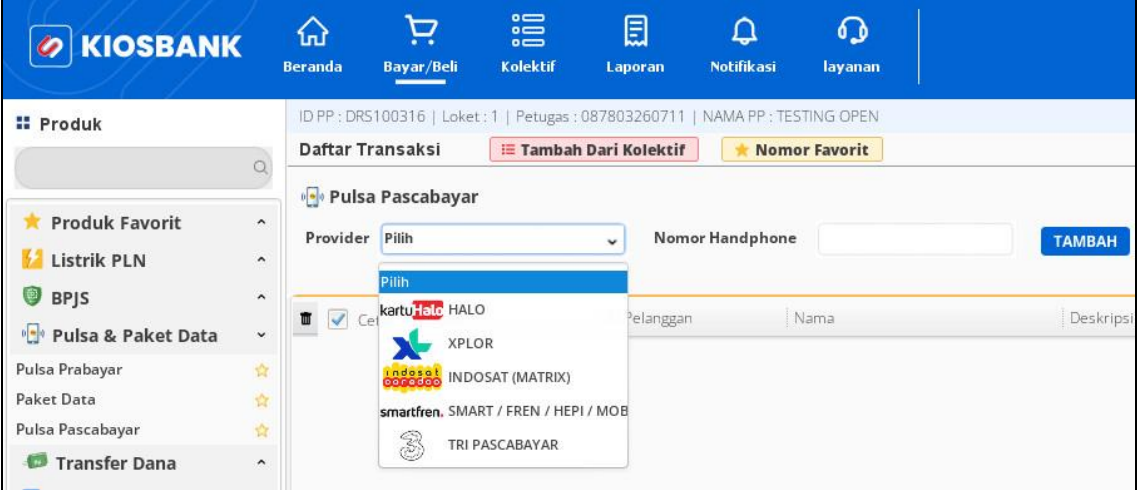

**Gambar 56. Menu Pembayaran Pulsa Pascabayar**

- 2. Pilih **Provider** kemudian input **Nomor Handphone** yang akan dibayar, sebagai contoh disini menggunakan produk XL XPLOR
- 3. Klik tombol **TAMBAH**

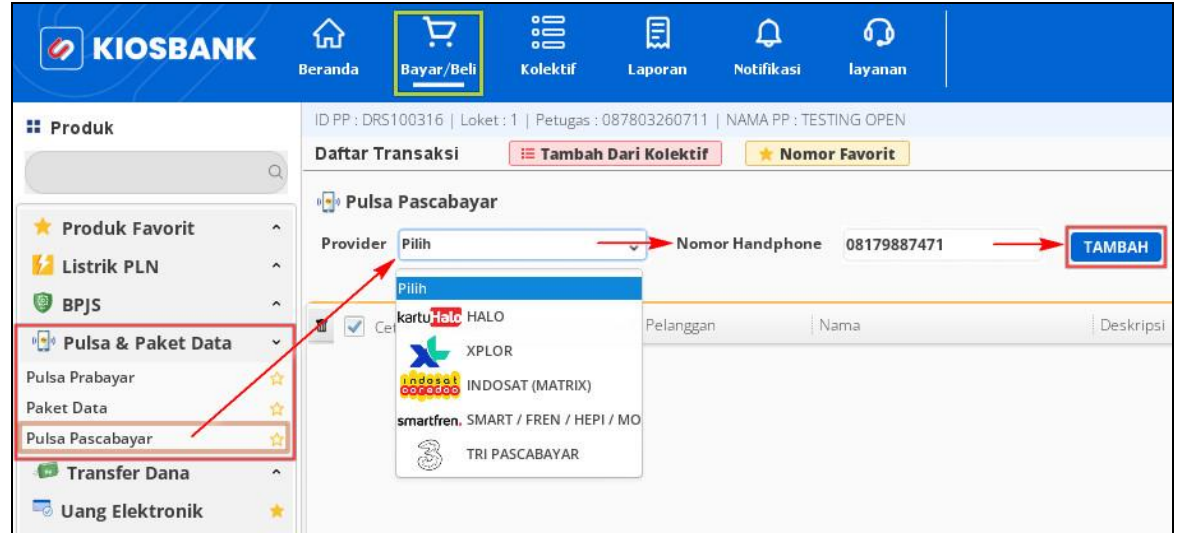

**Gambar 57. Pilihan Pembayaran Pulsa Pascabayar**

- 4. Tampil rincian tagihan dan informasikan total tagihan kepada pelanggan
- 5. Masukkan nominal lebih besar/sama dari **Total** pada kolom **Jumlah Uang**
- 6. Tekan Tombol **BAYAR** dan akan muncul konfirmasi pembayaran lalu pilih **YA**
- 7. Struk pembayaran akan tercetak dan di aplikasi muncul notif transaksi selesai.

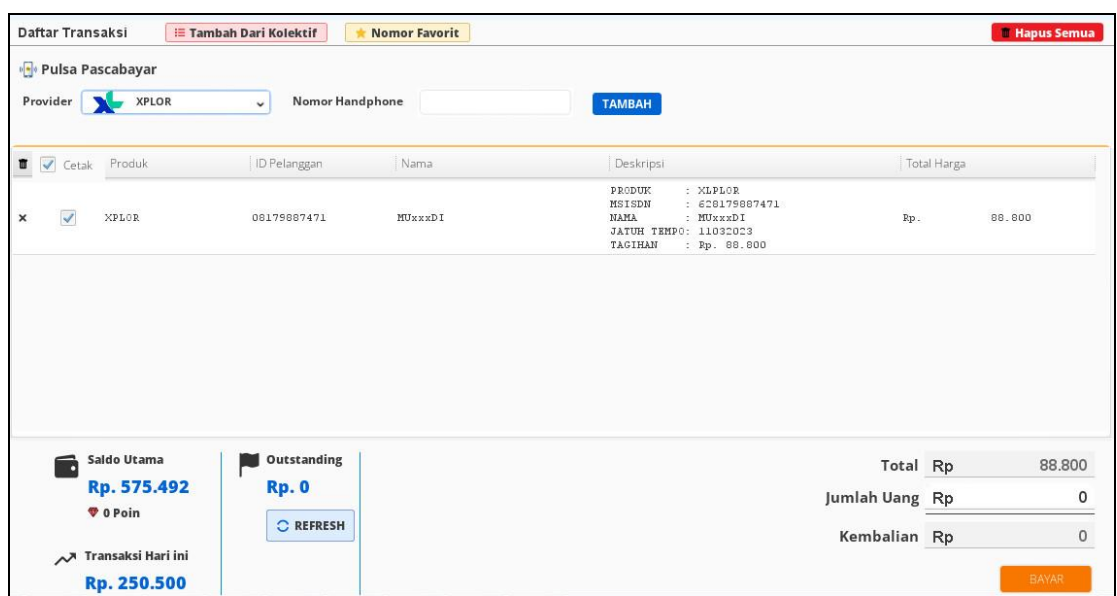

**Gambar 58. Rincian Pembayaran Pulsa Pascabayar**

## *G* KIOSBANK

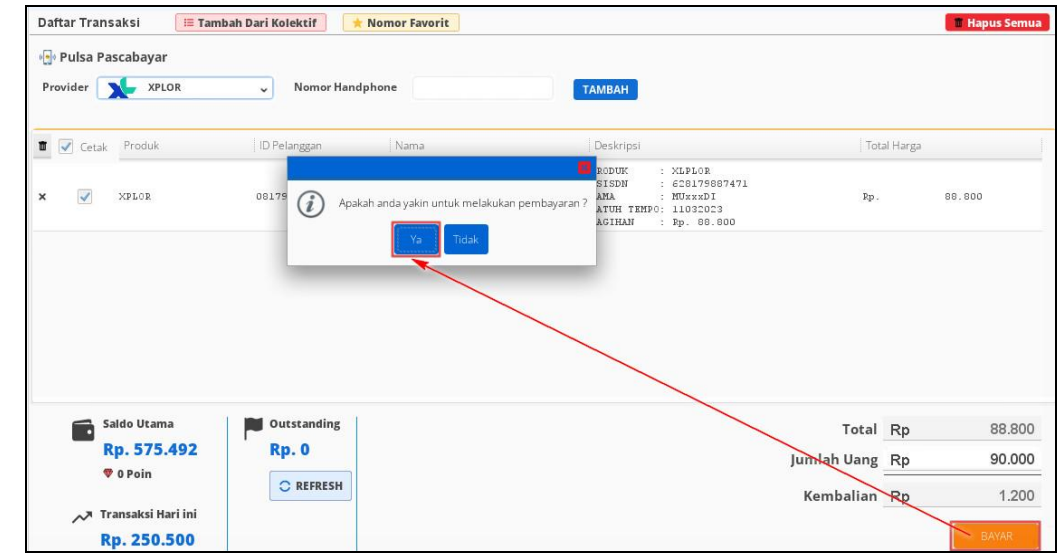

**Gambar 59. Konfirmasi Bayar**

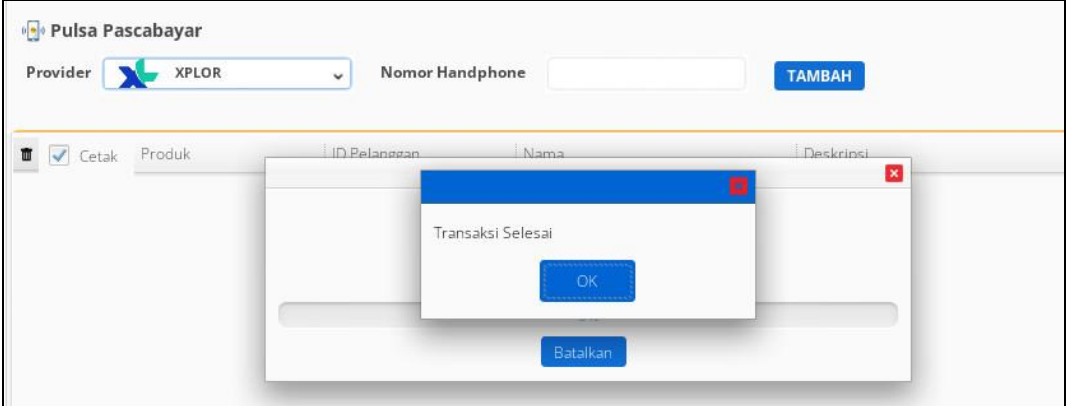

**Gambar 60. Notifikasi Transaksi Selesai** 

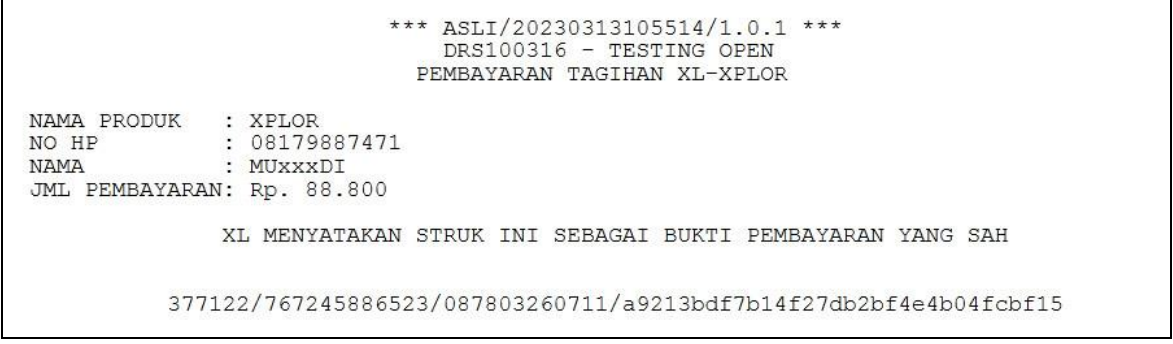

**Gambar 61. Struk Pembayaran Pulsa Pascabayar**

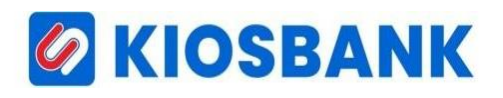

### **TRANSFER DANA/UANG**

- 1. Klik menu **Beli/Bayar** kemudian pilih **Transfer Dana**
- 2. Setelah itu akan muncul layer Transfer Ke Bank, lalu pilih **Bank Tujuan** kemudian input **No. Rekening Tujuan, Nominal Transfer** dan **No. Handphone Pengirim**

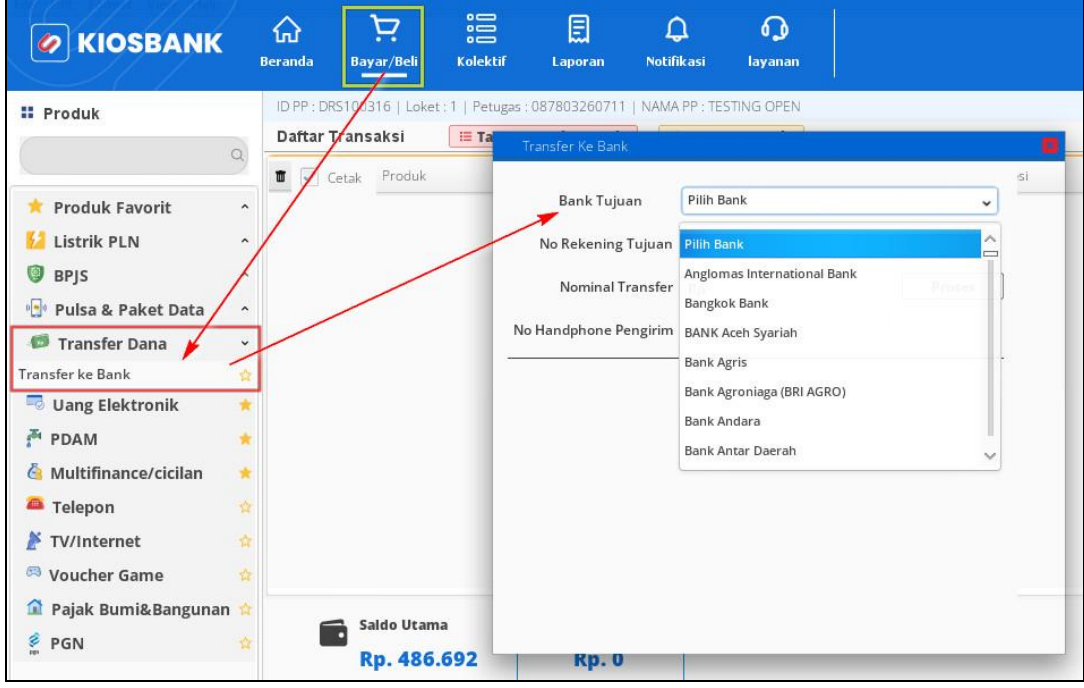

**Gambar 62. Menu Transfer Bank**

3. Tekan tombol **PROSES** dan pada kolom **Keterangan** akan tampil informasi terkait Pemilik Rekening, Nominal Transfer, Admin Bank dan Total

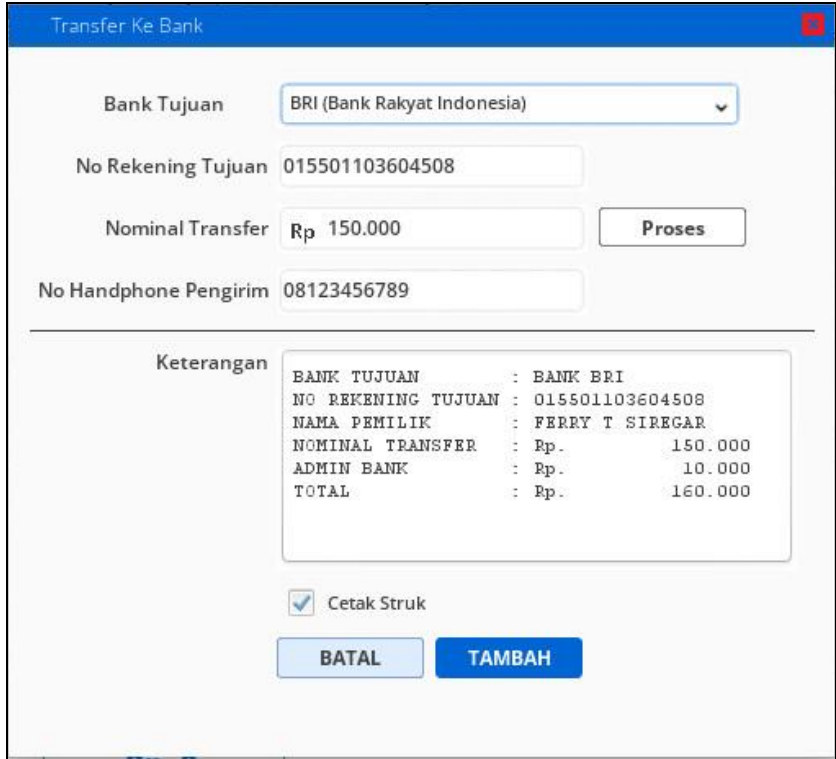

**Gambar 63. Informasi Detail Rekening Transfer**

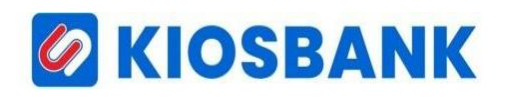

4. Tekan tombol **TAMBAH**

|                                | Daftar Transaksi               | <mark>≔ Tambah Dari Kolektif</mark> | <b>Nomor Favorit</b> |                                                                                                    |                                                                  |                              |             | <b>Hapus Semua</b> |
|--------------------------------|--------------------------------|-------------------------------------|----------------------|----------------------------------------------------------------------------------------------------|------------------------------------------------------------------|------------------------------|-------------|--------------------|
|                                | <b>T</b> <i>V</i> Cetak Produk | ID Pelanggan                        | Nama                 | Deskripsi                                                                                                    |                                                                  |                              | Total Harga |                    |
| $\checkmark$<br>$\pmb{\times}$ | TRANSFER BANK                  | 015501103604508                     | FERRY T SIREGAR      | BANK TUJUAN<br>NO REKENING TUJUAN : 015501103604508<br>NAMA PEMILIK<br>NOMINAL TRANSFER<br>ADMIN BANK<br>TOTAL | : BANK BRI<br>: FERRY T SIREGAR<br>$:$ $Rp.$<br>: Rp.<br>$:$ Rp. | 150.000<br>10.000<br>160.000 | Rp.         | 160.000            |
|                                |                                |                                     |                      |                                                                                                    |                                                                  |                              |             |                    |
|                                |                                |                                     |                      |                                                                                                    |                                                                  |                              |             |                    |
|                                |                                |                                     |                      |                                                                                                    |                                                                  |                              |             |                    |
|                                |                                |                                     |                      |                                                                                                    |                                                                  |                              |             |                    |
|                                | Saldo Utama<br>ю               | Outstanding                         |                      |                                                                                                    |                                                                  |                              | Total Rp    | 160,000            |
|                                | Rp. 486.692                    | <b>Rp. 0</b>                        |                      |                                                                                                    |                                                                  | Jumlah Uang Rp               |             | 0                  |
|                                | <b>V</b> 0 Poin                | C REFRESH                           |                      |                                                                                                    |                                                                  | Kembalian Rp                 |             | $\Omega$           |

**Gambar 64. Daftar Transaksi Transfer Bank**

- 5. Tampil rincian tagihan dan informasikan total tagihan kepada pelanggan
- 6. Masukkan nominal lebih besar/sama dari **Total** pada kolom **Jumlah Uang**
- 7. Tekan Tombol **BAYAR** dan akan muncul konfirmasi pembayaran lalu pilih **YA**
- 8. Struk pembayaran akan tercetak dan di aplikasi muncul notif transaksi selesai.

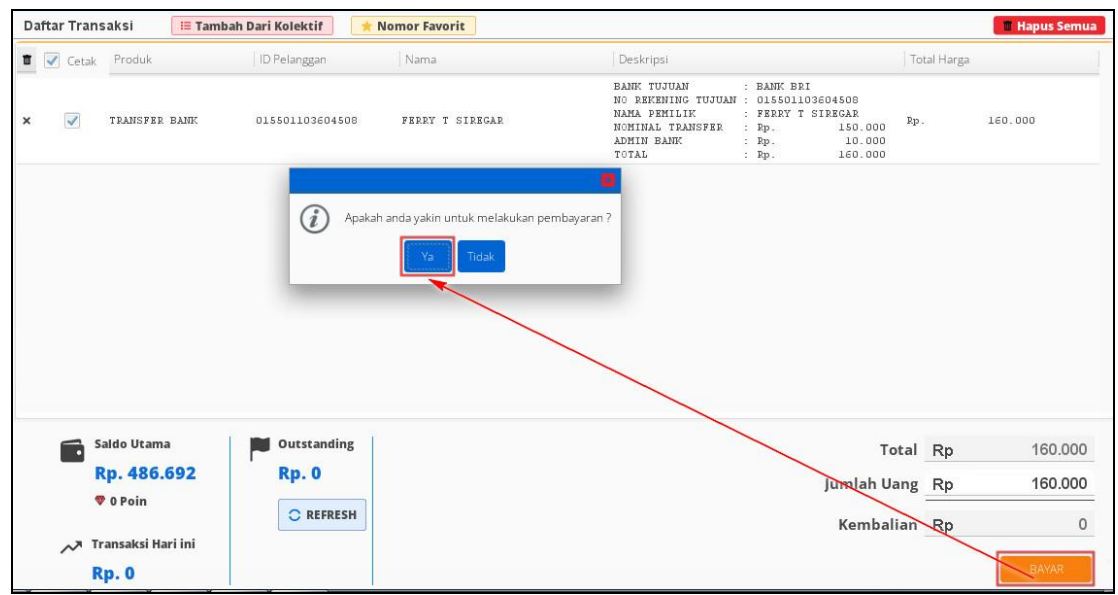

**Gambar 65. Konfirmasi Bayar**

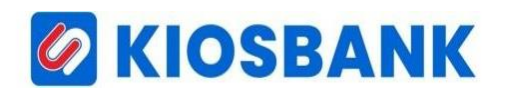

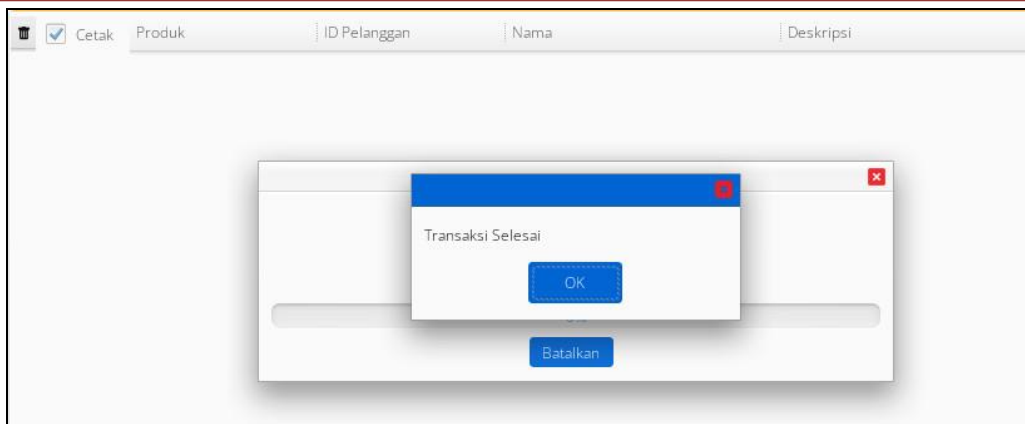

**Gambar 66. Notifikasi Transaksi Selesai**

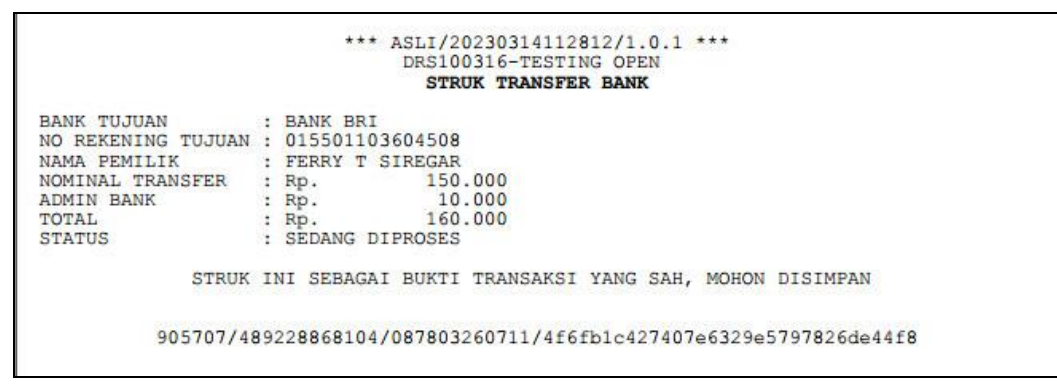

**Gambar 67. Struk Transfer Bank**

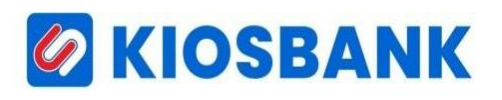

### **VOUCHER GAME**

- 1. Klik menu **Beli/Bayar** kemudian pilih **Voucher Game**
- **2.** Setelah itu akan muncul layer Voucher Game, lalu **Pilih Produk**, kemudian **Voucher**, dilanjutkan input **No Handphone** atau **ID Game**

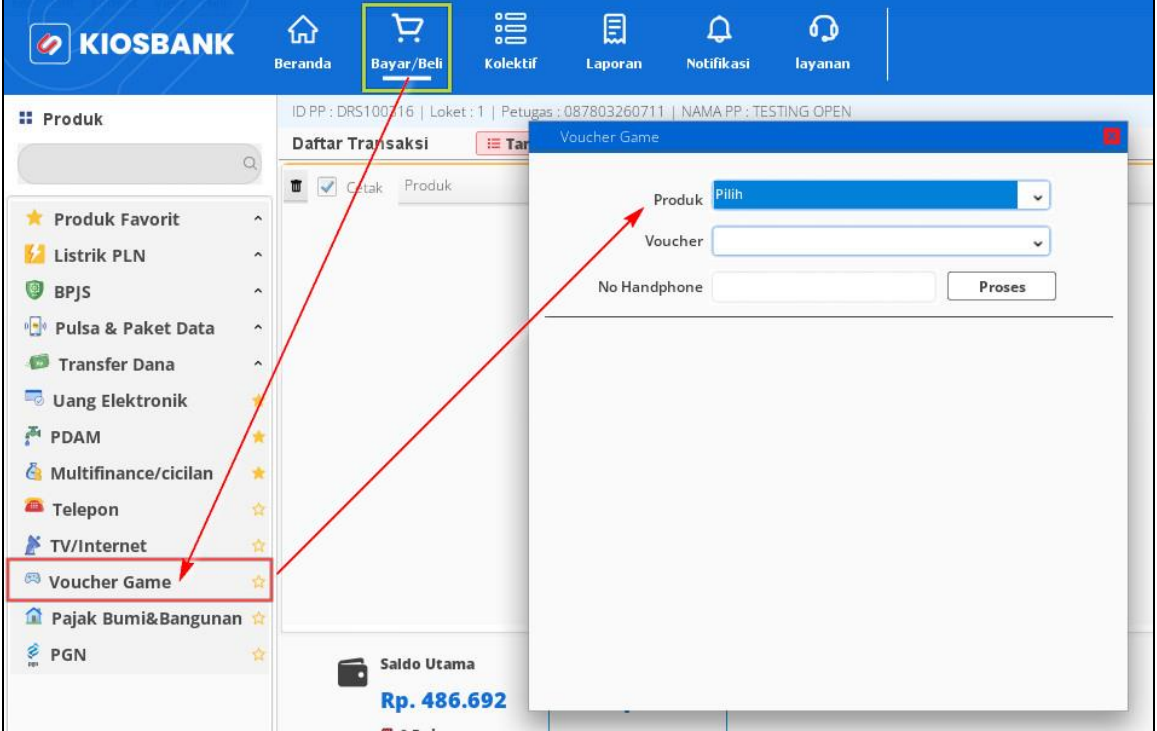

**Gambar 68. Menu Voucher Game**

- 3. Tekan tombol **PROSES**
- 4. Pada kolom **Keterangan** tampil informasi jenis voucher , harga dasar dan harga jual

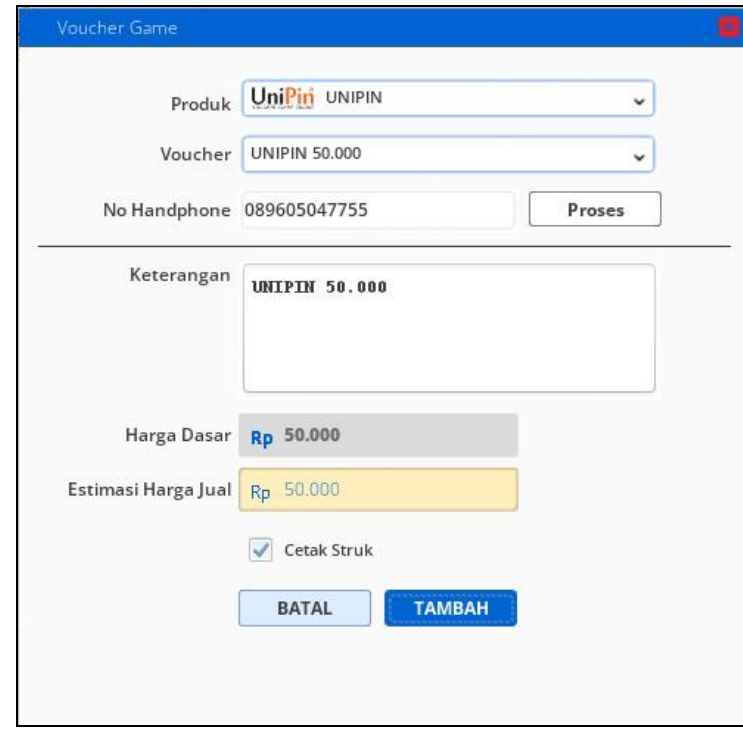

**Gambar 69. Detail Order Voucer Game**

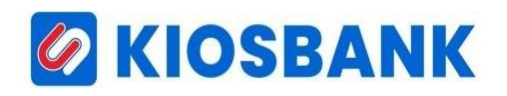

- 5. Tekan tombol **TAMBAH** dan akan diarahkan ke form Daftar Transaksi
- 6. Tampil rincian tagihan dan informasikan total tagihan kepada pelanggan

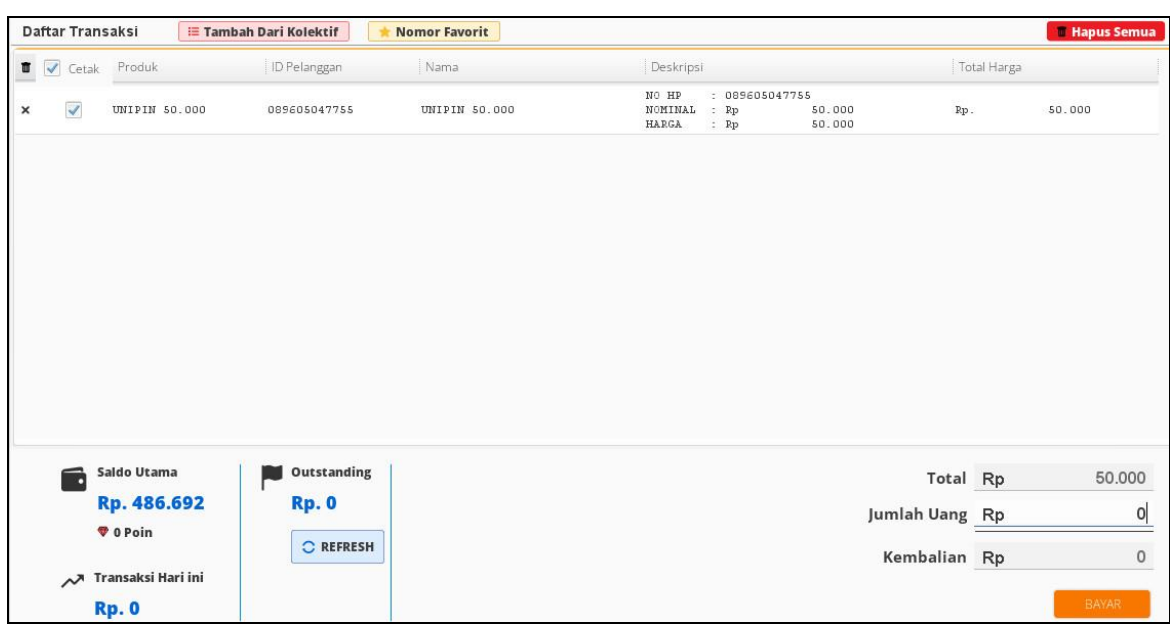

**Gambar 70. Daftar Transaksi Voucher Game**

- 7. Masukkan nominal lebih besar/sama dari **Total** pada kolom **Jumlah Uang**
- 8. Tekan tombol **BAYAR** dan akan muncul konfirmasi pembayaran lalu pilih **YA**
- 9. Struk pembayaran akan tercetak dan di aplikasi muncul notif transaksi selesai.

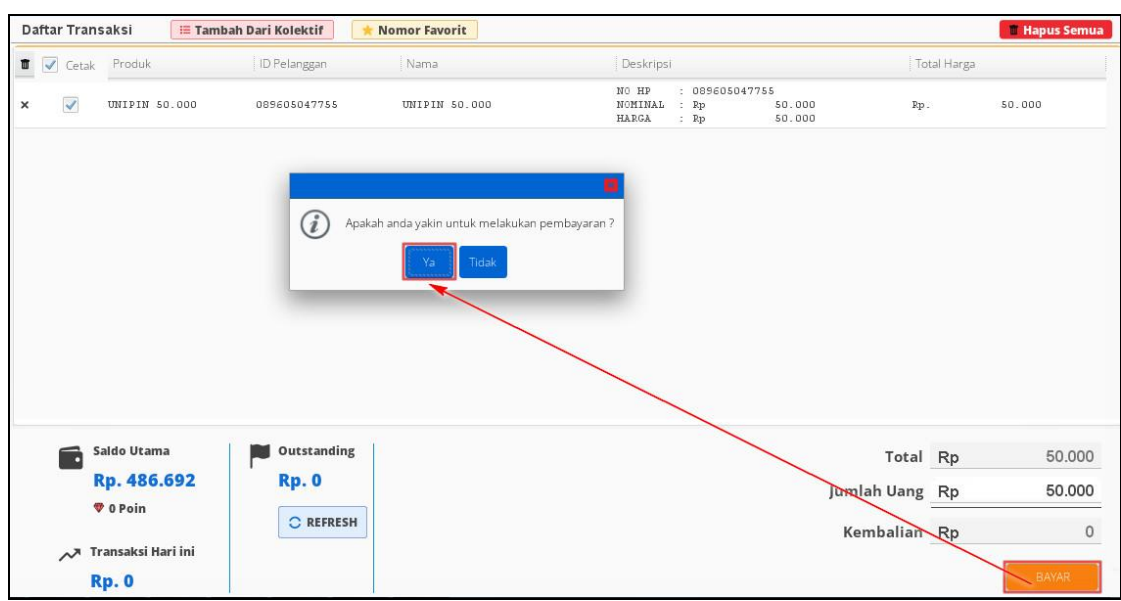

**Gambar 71. Konfirmasi Bayar**

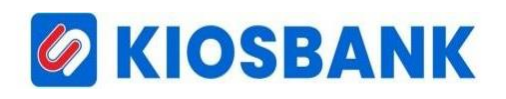

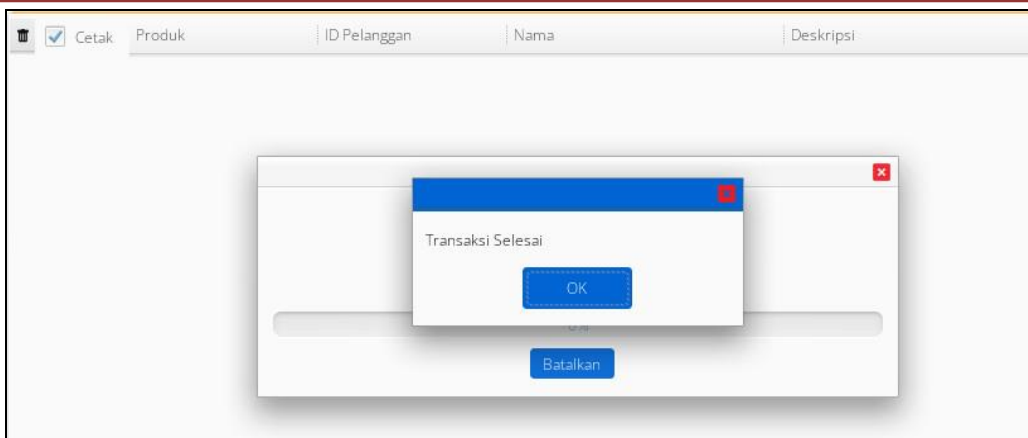

**Gambar 72. Notifikasi Transaksi Selesai**

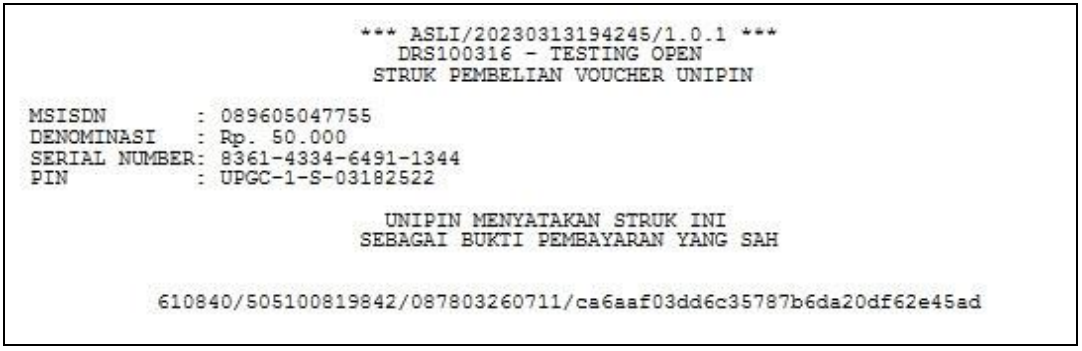

**Gambar 73. Struk Voucher Game**

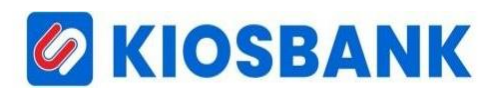

#### **PAJAK BUMI & BANGUNAN (PBB)**

- 1. Klik menu **Bayar/Beli** kemudian pilih **Pajak Bumi & Bangunan**
- 2. Masukkan Nomor Pelanggan di kolom input **No Objek Pajak**, lalu pilih **Kota/Kab** kemudian pilih **Periode** yang akan ditransaksikan

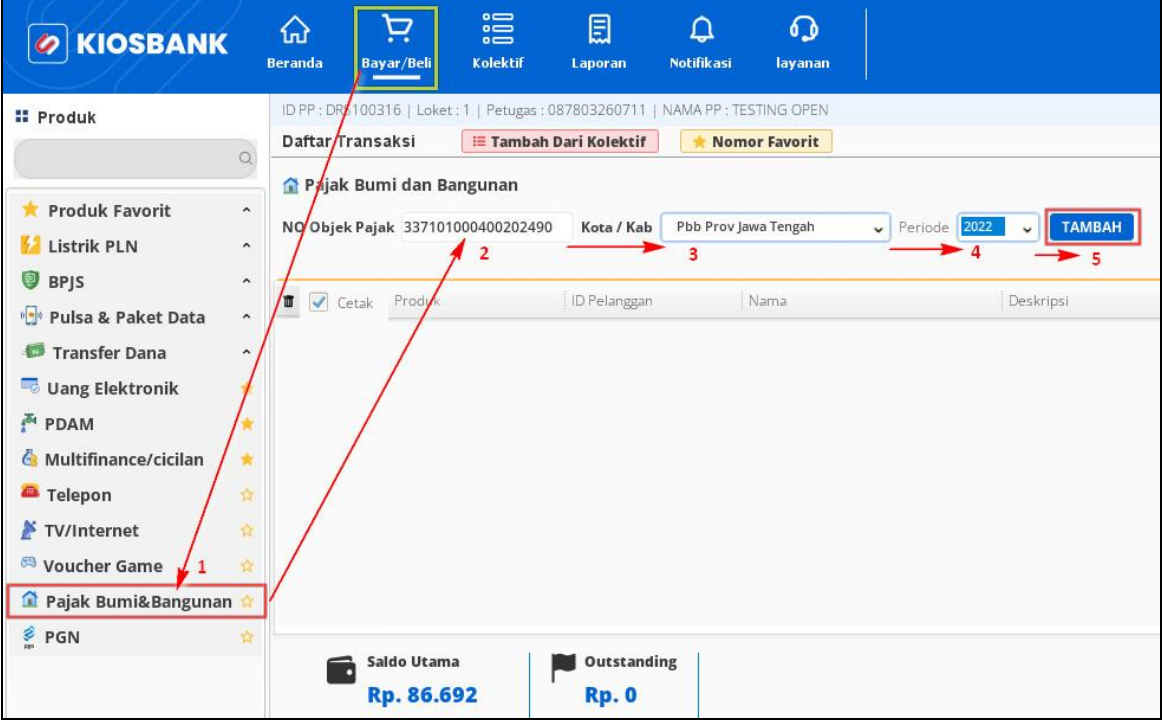

**Gambar 74. Menu Pembayaran PBB**

- 3. Tekan tombol **TAMBAH**
- 4. Tampil rincian tagihan dan informasikan total tagihan kepada pelanggan

| Daftar Transaksi                          | <mark>⊟ Tambah Dari Kolektif</mark>     | <b>Nomor Favorit</b> |                                                                                                    |             | <b>Hapus Semua</b> |
|-------------------------------------------|-----------------------------------------|----------------------|----------------------------------------------------------------------------------------------------|-------------|--------------------|
| Pajak Bumi dan Bangunan<br>NO Objek Pajak | Kota / Kab                              | Pbb Prov Jawa Tengah | <b>TAMBAH</b><br>Periode 2022<br>$\ddot{\phantom{0}}$                                                                                                    |             |                    |
| Produk<br><b>T</b> <i>V</i> Cetak         | ID Pelanggan                            | Nama                 | Deskripsi                                                                                                    | Total Harga |                    |
| $\overline{\checkmark}$<br>$\pmb{\times}$ | PBB PROV JAWA TENGAH 337101000400202490 | NGATIMAN             | NOP<br>: 337101000400202490<br>NAMA<br>: NGATIMAN<br>KELURAHAN<br>: REJOWINANGUN SELATAN<br>KECAMATAN<br>: MAGELANG SELATAN<br>: MAGELANG<br><b>KABUPATEN</b><br>PROVINSI<br>: JAWA TENGAH<br>Rp.<br>TAHUN<br>: 2023<br>POKOK<br>52.820<br>÷<br><b>DENDA</b><br>$\circ$<br>C)<br><b>JML TAGIHAN</b><br>52.820<br>BIAYA ADMIN<br>5.000<br>÷<br>TOTAL BAYAR<br>57.820<br>÷. |             | 57.820             |
| Saldo Utama<br>ю                          | Outstanding                             |                      | Total Rp                                                                                                    |             | 57.820             |
| Rp. 86.692<br><b>V</b> 0 Poin             | <b>Rp. 0</b>                            |                      | Jumlah Uang Rp                                                                                                    |             | 0                  |
|                                           | C REFRESH                               |                      | Kembalian Rp                                                                                                    |             | 0                  |
| Transaksi Hari ini<br><b>Rp. 0</b>        |                                         |                      |                                                                                                    |             | BAYAR              |

**Gambar 75. Rincian Pembayaran PBB**

- 5. Masukkan nominal lebih besar/sama dari **Total** pada kolom **Jumlah Uang**
- 6. Tekan tombol **BAYAR** dan akan muncul konfirmasi pembayaran lalu pilih **YA**
- 7. Struk pembayaran akan tercetak dan di aplikasi muncul notif transaksi selesai.

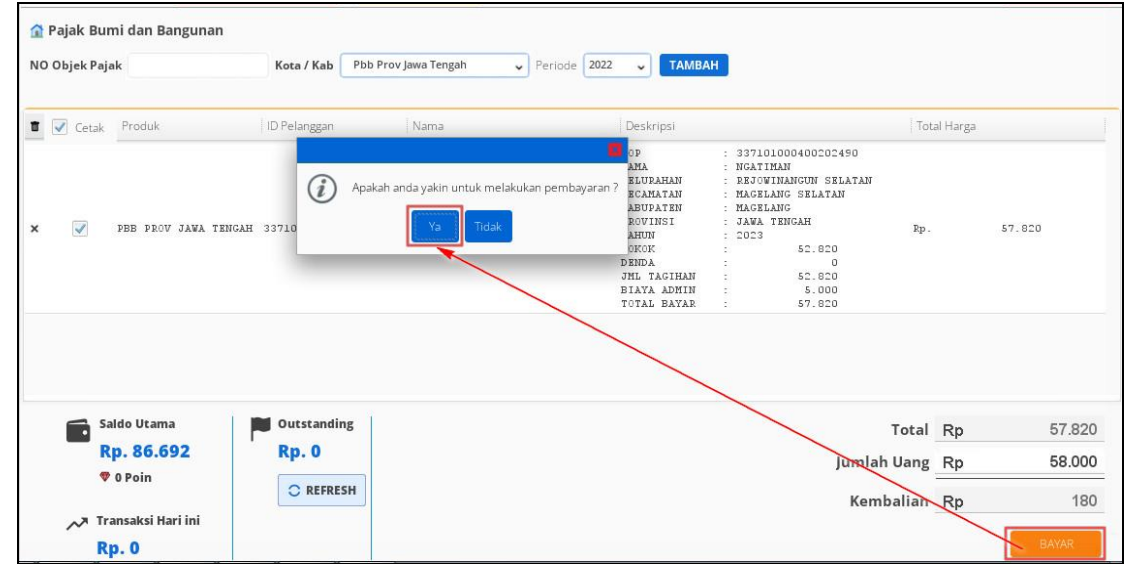

**Gambar 76. Konfirmasi Bayar**

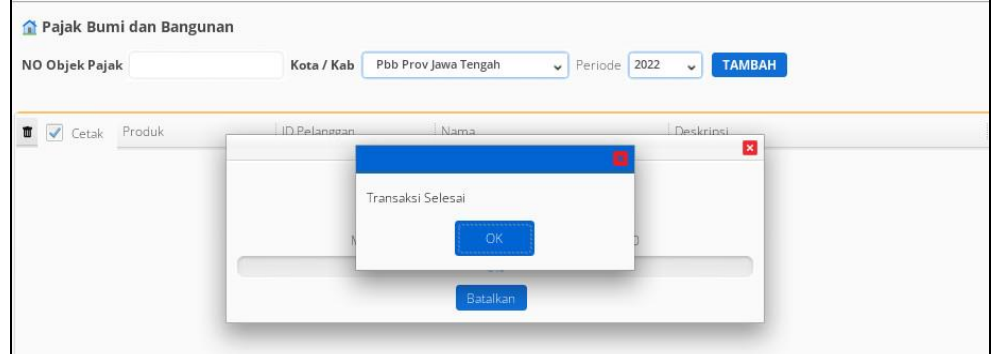

**Gambar 77. Notifikasi Transaksi Selesai**

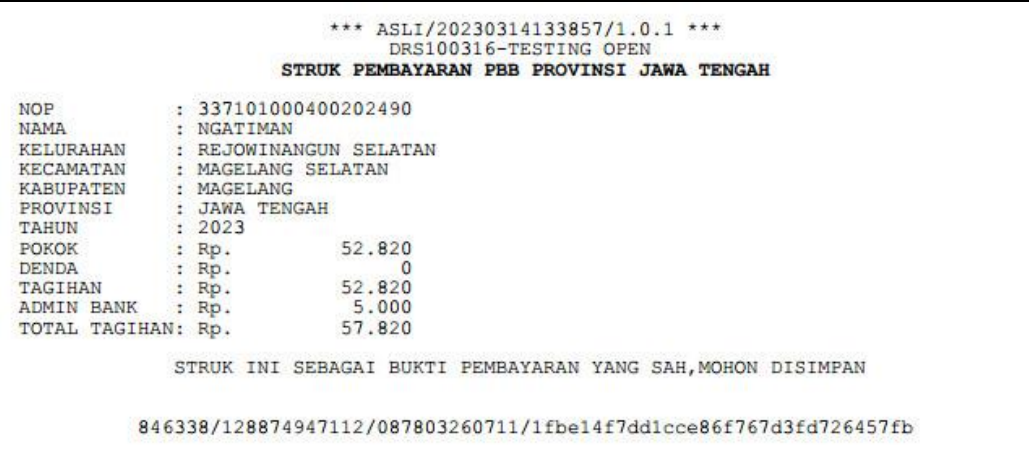

**Gambar 78. Struk Pembayaran PBB**

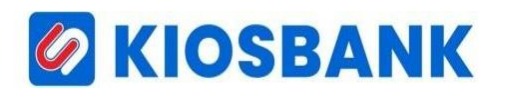

#### **PERUSAHAAN GAS NEGARA (PGN)**

- 1. Klik menu **Bayar/Beli** kemudian pilih **PGN**
- 2. Masukkan Nomor Pelanggan di kolom input **ID Pelanggan** yang akan ditransaksikan

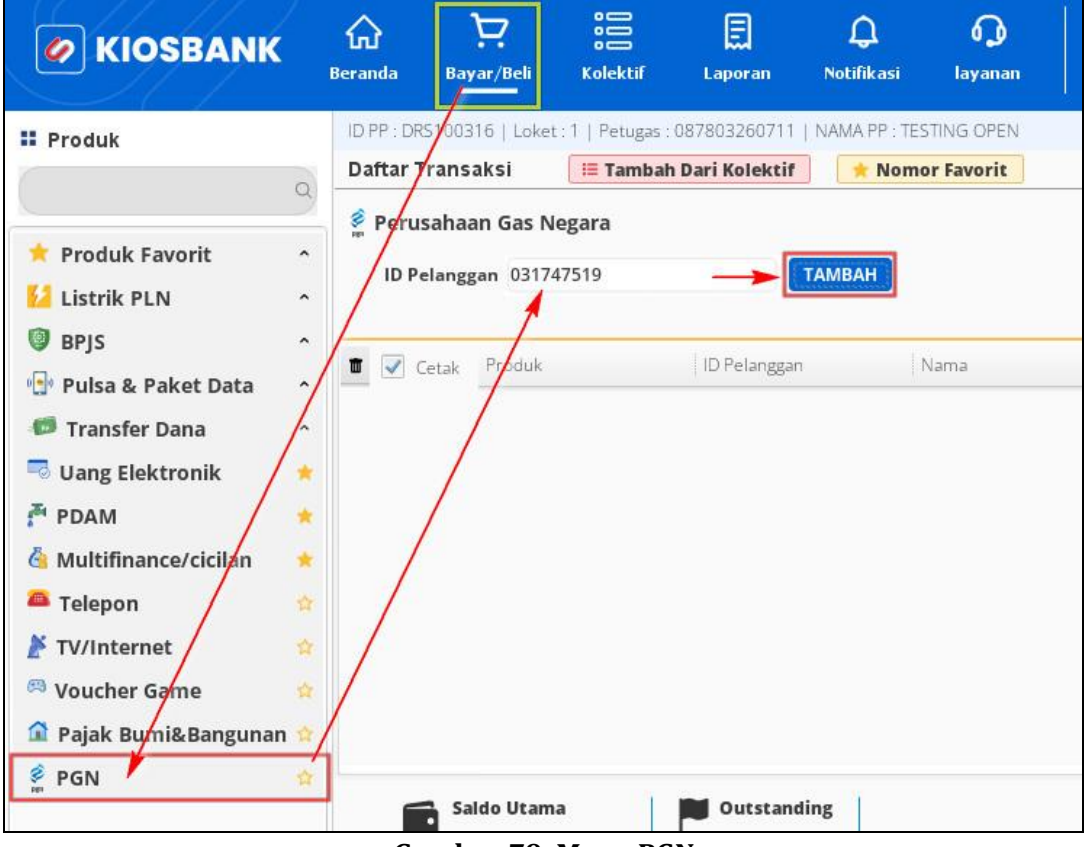

**Gambar 79. Menu PGN**

- 3. Tekan tombol **TAMBAH**
- 4. Tampil rincian tagihan dan informasikan total tagihan kepada pelanggan

| Daftar Transaksi                          |                                  | <mark>≔ Tambah Dari Kolektif</mark> | <b>Nomor Favorit</b> |                                                                                                    |                                           |             | <b>Hapus Semua</b>      |
|-------------------------------------------|----------------------------------|-------------------------------------|----------------------|----------------------------------------------------------------------------------------------------|-------------------------------------------|-------------|-------------------------|
| ID Pelanggan                              | Perusahaan Gas Negara            | <b>TAMBAH</b>                       |                      |                                                                                                    |                                           |             |                         |
| $\blacksquare$ $\blacksquare$ Cetak       | Produk                           | ID Pelanggan                        | Nama                 | Deskripsi                                                                                                    |                                           | Total Harga |                         |
| $\checkmark$<br>$\boldsymbol{\mathsf{x}}$ | PGN POSTPAID                     | 031747519                           | SAMSUL BAHRI         | : 031747519<br>ID PELANGGAN<br>NAMA<br>: SAMSUL BAHRI<br>PERIODE<br>: 00<br>STAND AWAL<br>: 0<br>STAND AKHIR<br>$\therefore$ 0<br>PEMAKAIAN<br>$\therefore$ 0<br>NO REFERENSI : N/A<br>TAGIHAN<br>$:$ $Rp.$<br>ADMIN FEE<br>: Rp.<br>TOTAL BAYAR<br>: Rp. | Rp.<br>34.000,00<br>2.500,00<br>36.500,00 |             | 36.500                  |
| ı.                                        | Saldo Utama                      | Outstanding                         |                      |                                                                                                    | Total Rp                                  |             | 36,500                  |
|                                           | Rp. 1.028.872<br><b>V</b> 0 Poin | <b>Rp. 0</b>                        |                      |                                                                                                    | Jumlah Uang Rp                            |             | 0                       |
|                                           | Transaksi Hari ini<br>Rp. 57.820 | C REFRESH                           |                      |                                                                                                    | Kembalian Rp                              |             | $\circ$<br><b>BAYAR</b> |

**Gambar 80. Rincian Tagihan PGN**

- 5. Masukkan nominal lebih besar/sama dari **Total** pada kolom **Jumlah Uang**
- 6. Tekan tombol **BAYAR** dan akan muncul konfirmasi pembayaran lalu pilih **YA**

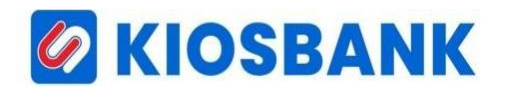

7. Struk pembayaran akan tercetak dan di aplikasi muncul notif transaksi selesai.

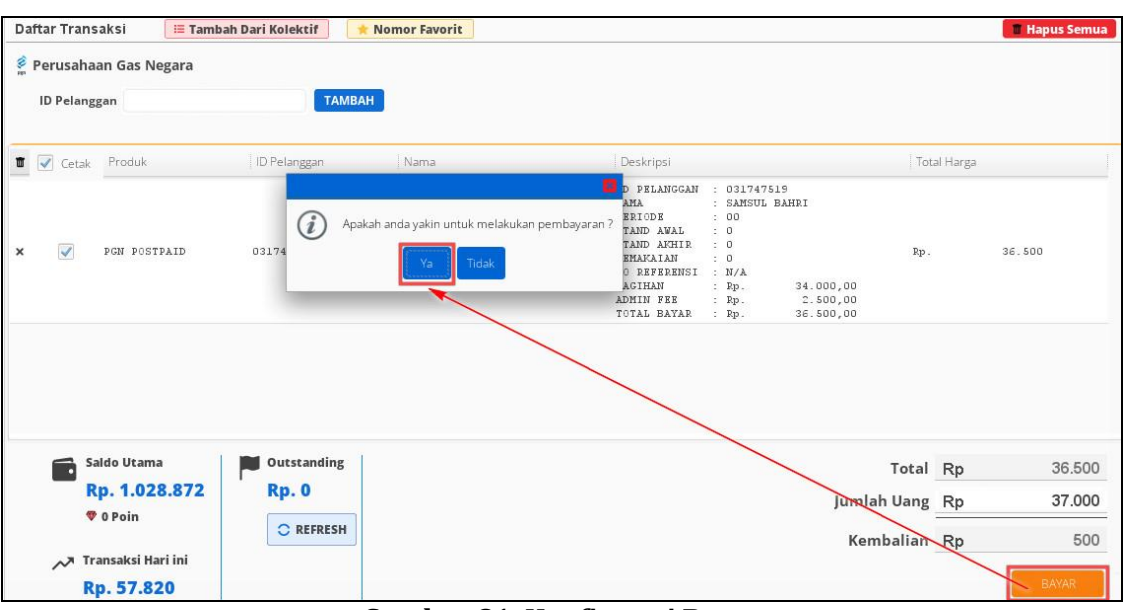

**Gambar 81. Konfirmasi Bayar**

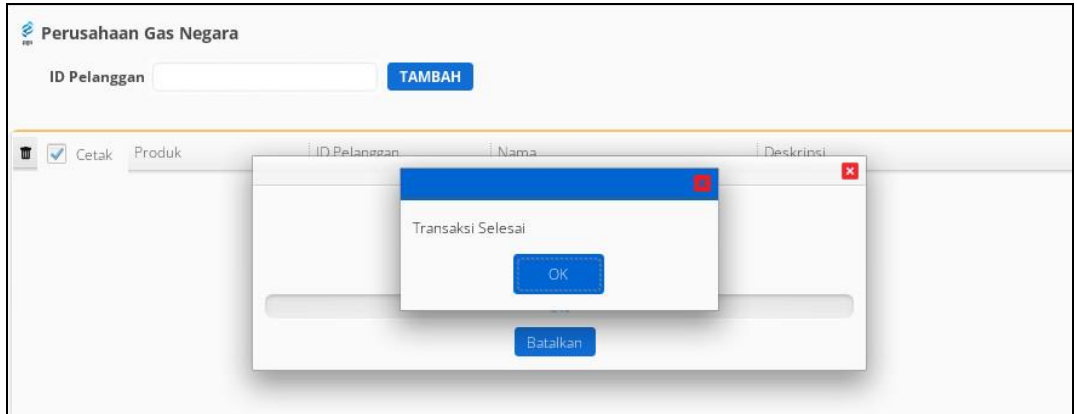

**Gambar 82. Notifikasi Transaksi Selesai**

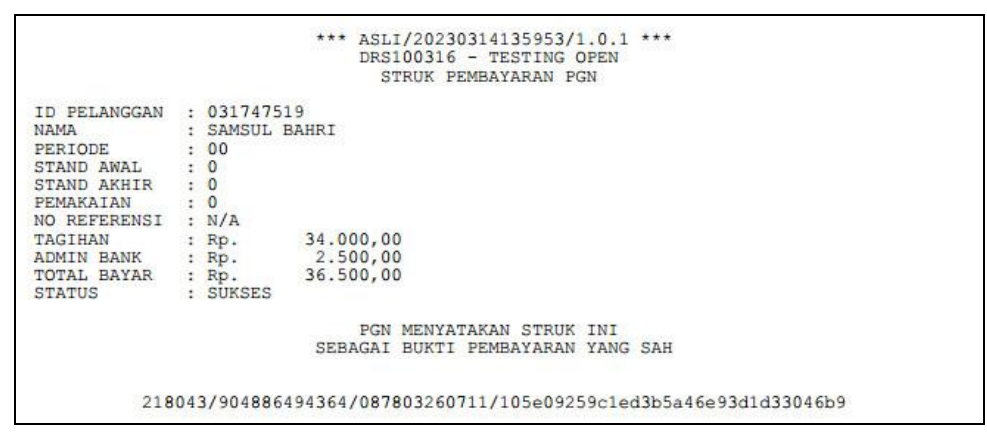

**Gambar 83. Struk PGN**

#### **TRANSAKSI MENGGUNAKAN FITUR PRODUK FAVORIT**

Selain dari menu yang tersedia diatas, untuk melakukan transaksi bisa melalui fitur **Produk Favorit** yang tersedia pada deretan menu **Bayar/Beli**. Sebelumnya untuk menjadikan menu produk tersebut menjadi favorit pada lambang bintang (\*) harus Aktif/On.

Apabila produk tersebut sudah berbintang maka secara otomatis akan ditambahkan menjadi **Produk Favorit** seperti gambar dibawah ini.

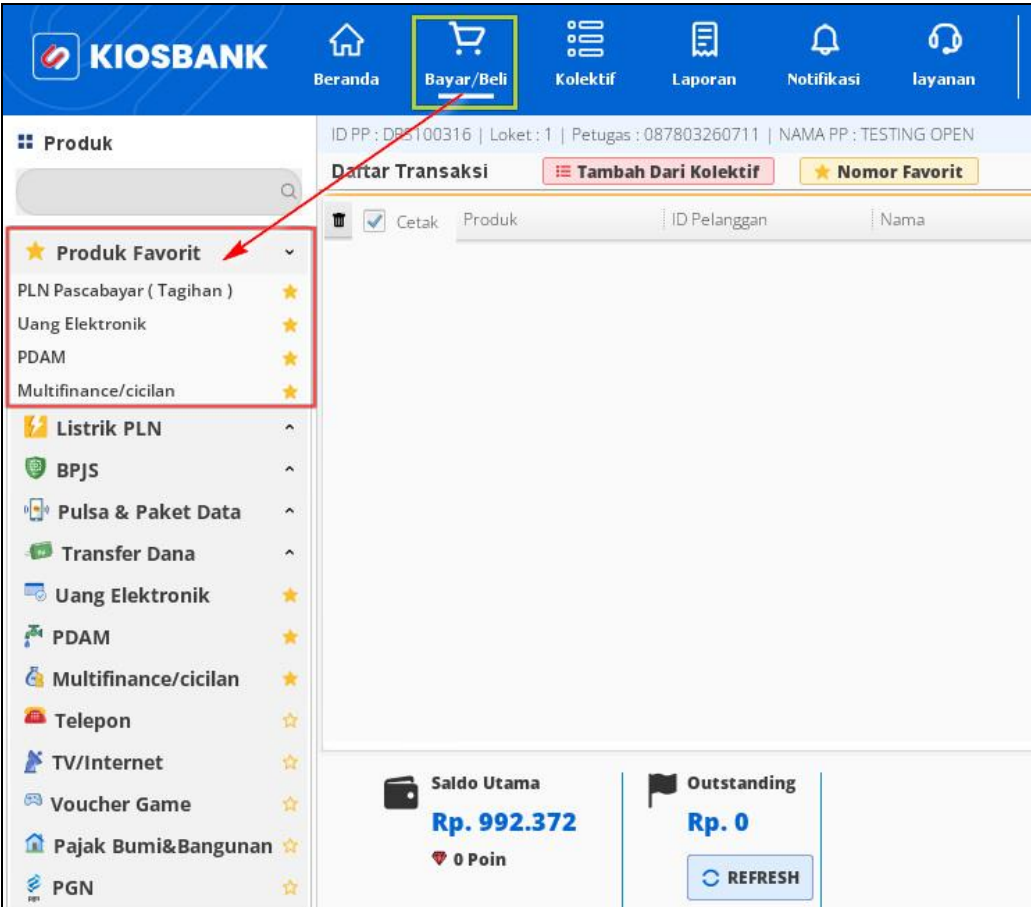

**Gambar 84. Fitur Produk Favorit**

Caranya bertansaksi sama seperti penjelasan sebelumnya, tinggal pilih produk yang sudah dijadikan favorit kemudian masukkkan **ID Pelanggan**, lalu klik tombol **TAMBAH** setelah input nominal pada kolom **Jumlah Uang** lalu klik tombol **BAYAR** untuk cetak rekening.

## *G* KIOSBANK

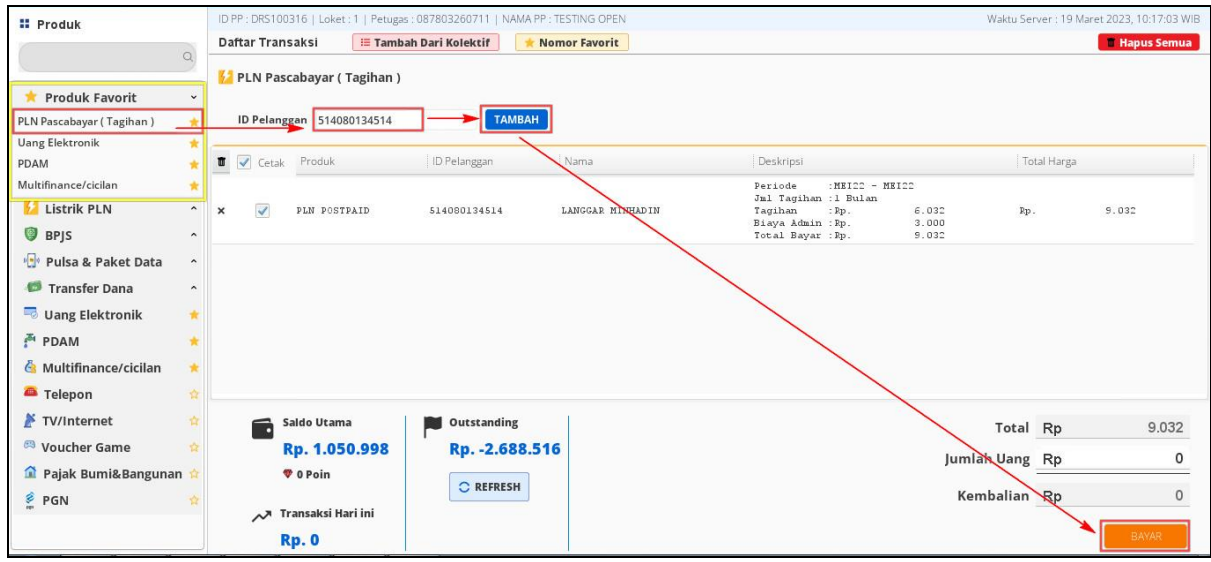

**Gambar 85. Siklus Transaksi**

Sebagai catatan tambahan, nomor pelanggan bisa dijadikan favorit melalui menu **Laporan** yang mana pada menu tersebut disediakan tombol **Favorit** untuk menandainya (akan dijelaskan pada bagian pembahsan menu Laporan).

Untuk transaksi melalui menu **Nomor Favorit** sebagai berikut :

- 1. Pilih menu **Beli/Baya** lalu klik tab **Nomor Favorit**
- 2. Muncul layer **Tambah Dari Favorit**, lalu pilih/checklist idpel yang akan ditransaksikan ( bisa satu idpel atau lebih dari produk yang dipilih)

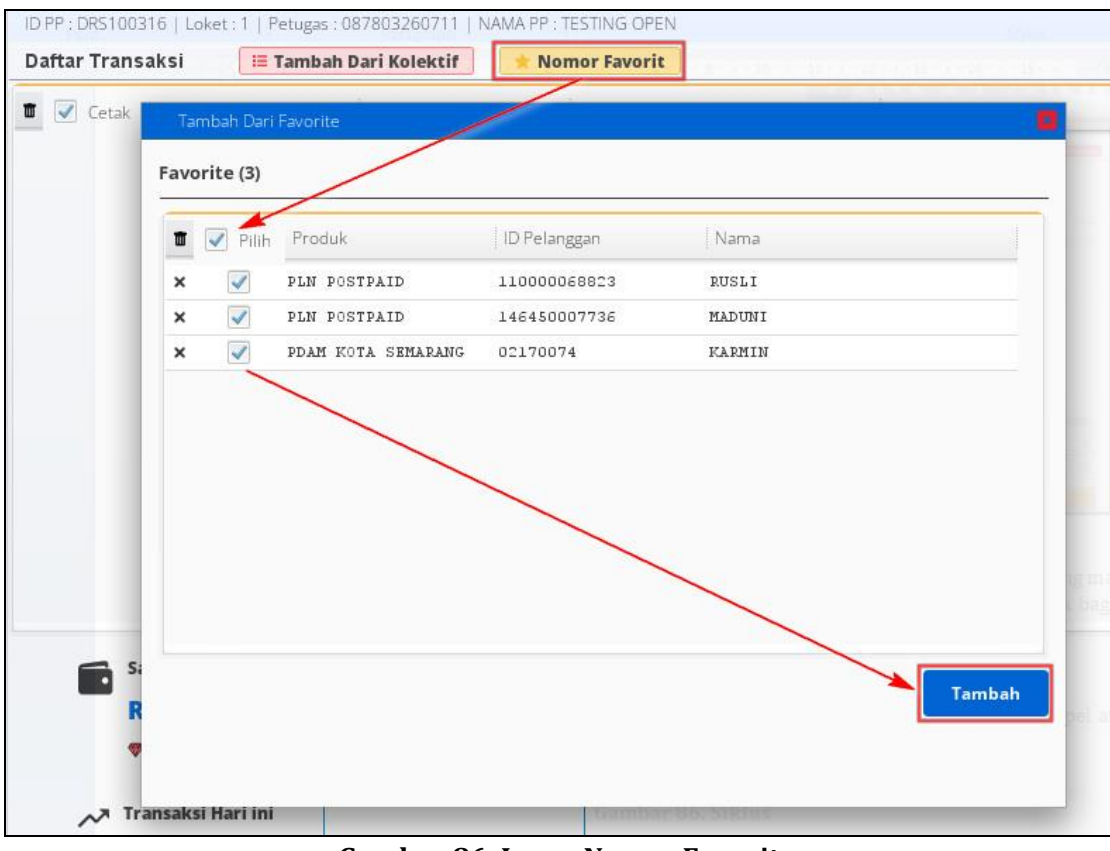

**Gambar 86. Layer Nomor Favorit**

3. Tekan tombol **Tambah**

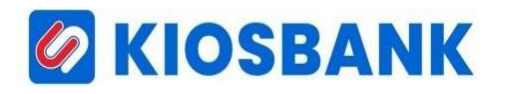

4. Data tampil pada halaman **Daftar Transaksi**, setelah input nominal pada kolom **Jumlah Uang** lalu klik tombol **BAYAR** untuk cetak struk/rekening.

|                           | Daftar Transaksi |                    | <mark>≔ Tambah Dari Kolektif</mark> | Nomor Favorit |                                                                                      |                                 |                             |                | <b>E</b> Hapus Semua |
|---------------------------|------------------|--------------------|-------------------------------------|---------------|--------------------------------------------------------------------------------------|---------------------------------|-----------------------------|----------------|----------------------|
|                           | <b>■</b> √ Cetak | Produk             | ID Pelanggan                        | Nama          | Deskripsi                                                                            |                                 |                             | Total Harga    |                      |
| $\times$                  | $\checkmark$     | PDAM KOTA SEMARANG | 02170074                            | Karmin        | Periode<br>Jml Tagihan :1 Bulan<br>Tagihan<br>Biaya Admin : Rp.<br>Total Bayar : Rp. | $:202212 - 202212$<br>$:$ $Rp.$ | 109.500<br>4.300<br>113.800 | Rp.            | 113.800              |
| $\times$                  | $\checkmark$     | PLN POSTPAID       | 110000068823                        | <b>RUSLI</b>  | Periode<br>Jml Taqihan :1 Bulan<br>Tagihan<br>Biaya Admin : Rp.<br>Total Bayar : Rp. | : JAN23 - JAN23<br>$:$ $Rp -$   | 58.028<br>3.000<br>61.028   | Rp.            | 61.028               |
| $\boldsymbol{\mathsf{x}}$ | $\checkmark$     | PLN POSTPAID       | 146450007736                        | MADUNI        | Periode<br>Jml Tagihan :1 Bulan<br>Tagihan<br>Biaya Admin : Rp.<br>Total Bayar : Rp. | $:AGS21 - AGS21$<br>$:$ $Rp.$   | 2.908<br>3.000<br>5.908     | Rp.            | 5.908                |
|                           |                  |                    |                                     |               |                                                                                      |                                 |                             |                |                      |
|                           | - C              | Saldo Utama        | Outstanding                         |               |                                                                                      |                                 |                             | Total Rp       | 180.736              |
|                           |                  | Rp. 1.050.998      | Rp. - 2.688.516                     |               |                                                                                      |                                 |                             |                |                      |
|                           |                  | <b>V</b> 0 Poin    |                                     |               |                                                                                      |                                 |                             | Jumlah Uang Rp |                      |

**Gambar 87. Daftar Transaksi Nomor Favorit**

Selain dari nomor favorit bisa juga import data dari kolektor yang tersedia pada tab **Tambah Dari Kolektif** (pembahasan kolektif ada pada bagian selanjutnya), dengan cara dibawah ini :

- 1. Pilih menu **Beli/Baya** lalu klik tab **Tambah Dari Kolektif**
- 2. Muncul layer **Tambah Dari Kolektif**, lalu pilih (klik radio button) pada kolektor yang akan ditransaksikan

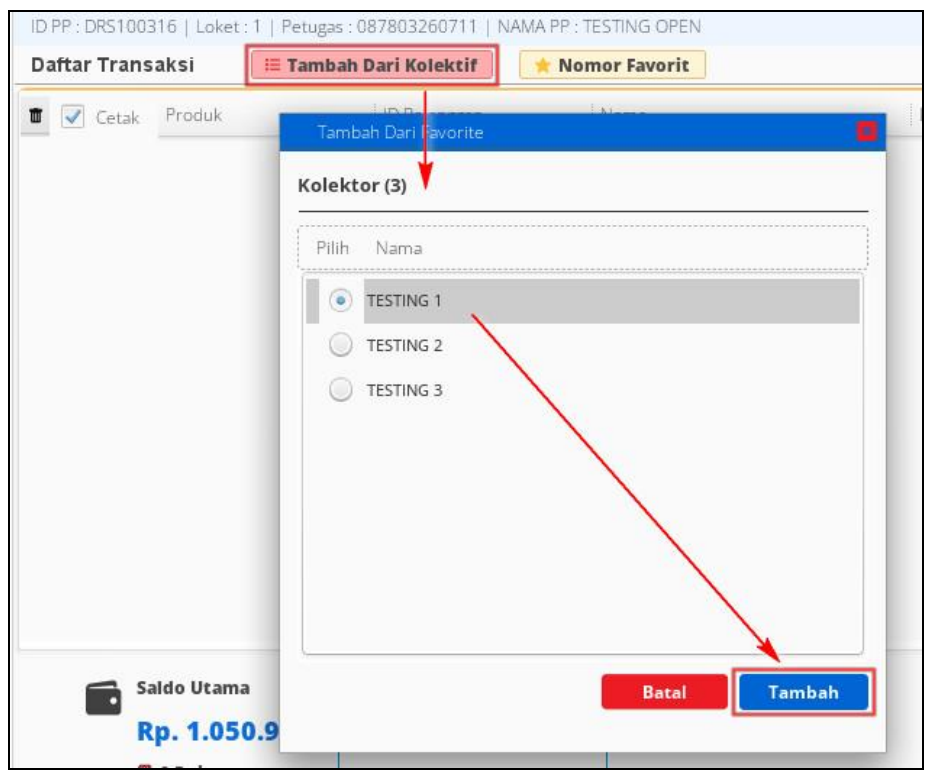

**Gambar 88. Layer Tambah Dari Kolektif**

3. Tekan tombol **TAMBAH**

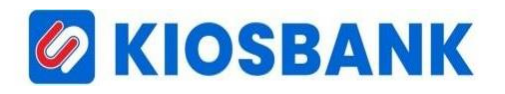

4. Data tampil pada halaman **Daftar Transaksi**, setelah input nominal pada kolom **Jumlah Uang** lalu klik tombol **BAYAR** untuk cetak struk/rekening.

|                | Daftar Transaksi         |                    | <b>E Tambah Dari Kolektif</b> | <b>Nomor Favorit</b>         |                                  |                   |         |                |             | <sup>1</sup> Hapus Semua |
|----------------|--------------------------|--------------------|-------------------------------|------------------------------|----------------------------------|-------------------|---------|----------------|-------------|--------------------------|
| 盲              | $\checkmark$<br>Cetak    | Produk             | ID Pelanggan                  | Nama                         | Deskripsi                        |                   |         |                | Total Harga |                          |
|                |                          | PLN POSTPAID       | 110320008160                  | <b>BARSANJIK</b>             | Jml Tagihan : 2 Bulan<br>Tagihan | $:$ $Rp.$         | 74.912  |                |             | 80.912                   |
| ×              | $\checkmark$             |                    |                               |                              | Biava Admin : Rp.                |                   | 6.000   | Rp.            |             |                          |
|                |                          |                    |                               |                              | Total Bayar : Rp.                |                   | 80.912  |                |             |                          |
|                |                          |                    |                               |                              | Periode                          | $DES21 - DIS21$   |         |                |             |                          |
|                |                          |                    |                               |                              | Jml Tagihan :1 Bulan             |                   |         |                |             |                          |
| $\pmb{\times}$ | $\overline{\mathcal{A}}$ | PLN POSTPAID       | 110320011340                  | <b>DURMIALIS</b>             | Tagihan                          | $:$ $Rp.$         | 14.055  | Rp.            |             | 17.055                   |
|                |                          |                    |                               |                              | Biaya Admin : Rp.                |                   | 3.000   |                |             |                          |
|                |                          |                    |                               |                              | Total Bayar : Rp.                |                   | 17.055  |                |             |                          |
|                |                          |                    |                               |                              | Periode                          | : $AGS21 - AGS21$ |         |                |             |                          |
|                |                          |                    |                               |                              | Jml Tagihan :1 Bulan             |                   |         |                |             |                          |
| ×              | $\checkmark$             | PLN POSTPAID       | 146450007736                  | MADUNI                       | Tagihan                          | $:$ $Rp.$         | 2.908   | Rp.            |             | 5.908                    |
|                |                          |                    |                               |                              | Biaya Admin : Rp.                |                   | 3.000   |                |             |                          |
|                |                          |                    |                               |                              | Total Bayar : Rp.                |                   | 5.908   |                |             |                          |
|                |                          |                    |                               |                              | Periode                          | $: NOV15 - JAN16$ |         |                |             |                          |
|                |                          |                    |                               |                              | Jml Tagihan : 3 Bulan            |                   |         |                |             |                          |
| $\pmb{\times}$ | $\overline{\mathscr{A}}$ | PLN POSTPAID       | 537111636603                  | NAMA. / CH@%'M\$, ^& T"ST#09 | Tagihan                          | $:$ $Rp$ .        | 215.996 | Rp.            |             | 224.996                  |
|                |                          |                    |                               |                              | Biaya Admin : Rp.                |                   | 9.000   |                |             |                          |
|                |                          |                    |                               |                              | Total Bayar : Rp.                |                   | 224.996 |                |             |                          |
|                |                          |                    |                               |                              | Periode                          | $MRT22 - MRT22$   |         |                |             |                          |
|                |                          |                    |                               |                              | Jml Tagihan :1 Bulan             |                   |         |                |             |                          |
| $\times$       | $\checkmark$             | PLN POSTPAID       | 551300187688                  | PURA PADANG KERTA            | Tagihan                          | $:$ $Rp$ .        | 5.627   | Rp.            |             | 8.627                    |
|                |                          |                    |                               |                              | Biaya Admin : Rp.                |                   | 3.000   |                |             |                          |
|                |                          |                    |                               |                              | Total Bayar : Rp.                |                   | 8.627   |                |             |                          |
|                |                          |                    |                               |                              |                                  |                   |         |                |             |                          |
|                |                          | Saldo Utama        | <b>Outstanding</b>            |                              |                                  |                   |         | Total Rp       |             | 337.498                  |
|                |                          | Rp. 817.544        | <b>Rp. 0</b>                  |                              |                                  |                   |         | Jumlah Uang Rp |             | 0                        |
|                |                          | <b>V</b> 0 Poin    |                               |                              |                                  |                   |         |                |             |                          |
|                |                          |                    | C REFRESH                     |                              |                                  |                   |         | Kembalian Rp   |             | $\circ$                  |
|                |                          | Transaksi Hari ini |                               |                              |                                  |                   |         |                |             |                          |
|                |                          | Rp. 269.148        |                               |                              |                                  |                   |         |                |             | <b>BAYAR</b>             |
|                |                          |                    |                               |                              |                                  |                   |         |                |             |                          |

**Gambar 89. Daftar Transaksi Dari Kolektif**

### *G* KIOSBANK

#### **TRANSAKSI MENGGUNAKAN FITUR KOLEKTIF**

Pada aplikasi ini juga tersedia fitur cetak rekening/transaksi melalui fitur Kolektif, dimana loket bisa melakukan pencetakan sekaligus tanpa input satu persatu nomor pelanggan.

Untuk menjalankan fitur ini, petugas loket bisa melakukan penambahan kolektif baru atau yang sudah memiliki akan otomatis muncul pada aplikasi.

1. Pilih menu **Kolektif**, akan muncul layer seperti gambar dibawah ini

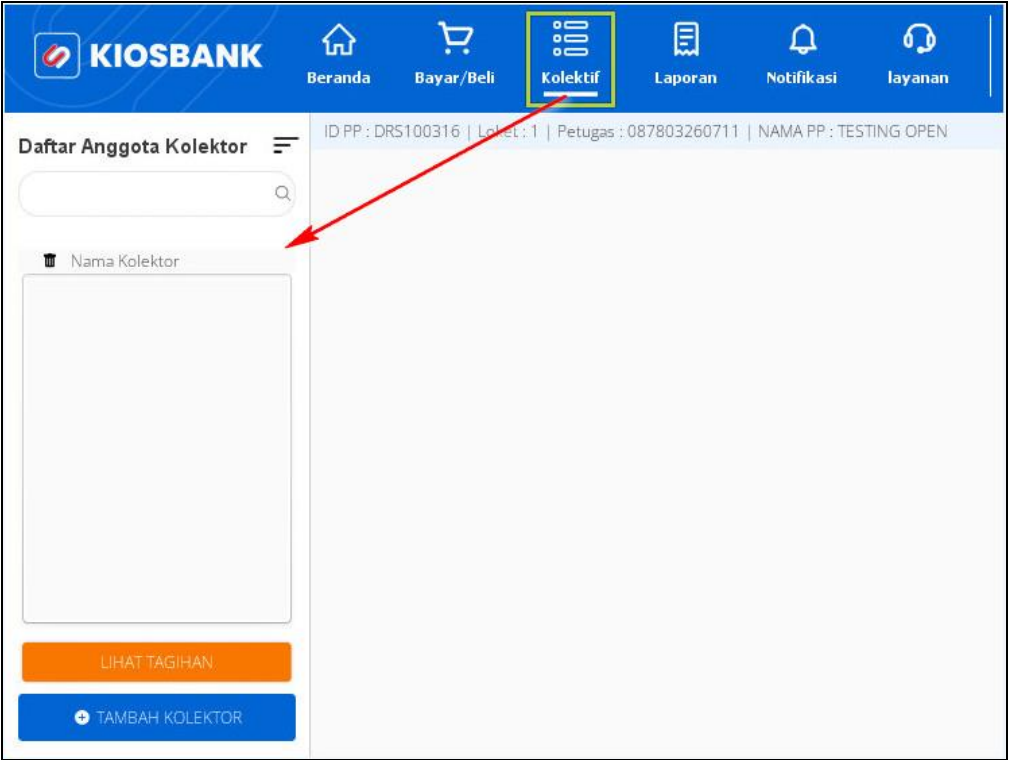

**Gambar 90. Menu Fitur Kolektif**

- 2. Contoh diatas adalah jika loket belum memiliki daftar kolektor dan akan melakukan penambahan
- 3. Klik tombol **TAMBAH KOLEKTOR**, lalu akan mucul layer **Tambah Kolektor**

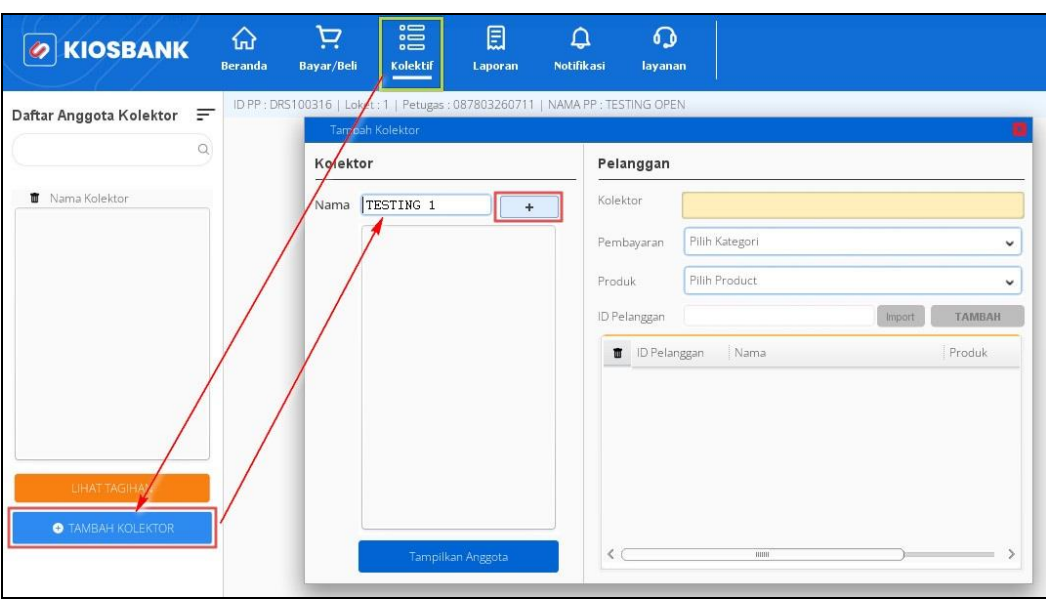

**Gambar 91. Tambah Kolektor**

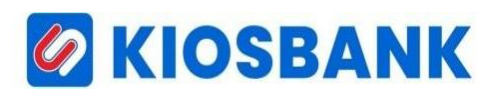

4. Input Nama Kolektor pada kolom **Nama** lalu klik tombol **Plus** (+), jika penambahan sukses maka kolektor akan bertambah di kolom Nama Kolektor

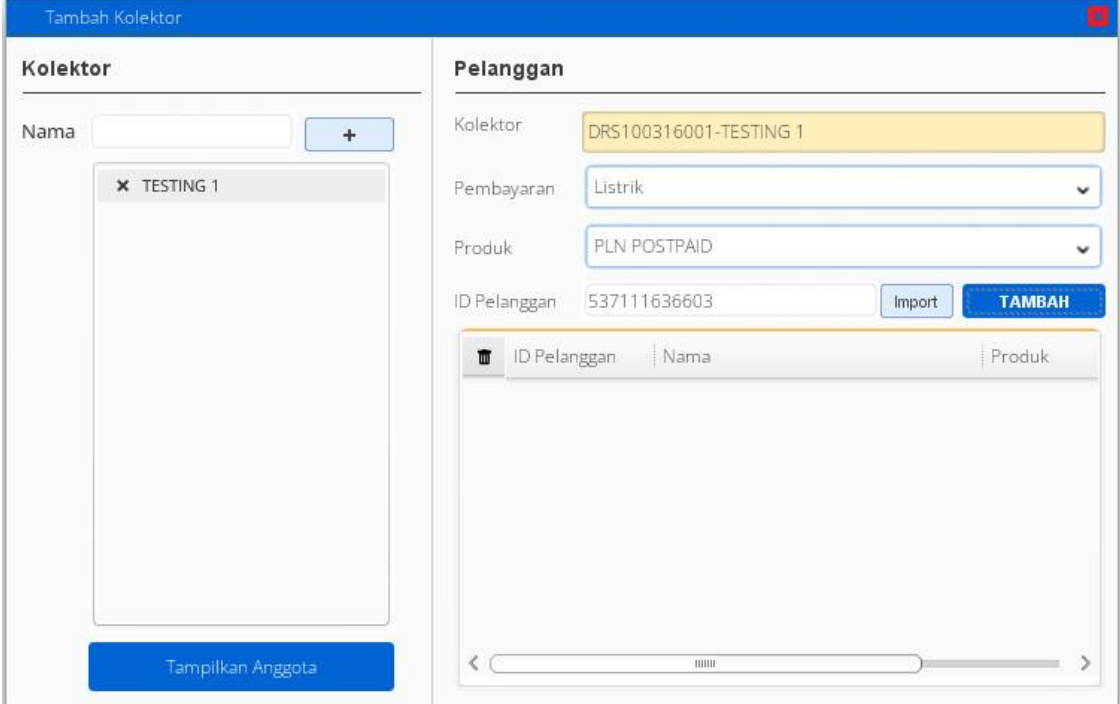

**Gambar 92. Tambah Kolektor Sukses**

5. Setelah kolektor terdaftar kemudian bisa melakukan penambahan anggota kolektif pada bagian layer Pelanggan, dimana kolom Kolektor terisi otomatis, lalu pilih kategori **Pembayaran** (Pdam, Listrik, Telekomunikasi dan Gas), dilanjutkan pilih **Produk** sesuai kategori pada pembayaran lalu input nomor pelanggan di kolom **ID Pelanggan**.

Sebagai contoh diatas menggunakan kategori Listrik dengan pilihan produk PLN Postpaid

- 6. Klik tombol **TAMBAH**
- 7. Nomor pelanggan yang di input akan ditambahkan pada anggota kolektif

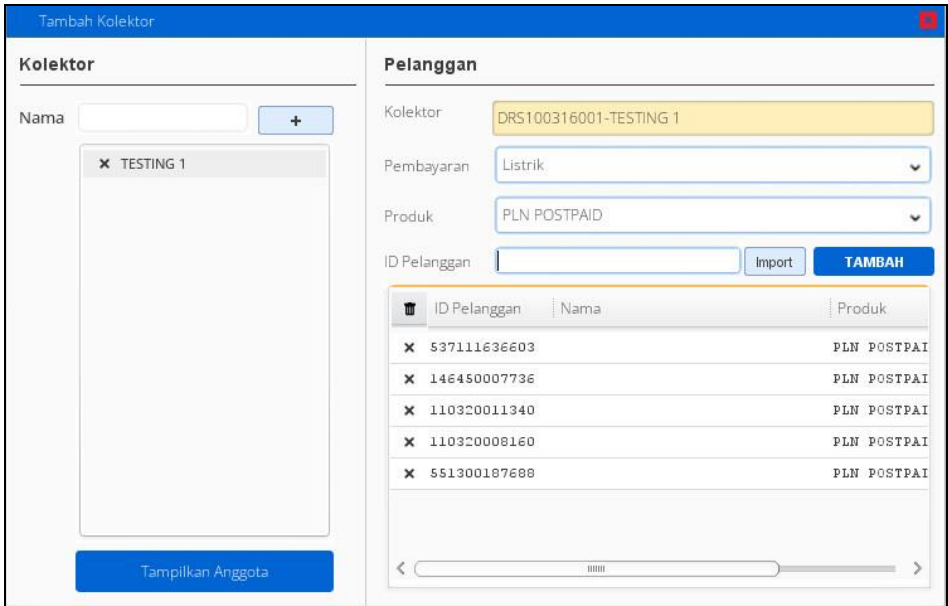

**Gambar 93. Tambah Anggota Kolektif**

### *G* KIOSBANK

- 8. Selain dari penambahan secara manual, anggota kolektif bisa juga ditambahkan melalui import file data kolektif (*ekstensi \*.txt*), caranya buat data ID Pelanggan di *Notepad* melalui PC/Laptop anda kemudian simpan contoh **Kolektif1.txt**
- 9. Klik tombol **Import** pada layer **Pelanggan** di bagian penambahan anggota kolektif lalu akan diarahkan ke directory penyimpanan file di PC/Laptop, kemudian klik Open

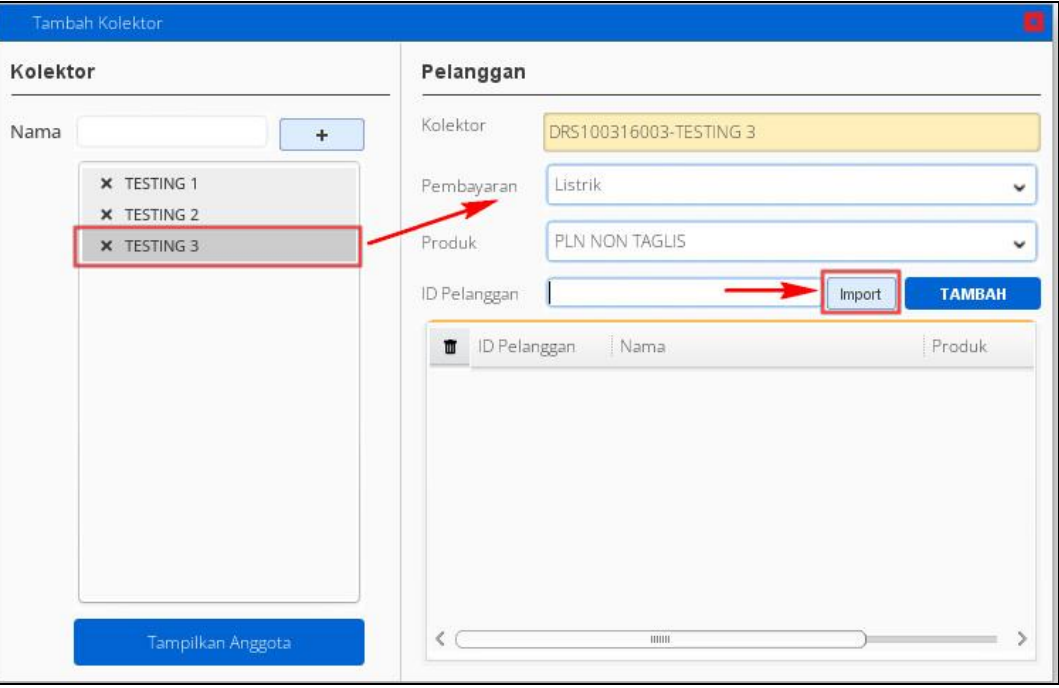

**Gambar 94. Tambah Anggota Kolektif Dari Import File**

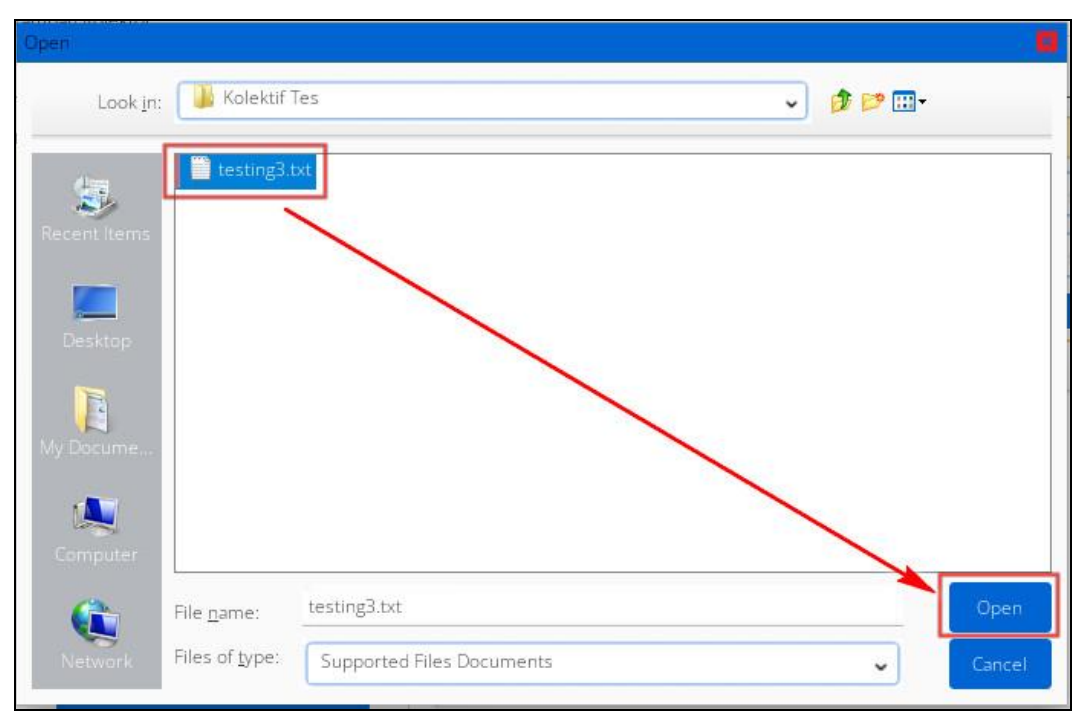

**Gambar 95. Directory File Notepad**

10. Proses import data anggota kolektif selesai dan muncul notifikasi **Berhasil** lalu klik **OK**

11. Daftar anggota kolektif tampil pada bagian Pelanggan

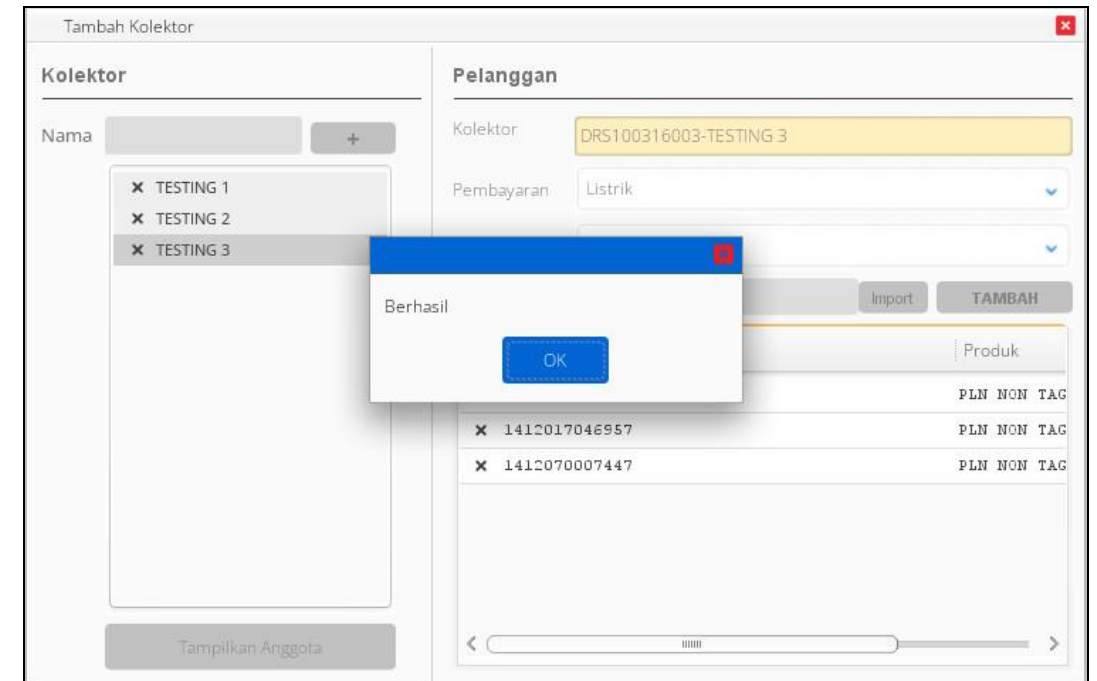

**Gambar 96. Notifikasi Berhasil**

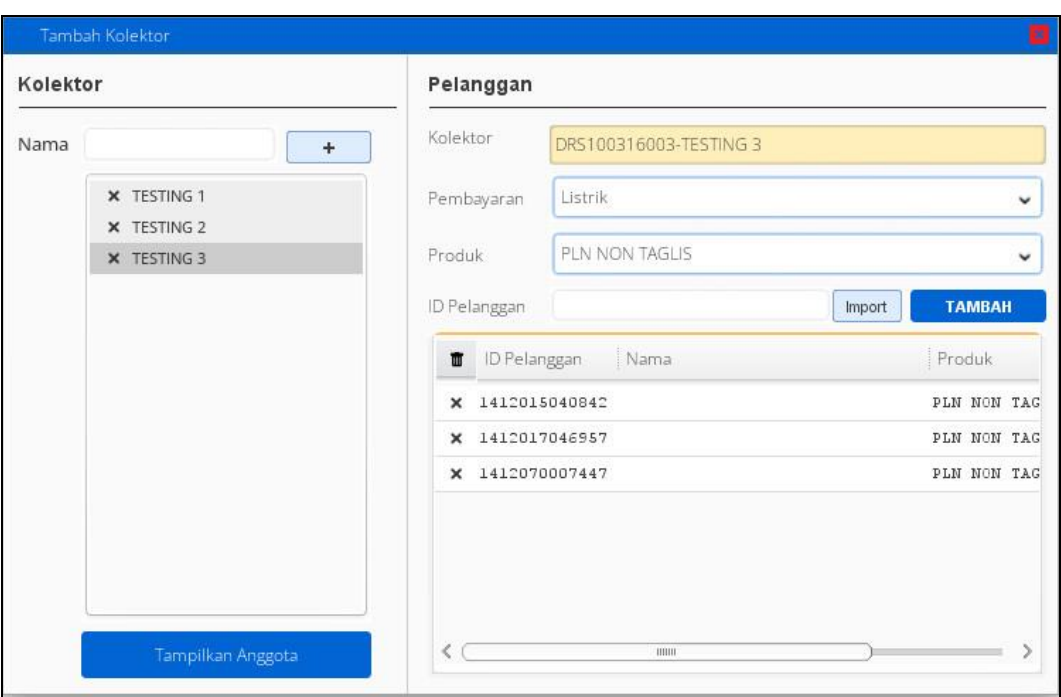

**Gambar 97. Daftar Anggota Kolektif Dari Import File**

12. Untuk melakukan pencetakan rekening melalui menu Kolektif, pilih **Kolektor** lalu klik tombol **LIHAT TAGIHAN**, setelah itu akan muncul notifikasi menampilkan daftar tagihan dari kolektor yang dimaksud, kemudian pilih **YA** untuk menampilkan data

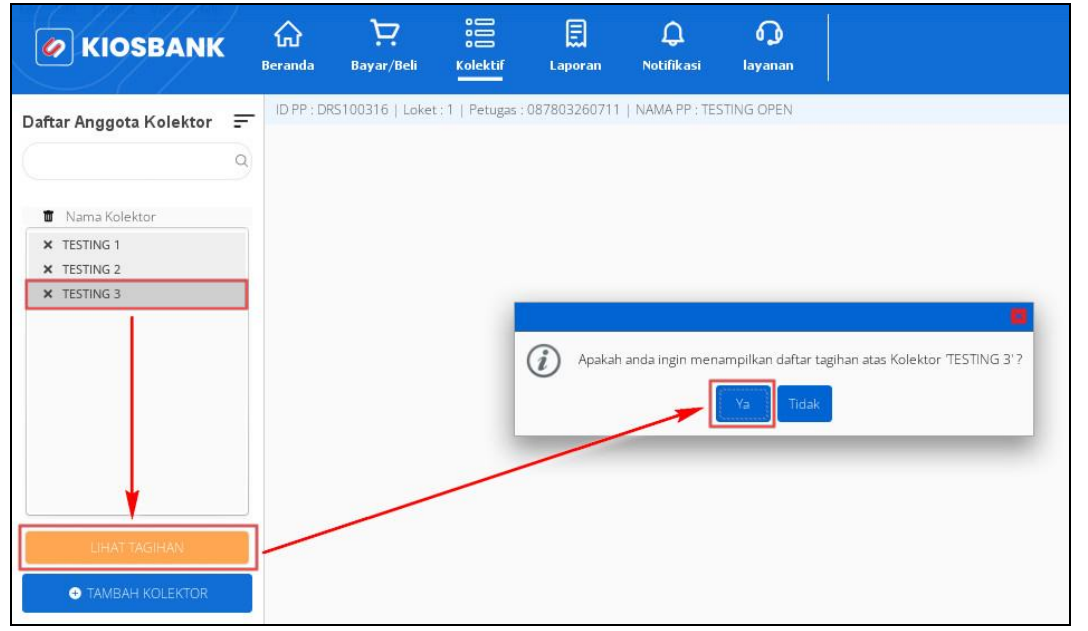

**Gambar 98. Konfirmasi Menampilkan Data Kolektor**

| Nama Kolektor<br><b>U</b> <i>V</i> Cetak<br>X TESTING 1<br>X TESTING 2<br>$\checkmark$<br>×<br>X TESTING 3<br>$\checkmark$<br>$\pmb{\times}$<br>$\checkmark$<br>$\pmb{\times}$ | Produk<br>PLN NON TAGLIS<br>PLN NON TAGLIS | ID Pelanggan<br>1412015040842 | Nama<br>LISANDRI | Deskripsi<br>NO REGISTRASI<br>JENIS TRANSAKSI : PERUBAHAN DAYA<br><b>NAMA</b> | : 1412015040842                                                                         | Total Harga |                          |
|----------------------------------------------------------------------------------------------------|--------------------------------------------|-------------------------------|------------------|-------------------------------------------------------------------------------|-----------------------------------------------------------------------------------------|-------------|--------------------------|
|                                                                                                    |                                            |                               |                  |                                                                               |                                                                                         |             |                          |
|                                                                                                    |                                            |                               |                  | <b>RP BAYAR</b>                                                               | Rp.<br>: LISANDRI<br>: Rp 155.000                                                       |             | 160.000                  |
|                                                                                                    |                                            | 1412017046957                 | HELMI            | NO REGISTRASI<br>NAMA<br><b>RP BAYAR</b>                                      | : 1412017046957<br>JENIS TRANSAKSI : MIGRASI PRABAYAR<br>Rp.<br>: HELMI<br>: Rp 20.000  |             | 25.000                   |
|                                                                                                    | PLN NON TAGLIS                             | 1412070007447                 | <b>SUKAWI</b>    | NO REGISTRASI<br>NAMA<br><b>RP BAYAR</b>                                      | : 1412070007447<br>JENIS TRANSAKSI : MIGRASI PRABAYAR<br>Rp.<br>: SUKAWI<br>: Rp 94.956 |             | 99.956                   |
| LIHAT TAGIHAN<br><b>O</b> TAMBAH KOLEKTOR                                                                                                    |                                            |                               |                  |                                                                               |                                                                                         |             |                          |
| ⋍<br>ю                                                                                                    | Saldo Utama                                | Outstanding                   |                  |                                                                               | Total Rp                                                                                |             | 284.956                  |
|                                                                                                    | Rp. 785.954<br><b><i>v</i></b> 0 Poin      | <b>Rp. 0</b>                  |                  |                                                                               | Jumlah Uang Rp                                                                          |             | 0                        |
|                                                                                                    | Transaksi Hari ini<br><b>Rp. 0</b>         | C REFRESH                     |                  |                                                                               | Kembalian Rp                                                                            |             | $\Omega$<br><b>BAYAR</b> |

**Gambar 99. Daftar Tagihan Kolektif**

- 13. Masukkan nominal lebih besar/sama dari **Total** pada kolom **Jumlah Uang**
- 14. Tekan tombol **BAYAR** dan akan muncul konfirmasi pembayaran lalu pilih **YA**
- 15. Struk pembayaran akan tercetak sejumlah idpel/lembar yang ditransaksikan dan di aplikasi muncul notif transaksi selesai.

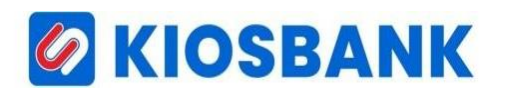

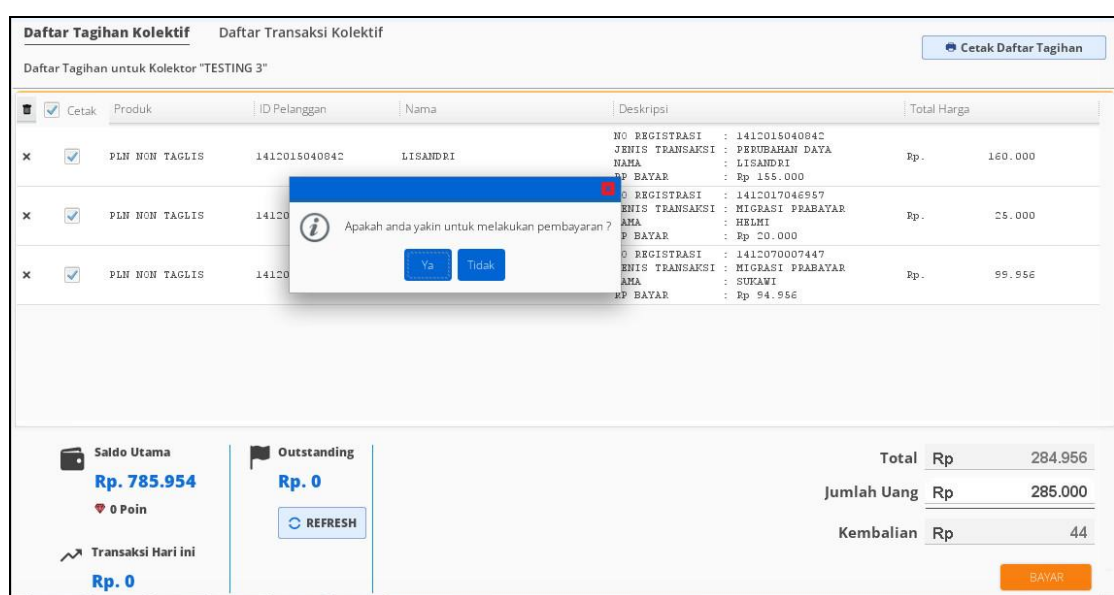

**Gambar 100. Konfirmasi Bayar**

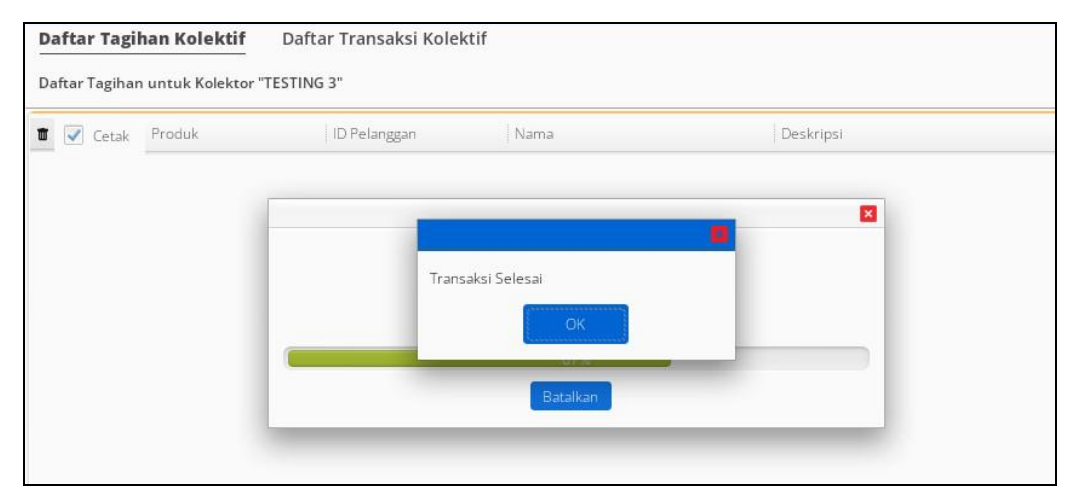

**Gambar 101. Notifikasi Transaksi Selesai**

### *G* KIOSBANK

#### **MENU LAPORAN**

Untuk melihat laporan jumlah transaksi silahkan pilih **LAPORAN** yang ada pada deretan menu bagian atas aplikasi Kiosbank. Pada menu ini tersedia fitur cek **Laporan Transaksi**, **Rekening Koran**, **Riwayat Top Up Saldo** dan **Laporan Fee/Komisi**.

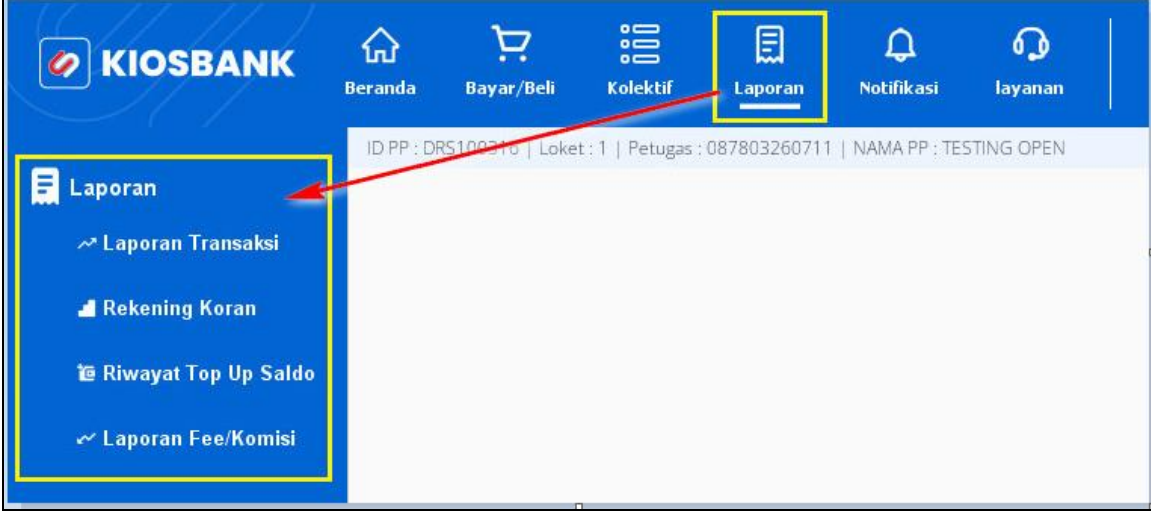

**Gambar 102. Menu Laporan**

Pilih sub menu **Laporan Transaksi**, lalu akan muncul layer disamping kanan dimana ada beberapa kolom pilihan untuk menampilkan laporan.

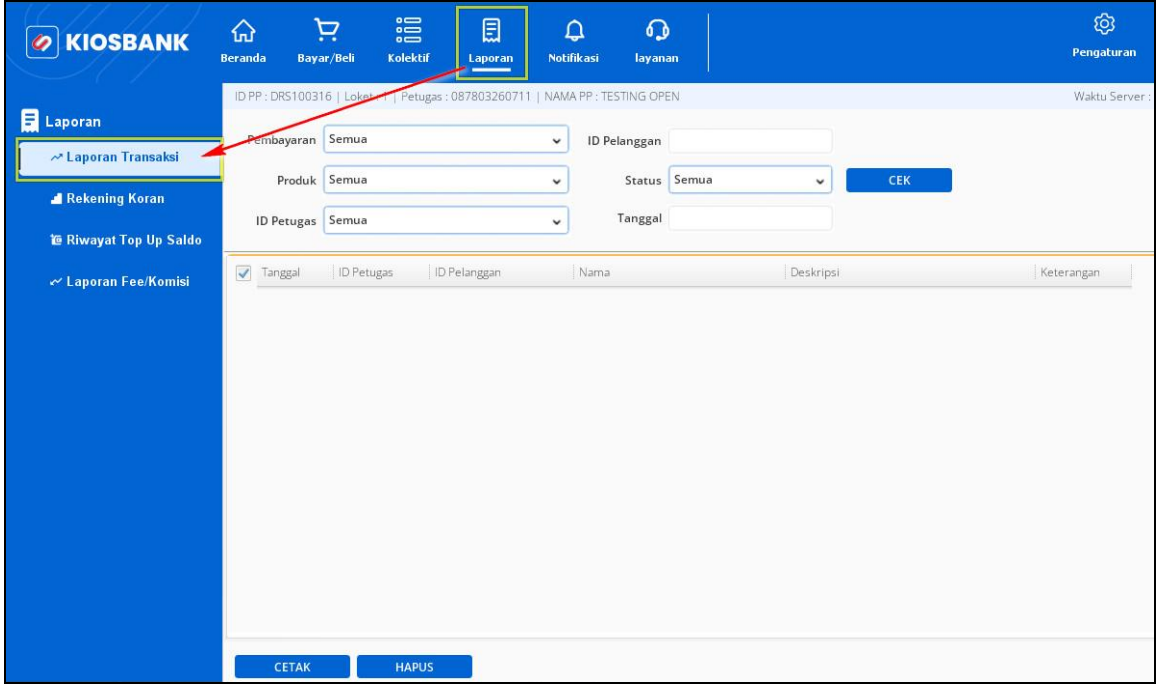

**Gambar 103. Layer Laporan Transaksi**

Apabila akan menampilkan semua laporan transaksi pada kolom-kolom tersebut untuk pilihan drop down dipilih **Semua** lalu pilih **Tanggal**, bisa satu tanggal yang dipilih maupun dengan rentang tanggal transaksi.

Untuk pilihan satu tanggal silahkan klik 2 kali tanggal yang akan dibuka laporannya dan pastikan saat pilih tanggal simbol shape/kurva ( $\Box$ ) berubah menjadi ( $\Box$ ) kemudian pilih tombol **TERAPKAN**, setelah itu klik tombol **CEK** dan laporan data transaksi ditampilkan.

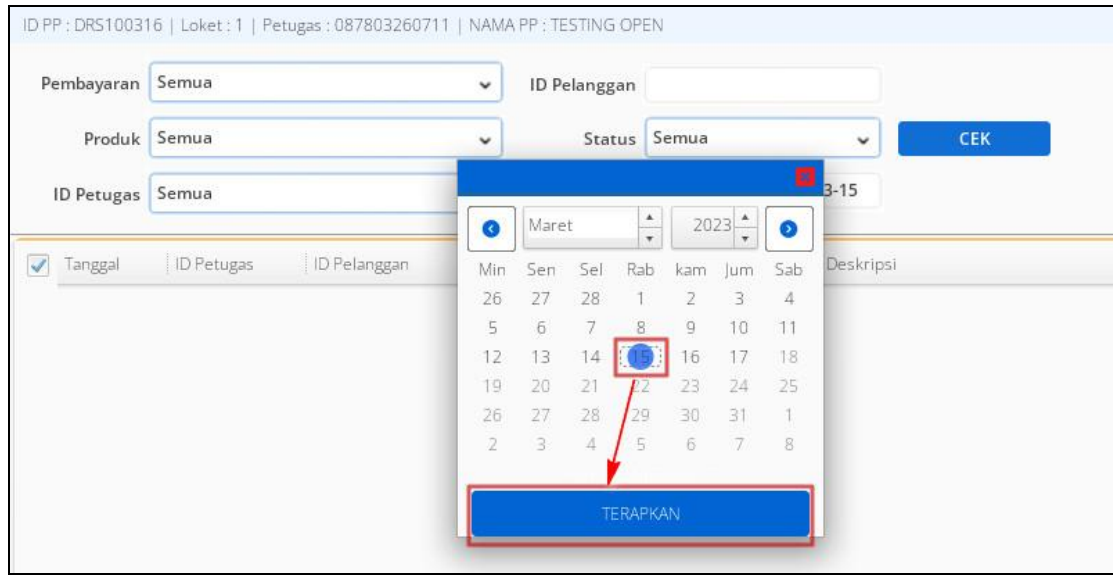

**Gambar 104. Pilih Tanggal Laporan Transaksi**

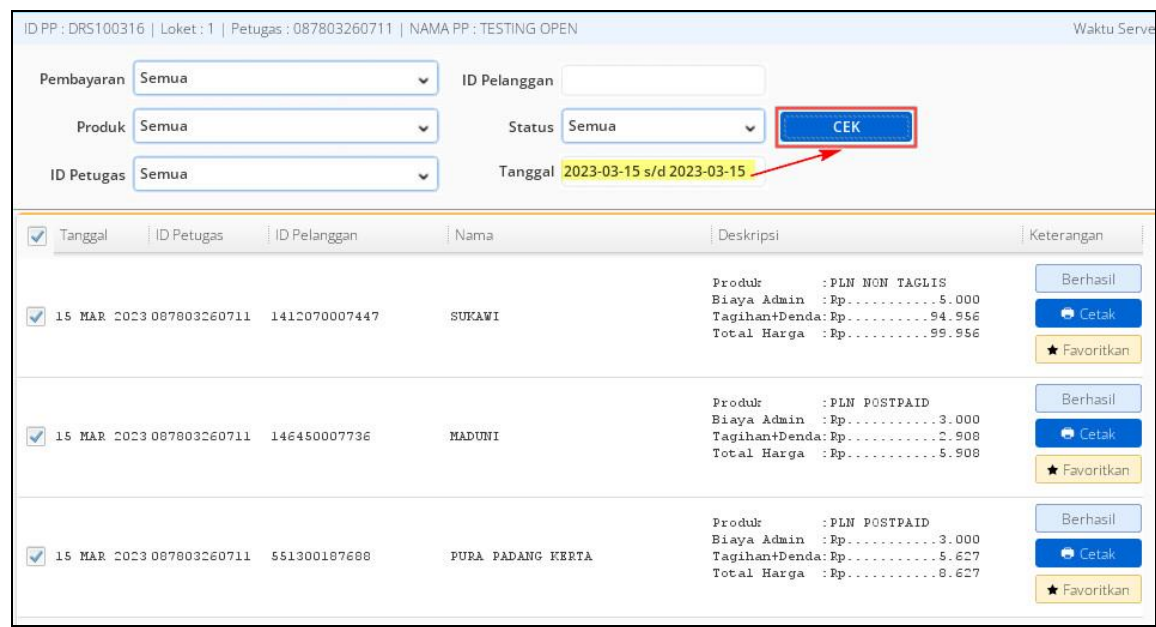

**Gambar 105. Data Laporan Transaksi Satu Tanggal**

Jika akan menampilkan data transaksi dalam rentang tanggal tertentu, pilih tanggal awal dan akhir yang ditandai shape/kurva (**D**) untuk melihat data transaksi, kemudian klik **TERAPKAN.** Setelah pada kolom **Tanggal** terisi lalu klik tombol **CEK** untuk menampilkan data, seperti contoh gambar dibawah ini.

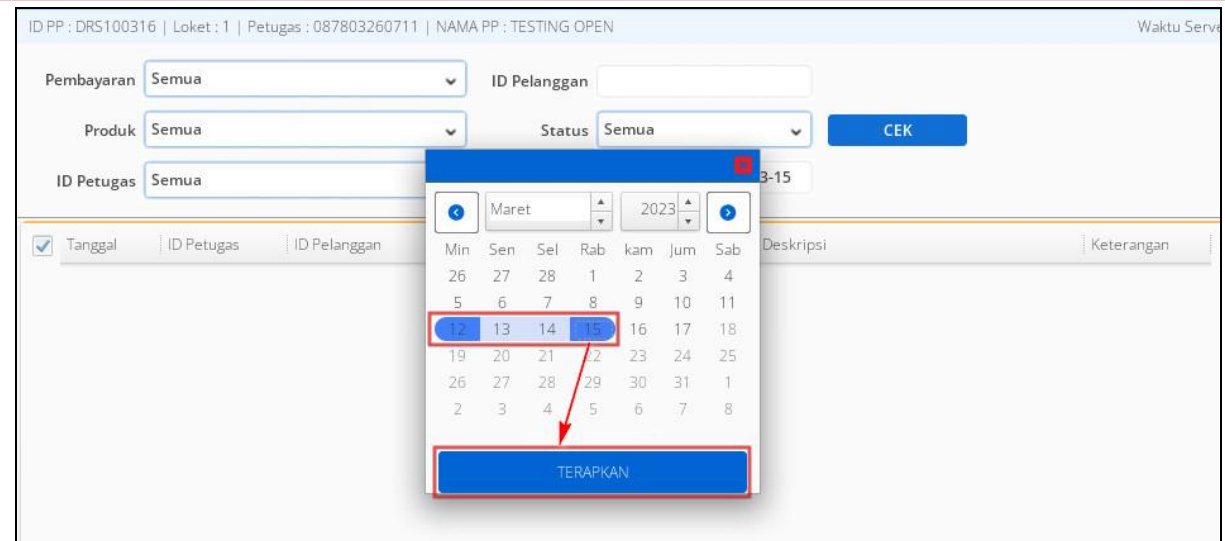

**Gambar 106. Pilih Rentang Tanggal Laporan Transaksi**

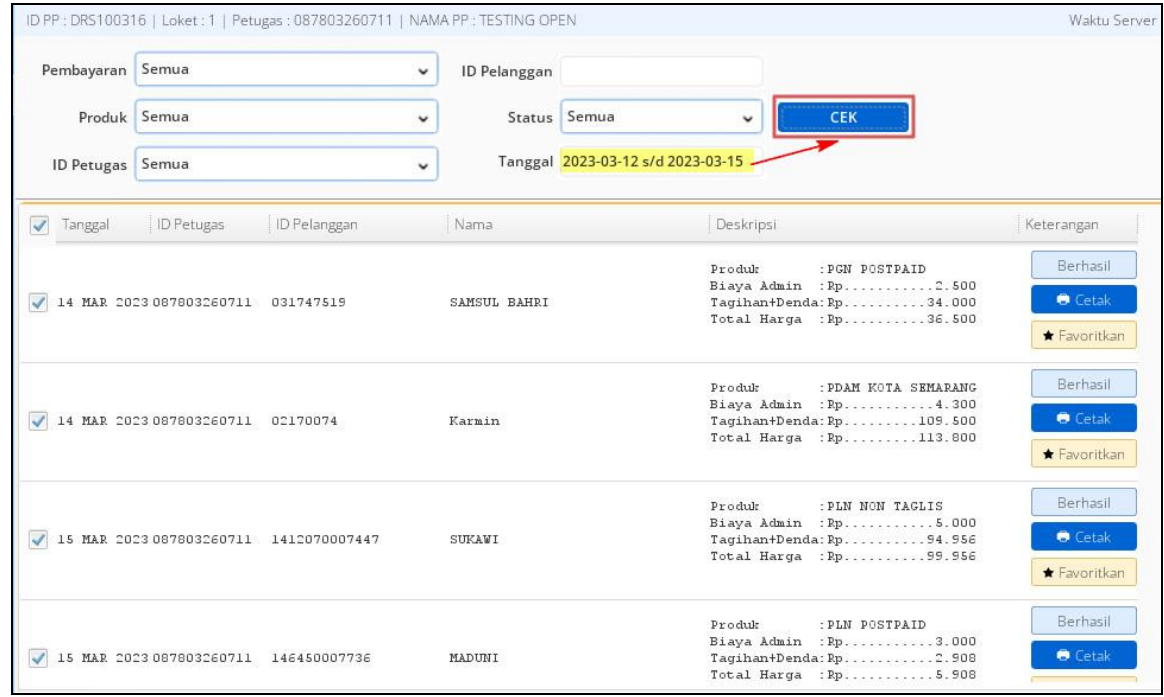

**Gambar 107. Data Laporan Transaksi Rentang Tanggal**

Selain menampilkan semua data laporan, bisa juga menampilkan data secara spesifik nomor pelanggan tertentu dengan cara input idpel ke kolom **ID Pelanggan** lalu pilih **Tanggal** kemudian klik tombol **TERAPKAN**. Setelah itu klik tombol **CEK** untuk menampilkan data laporan.

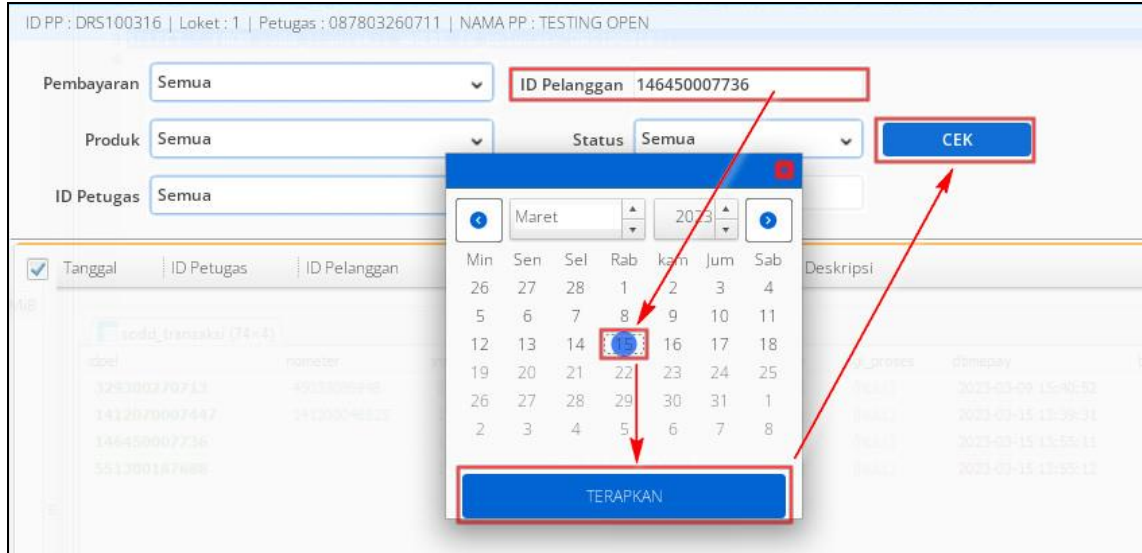

**Gambar 108. Laporan Dengan Filter Idpel**

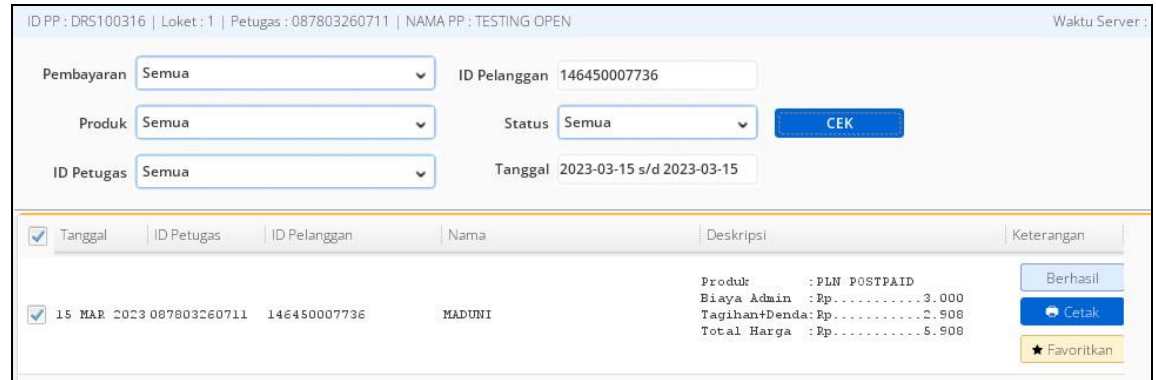

**Gambar 109. Tampilan Laporan Dengan Filter Idpel**

Pada menu laporan ini juga disediakan fitur untuk cetak ulang rekening dan favorit idpel yang bisa digunakan lagi pada transaksi selanjutnya.

Jika ingin menjadikan idpel tertentu akan dijadikan favorit bisa tekan tombol **Favoritkan** yang ada pada tampilan data transaksi dan akan muncul notifikasi **Berhasil** dijadikan favorit.

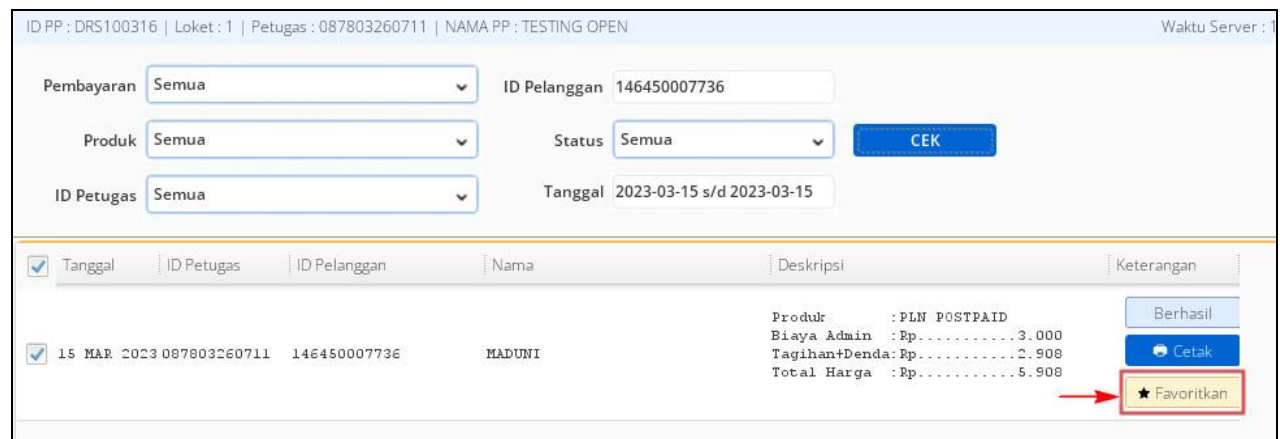

**Gambar 110. Tombol Favoritkan**

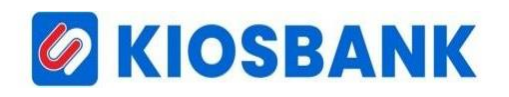

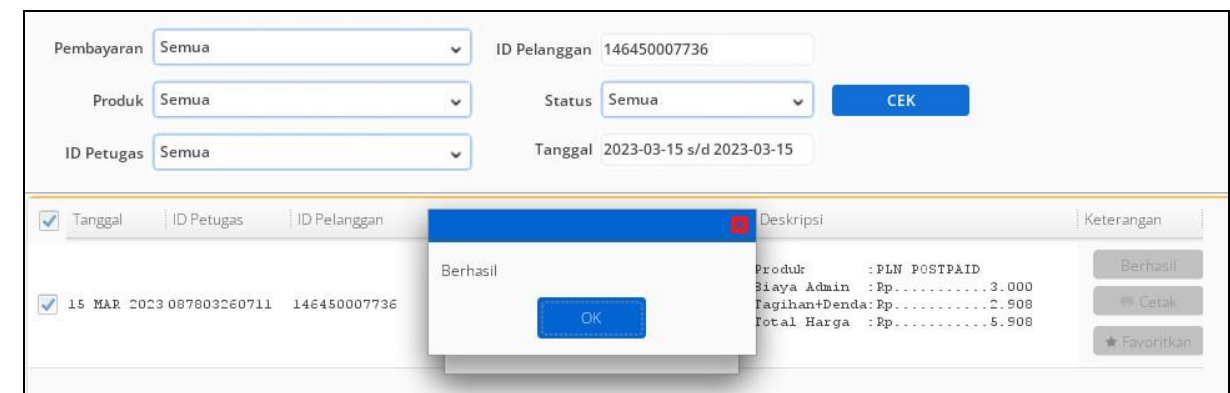

**Gambar 111. Notifikasi Berhasil Favoritkan**

Sedangkan untuk **Cetak Ulang** rekening bisa tekan tombol **Cetak** pada halaman laporan, kemudian struk copy akan tercetak sesuai idpel yang dimaksud.

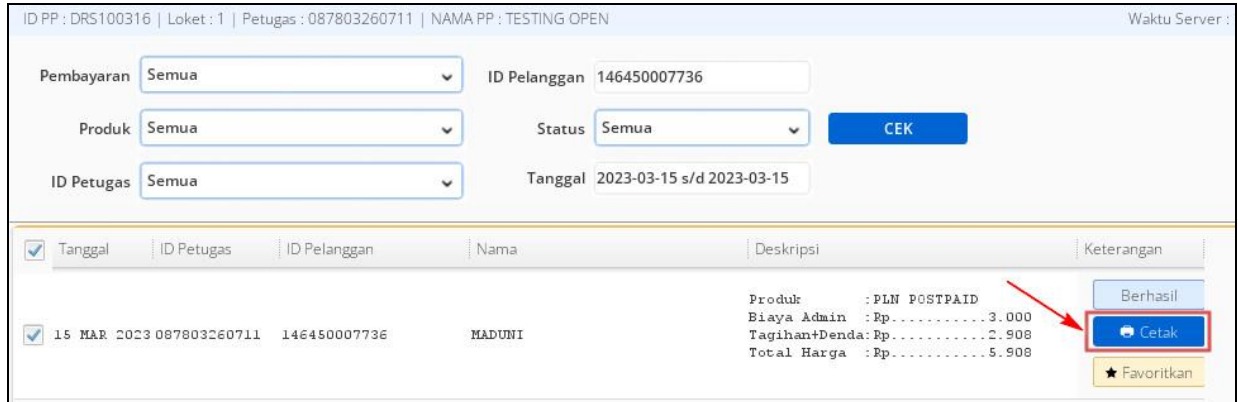

**Gambar 112. Tombol Cetak Ulang**

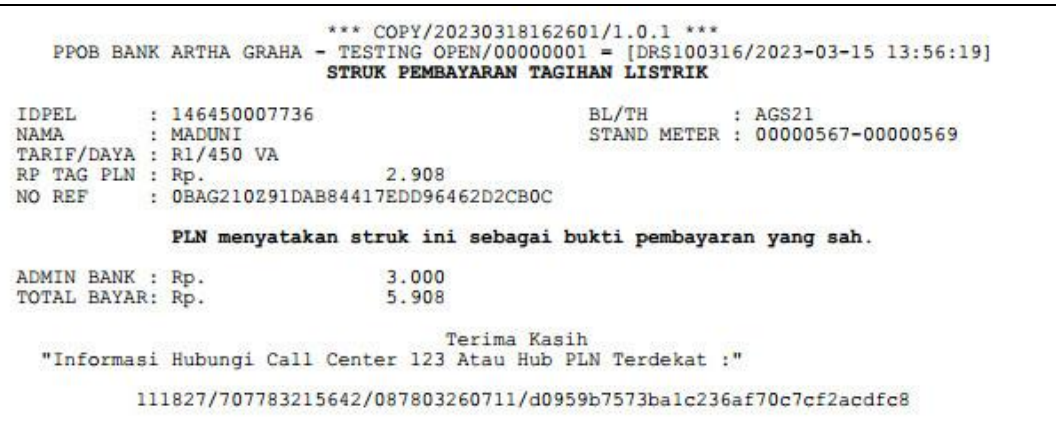

**Gambar 113. Struk Cetak Ulang**

### **MENU NOTIFIKASI**

Untuk melihat history notifikasi yang pernah diinfokan silahkan pilih **Notifikasi** yang ada pada deretan menu bagian atas aplikasi. Kemudian pilih filter **Tanggal** dan **Status**, setelah itu klik tombol **Tampilkan** maka akan ditampilkan semua notifikasi yang pernah diinfokan.

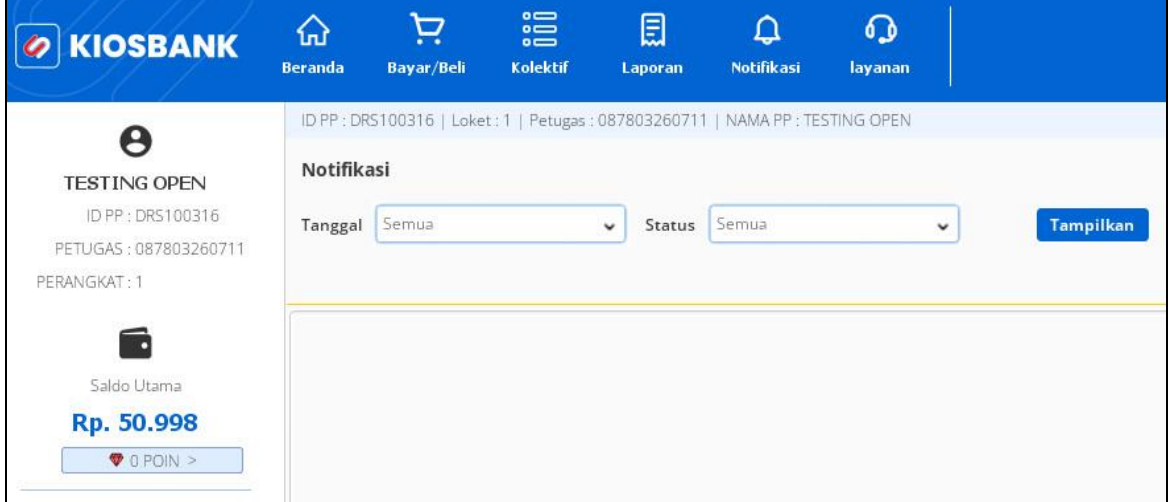

**Gambar 114. Menu Notifikasi**

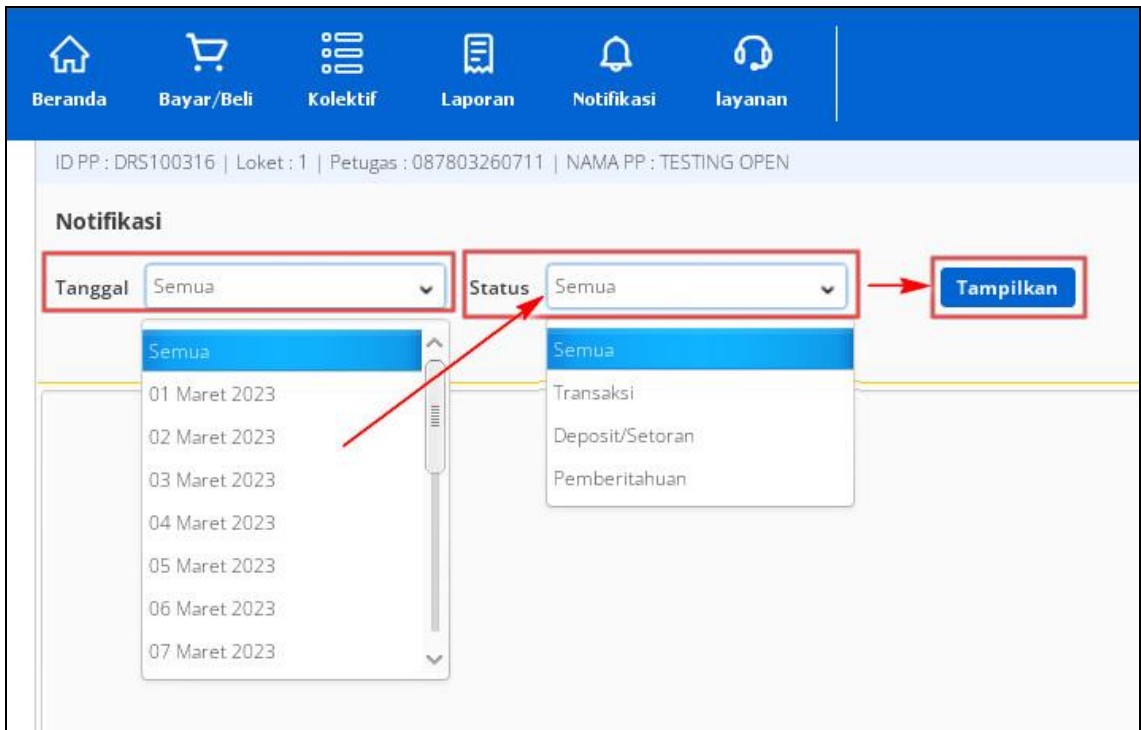

**Gambar 115. Filter Menu Notifikasi**

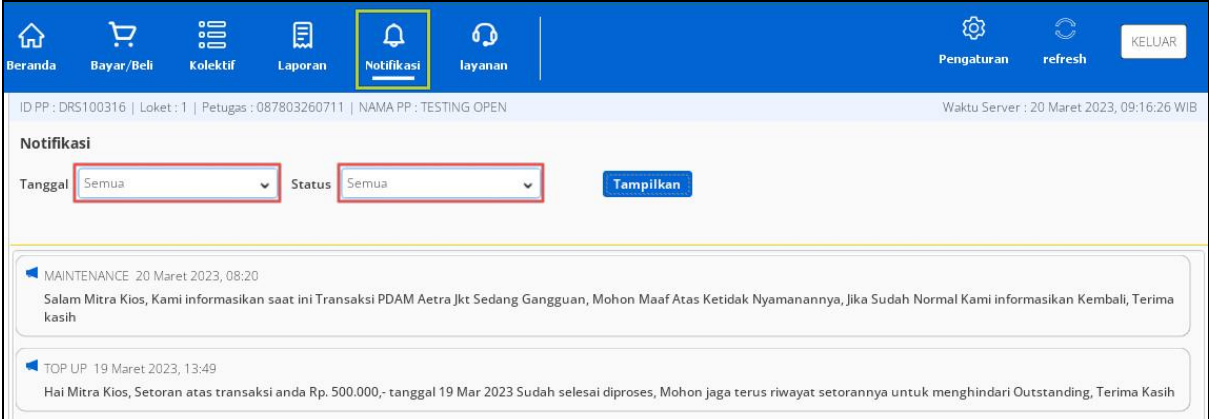

#### **Gambar 116a. Layer History Notifikasi (Non Filter)**

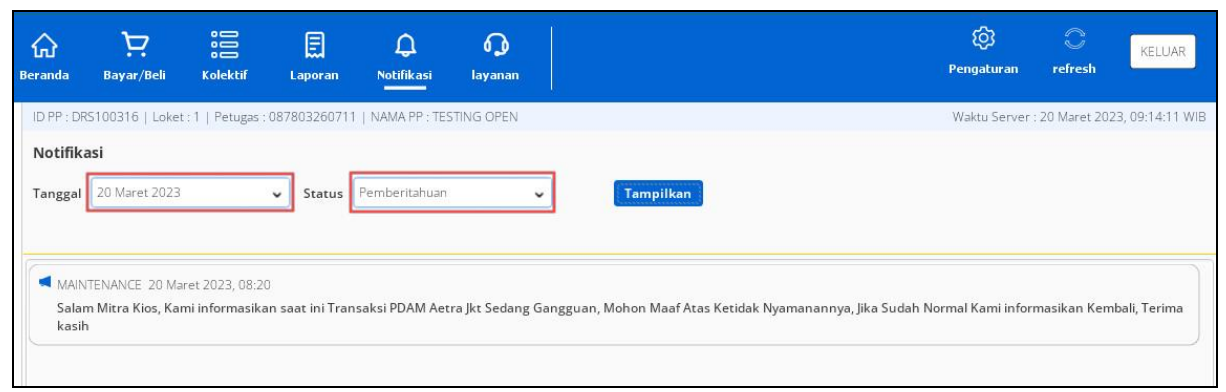

#### **Gambar 116b. Layer History Notifikasi (Filter)**

## *G* KIOSBANK

#### **MENU GANTI PASSWORD**

Pilih menu **Pengaturan** kemudian akan muncul sub menu **Ganti Password** dan akan tampil form yang digunakan untuk ganti password/kata sandi seperti gambar dibawah ini.

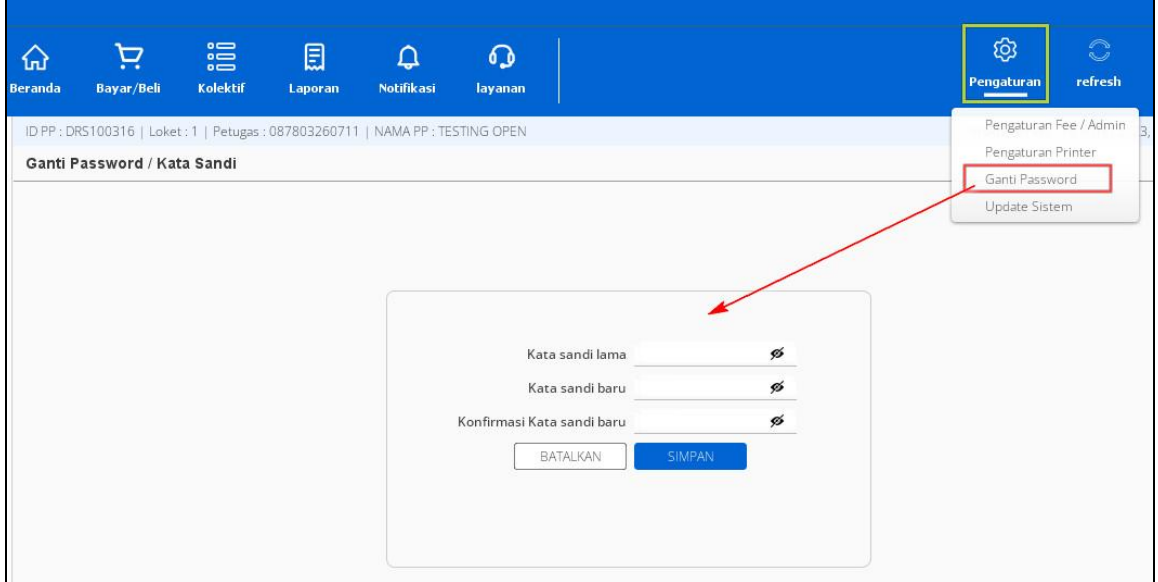

**Gambar 117. Menu Ganti Password**

Masukan **Kata Sandi Lama**, kemudian input **Kata Sandi Baru**, lalu **Konfirmasi Kata Sandi Baru** pada kolom yang tersedia dan klik **TAMBAH** untuk menyelesaikan proses ganti password.

Setelah itu akan muncul notifikasi **Berhasil, Aplikasi akan ditutup** dan klik **OK** kemudian aplikasi akan tertutup. Silahkan di coba login ulang aplikasi menggunakan password yang baru.

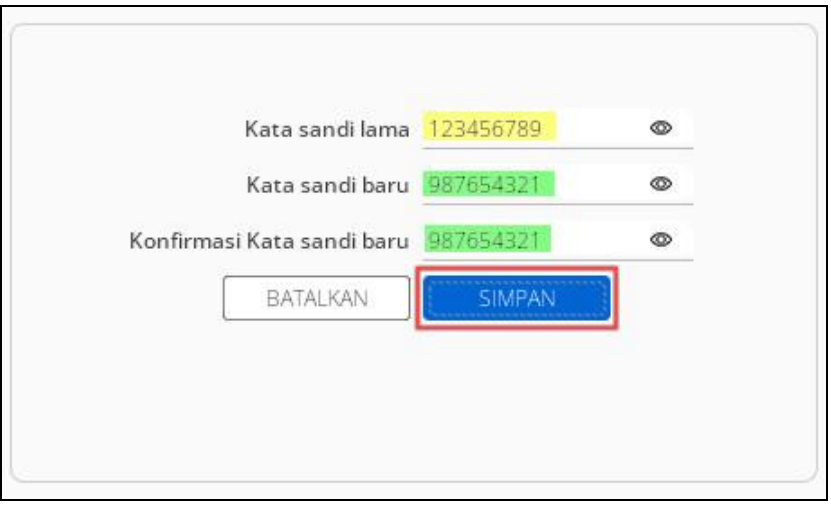

**Gambar 118. Proses Ganti Password**

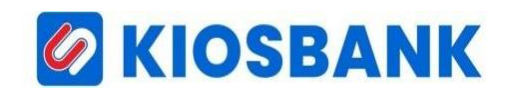

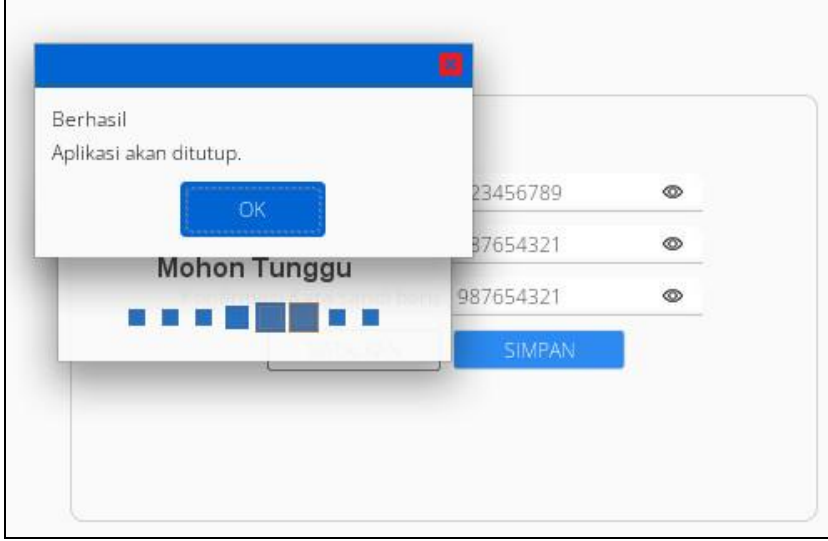

**Gambar 119. Notifikasi Ganti Password Berhasil**

Catatan tambahan, jika tidak ingin melakukan perubahan pada password yang lama pada layer Ganti Password/Kata Sandi, bisa memilih tombol **BATALKAN** dan password tidak terupdate.

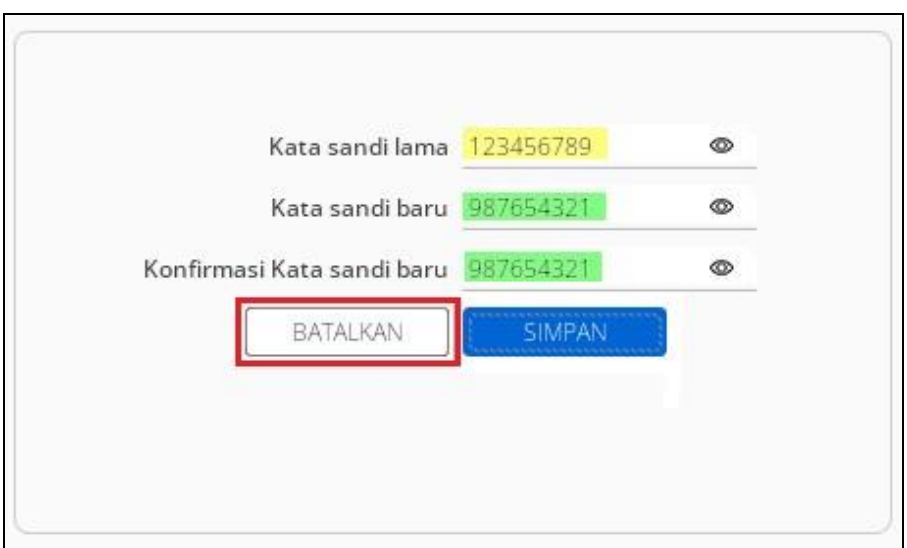

**Gambar 120. Batal Ganti Password**

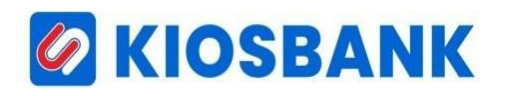

### **KELUAR APLIKASI**

Klik tombol **KELUAR** pada deretan menu atas apabila ingin keluar dari aplikasi.

| ₷<br><b>Beranda</b> | Ä.<br>Bayar/Beli                                                                | 温<br>Kolektif | 圓<br>Laporan | ۵<br><b>Notifikasi</b> | $\Omega$<br>layanan |                      |                                                | ශූ<br>Pengaturan | $\mathcal{O}$<br>refresh | 白色<br>,,,,,,,,,,,,,,,<br>KELUAR<br>       |
|---------------------|---------------------------------------------------------------------------------|---------------|--------------|------------------------|---------------------|----------------------|------------------------------------------------|------------------|--------------------------|-------------------------------------------|
|                     | ID PP : DRS100316   Loket : 1   Petugas : 087803260711   NAMA PP : TESTING OPEN |               |              |                        |                     |                      |                                                |                  |                          | Waktu Server: 18 Maret 2023, 19:04:24 WIB |
|                     | Pemberitahuan                                                                   |               |              |                        |                     | <b>NBNI</b> Bank BNI | 1999 9001 99<br>PT. Digital Raya Semesta       |                  |                          |                                           |
|                     |                                                                                 |               |              |                        |                     | <b>KBRI</b> Bank BRI | 1223 0100 0173 305<br>PT. Digital Raya Semesta |                  |                          |                                           |

**Gambar 12x. Keluar Aplikasi**

Untuk keluar dari aplikasi pilih tombol **YA** dan jika ingin tetap dalam aplikasi klik **TIDAK**.

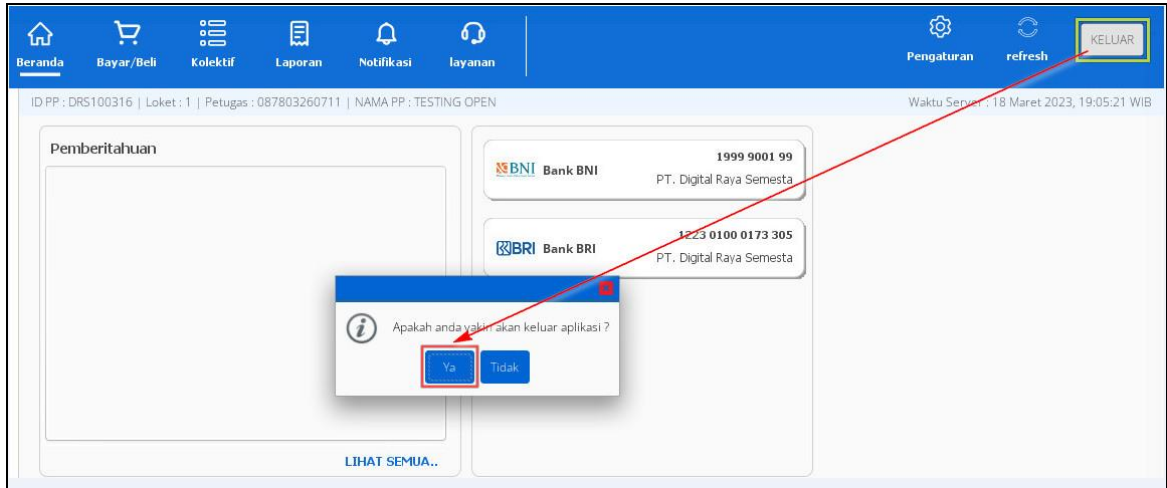

**Gambar 12x. Konfirmasi Keluar Aplikasi**